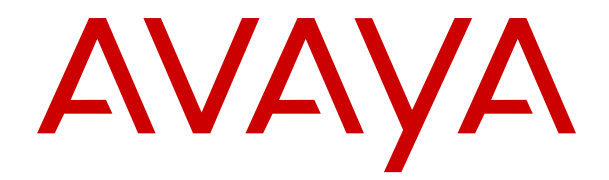

# **Uso del teléfono IP SIP Avaya J139 en Avaya Aura®**

Versión 4.0.12 Edición 1 Abril de 2022 © 2020-2022, Avaya Inc. Todos los derechos reservados.

#### **Nota**

El uso de un teléfono celular, móvil o GSM, o de una radio bidireccional en proximidad a un teléfono IP de Avaya podría causar interferencias.

#### **Exención de responsabilidad con respecto a la documentación**

"Documentación" hace referencia a la información publicada en diversos medios, que puede incluir información del producto, instrucciones operativas y especificaciones de rendimiento, que se suelen poner a disposición de los usuarios de productos. La documentación no incluye material publicitario. Avaya no asume la responsabilidad por las modificaciones, adiciones o eliminaciones efectuadas en la versión original publicada de la Documentación, a menos que dichas modificaciones, adiciones o eliminaciones hayan sido realizadas por Avaya o expresamente a nombre de Avaya. El usuario final acuerda indemnizar y eximir de toda responsabilidad a Avaya, agentes de Avaya y empleados con respecto a todo reclamo, acción judicial, demanda y juicio que surgiere de o en relación con modificaciones, incorporaciones o eliminaciones posteriores en esta documentación realizadas por el usuario final.

#### **Exención de responsabilidad con respecto a los vínculos**

Avaya no asume la responsabilidad del contenido ni la fiabilidad de los enlaces a los sitios web incluidos en cualquier punto de este sitio o en la Documentación proporcionada por Avaya. Avaya no es responsable de la confiabilidad de ninguna información, instrucción ni contenido proporcionado en estos sitios y no necesariamente aprueba los productos, los servicios o la información descritos u ofrecidos por los mismos. Avaya no garantiza que estos vínculos funcionarán todo el tiempo ni tiene control de la disponibilidad de las páginas vinculadas.

#### **Garantía**

Avaya ofrece una garantía limitada para sus productos de hardware y software. Consulte su contrato de compraventa para establecer las condiciones de la garantía limitada. Además, el idioma de la garantía estándar de Avaya, así como la información relacionada con el soporte técnico para este producto durante el período de vigencia de la garantía, está disponible, tanto para los clientes como para otras personas interesadas, en el sitio web del soporte técnico de Avaya: [https://support.avaya.com/helpcenter/](https://support.avaya.com/helpcenter/getGenericDetails?detailId=C20091120112456651010) [getGenericDetails?detailId=C20091120112456651010](https://support.avaya.com/helpcenter/getGenericDetails?detailId=C20091120112456651010) o en el enlace "Warranty & Product Lifecycle" (Garantía y ciclo de vida del producto) o en el sitio web posterior designado por Avaya. Tenga en cuenta que si ha adquirido los productos de un Channel Partner de Avaya fuera de Estados Unidos y Canadá, la garantía es proporcionada por dicho Channel Partner y no por Avaya.

"**Servicio alojado**" significa una suscripción de servicio alojado por Avaya que Usted adquiere ya sea de Avaya o de un Channel Partner de Avaya (según corresponda) y que se describe detalladamente en SAS alojado u otra documentación de descripción del servicio sobre el servicio alojado correspondiente. Si compra una suscripción de servicio alojado, la garantía limitada anterior podría no ser aplicable, pero puede tener derecho a servicios de soporte técnico relacionados con el servicio alojado como se describe más adelante en los documentos de descripción del servicio para el servicio alojado correspondiente. Comuníquese con Avaya o el Channel Partner de Avaya (según corresponda) para obtener más información.

#### **Servicio alojado**

SE APLICA LO SIGUIENTE ÚNICAMENTE SI ADQUIERE UNA SUSCRIPCIÓN DE AVAYA A UN SERVICIO HOSPEDADO DE AVAYA O UN CHANNEL PARTNER DE AVAYA (SI CORRESPONDE), LOS TÉRMINOS DE USO PARA LOS SERVICIOS HOSPEDADOS ESTÁN DISPONIBLES EN EL SITIO WEB DE AVAYA HTTI EN EL ENLACE "Avaya Terms of Use for Hosted Services" O EN LOS SITIOS FUTUROS QUE DESIGNE AVAYA, Y SE APLICAN A TODA PERSONA QUE TENGA ACCESO O USE EL SERVICIO HOSPEDADO. AL ACCEDER O USAR EL SERVICIO HOSPEDADO, O AL AUTORIZAR A TERCEROS A HACERLO, EN NOMBRE SUYO Y DE LA ENTIDAD PARA LA QUE ACCEDE O USA EL SERVICIO HOSPEDADO (EN ADELANTE, A LOS QUE SE HACE REFERENCIA INDISTINTAMENTE COMO "USTED" Y "USUARIO FINAL"), ACEPTA LOS TÉRMINOS DE USO. SI ACEPTA LOS TÉRMINOS DE USO EN NOMBRE DE UNA COMPAÑÍA U OTRA ENTIDAD LEGAL, USTED DECLARA

QUE TIENE LA AUTORIDAD PARA VINCULAR A DICHA ENTIDAD CON LOS PRESENTES TÉRMINOS DE USO. SI NO CUENTA CON DICHA AUTORIDAD O SI NO ESTÁ DE ACUERDO CON LOS PRESENTES TÉRMINOS DE USO, NO DEBE ACCEDER NI USAR EL SERVICIO HOSPEDADO NI AUTORIZAR A TERCEROS A QUE ACCEDAN O USEN EL SERVICIO HOSPEDADO.

#### **Licencias**

LOS TÉRMINOS DE LICENCIA DE SOFTWARE DISPONIBLES EN EL SITIO WEB DE AVAYA, HTTPS://SUPPORT.AVAYA.COM [LICENSEINFO,](https://support.avaya.com/LicenseInfo) EN EL ENLACE "TÉRMINOS DE LICENCIA DE SOFTWARE DE AVAYA (Productos de Avaya)" O EN EL SITIO WEB POSTERIOR DESIGNADO POR AVAYA, SE APLICAN A CUALQUIER PERSONA QUE DESCARGUE, USE O INSTALE SOFTWARE DE AVAYA, ADQUIRIDO DE AVAYA INC. CUALQUIER SUBSIDIARIA DE AVAYA O UN CHANNEL PARTNER DE AVAYA (SEGÚN CORRESPONDA) BAJO UN ACUERDO COMERCIAL CON AVAYA O CON UN CHANNEL PARTNER DE AVAYA. A MENOS QUE AVAYA ACUERDE LO CONTRARIO POR ESCRITO, AVAYA NO OTORGA ESTA LICENCIA SI EL SOFTWARE FUE OBTENIDO DE ALGUIEN DISTINTO A AVAYA, UNA SUBSIDIARIA DE AVAYA O UN CHANNEL PARTNER DE AVAYA, RESERVÁNDOSE AVAYA EL DERECHO A EJERCER ACCIONES LEGALES EN SU CONTRA O EN CONTRA DE TERCEROS QUE USEN O VENDAN EL SOFTWARE SIN UNA LICENCIA. AL INSTALAR, DESCARGAR O UTILIZAR EL SOFTWARE, O AL AUTORIZAR A TERCEROS A HACERLO, USTED, EN NOMBRE DE SÍ MISMO Y DE LA ENTIDAD PARA LA QUE ESTÁ INSTALANDO, DESCARGANDO O UTILIZANDO EL SOFTWARE (DE AQUÍ EN MÁS DENOMINADOS DE FORMA INTERCAMBIABLE "USTED" Y "USUARIO FINAL"), ACEPTAN ESTOS TÉRMINOS Y CONDICIONES, Y CREAN UN CONTRATO VINCULANTE ENTRE USTED Y AVAYA INC. O LA SUBSIDIARIA DE AVAYA QUE CORRESPONDA ("AVAYA").

Avaya le otorga una licencia dentro del alcance de los tipos de licencia que se describen a continuación, con la excepción de Heritage Nortel Software, para el que se detalla el alcance de la licencia a continuación. Siempre que la documentación de la orden no identifique expresamente un tipo de licencia, la licencia aplicable será una Licencia de sistema designado según se establece a continuación en la sección de Licencia de sistema designado (DS), según corresponda. La cantidad correspondiente de licencias y unidades de capacidad para la que se otorga la licencia será uno (1), a menos que una cantidad diferente de licencias o unidades de capacidad se especifique en la documentación u otros materiales disponibles para usted. "Software" significa programas de computadora en código objeto proporcionado por Avaya o un Channel Partner de Avaya, ya sea como productos independientes o preinstalados en productos de hardware, y cualquier mejora, actualización, revisión, corrección de falla o versiones modificadas del mismo. "Procesador designado" significa un dispositivo informático independiente único. "Servidor" significa un conjunto de Procesadores designados que aloja (ya sea física o virtualmente) una aplicación de software a la que pueden acceder varios usuarios. "Instancia" significa una única copia del software que se ejecuta en un momento determinado: (i) en una máquina física, o (ii) en un software instalado en una máquina virtual ("VM") o una implementación similar.

#### **Tipos de licencias**

Licencia de sistemas designados (DS). El usuario final puede instalar y utilizar cada copia o una instancia del software únicamente: 1) en una cantidad de procesadores designados hasta el número que indica la orden; o 2) hasta la cantidad de instancias del software que indica la orden, la documentación o según lo autorice Avaya por escrito. Avaya puede exigir que el procesador designado sea indicado en la orden por tipo, número de serie, tecla de función, instancia, ubicación u otra designación específica, o que el usuario final proporcione a Avaya a través de medios electrónicos establecidos por Avaya específicamente para este propósito.

Licencia Shrinkwrap (SR). El usuario final puede instalar y utilizar el software de acuerdo con los términos y las condiciones de los contratos de licencia vigentes, como las licencias "shrinkwrap" o "clickthrough" que acompañan o se aplican al software ("licencia shrinkwrap") según se indica en la orden, la documentación, o según lo autorice Avaya por escrito.

#### **Heritage Nortel Software**

"Heritage Nortel Software" significa el software que adquirió Avaya como parte de la compra de Nortel Enterprise Solutions Business en diciembre de 2009. El Heritage Nortel Software es el software contenido en la lista de productos Heritage Nortel Products ubicada en<https://support.avaya.com/LicenseInfo> en el enlace "Heritage Nortel Products" o el sitio web posterior designado por Avaya. Para el software Nortel heredado, Avaya otorga al cliente una licencia para utilizar el software Nortel heredado en virtud del presente documento únicamente en la medida de la activación autorizada o el nivel de uso autorizado, únicamente para el propósito especificado en la documentación y solamente como se incorpora, ejecuta o para comunicación con equipo Avaya. Los cargos por Heritage Nortel Software se podrían basar en el alcance de activación o el uso autorizado según se especifique en una orden o factura.

#### **Copyright**

Excepto donde se indique expresamente lo contrario, no se debe hacer uso de los materiales de este sitio, de la documentación, del software, del servicio alojado ni del hardware proporcionados por Avaya. Todo el contenido de este sitio, la documentación, el servicio alojado y los productos proporcionados por Avaya, incluida la selección, la disposición y el diseño del contenido, son de propiedad de Avaya o de sus licenciantes y están protegidos por leyes de derecho de autor y otras leyes de propiedad intelectual, incluidos los derechos de su género relacionados con la protección de las bases de datos. No debe modificar, copiar, reproducir, reeditar, cargar, publicar, transmitir ni distribuir de ninguna manera el contenido, en su totalidad o en parte, incluidos los códigos y el software, a menos que posea una autorización expresa de Avaya. La reproducción, transmisión, difusión, almacenamiento y/o uso no autorizado sin el consentimiento expreso por escrito de Avaya puede considerarse un delito penal o civil según la ley vigente.

#### **Virtualización**

Si el producto se implementa en una máquina virtual, se aplica lo siguiente. Cada producto tiene su propio código de pedido y tipos de licencia. A menos que se indique lo contrario, cada instancia de un producto debe pedirse por separado y tener una licencia independiente. Por ejemplo, si el cliente usuario final o el Channel Partner de Avaya prefieren instalar dos instancias del mismo tipo de producto, entonces se deben solicitar dos productos del mismo tipo.

#### **Componentes de terceros**

"Componentes de terceros" se refieren a ciertos programas de software y partes de estos incluidos en dicho software o servicio alojado que pueden contener software (incluido el software de código abierto) distribuido según contratos de terceros ("Componentes de terceros"), que incluyen condiciones sobre los derechos a utilizar ciertas partes del software ("Términos y condiciones de terceros"). Según se requiera, la información con respecto al código fuente de SO Linux distribuido (para aquellos productos que tienen código fuente de SO Linux distribuido) y que identifique a los titulares de derechos de autor de componentes de terceros y los términos y las condiciones de terceros que se aplican está disponible en los productos, la documentación o en el sitio web de Avaya: <https://support.avaya.com/Copyright> o el sitio web posterior designado por Avaya. Los términos de la licencia de software de código abierto que se proporcionan como Términos de terceros se corresponden con los derechos de licencia otorgados en estos Términos de licencia de software y pueden contener derechos adicionales que lo beneficien, como la modificación y distribución del software de código abierto. Los Términos de terceros tienen prioridad sobre estos Términos de licencia de software, únicamente con respecto a los Componentes de terceros aplicables, en la medida en que estos Términos de la licencia de software impongan mayores restricciones que los Términos de terceros aplicables.

Lo siguiente corresponde solo si el códec H.264 (AVC) se distribuye con el producto. ESTE PRODUCTO ESTÁ SUJETO A LA LICENCIA DE CARTERA DE PATENTES AVC PARA EL USO PERSONAL DE UN CONSUMIDOR Y OTROS USOS QUE NO IMPLIQUEN REMUNERACIÓN PARA (i) CODIFICAR VÍDEO QUE CUMPLA CON EL ESTÁNDAR AVC ("AVC VIDEO") O (ii) DECODIFICAR VÍDEO AVC QUE UN CLIENTE CODIFICÓ DURANTE UNA ACTIVIDAD PERSONAL U OBTENIDO A TRAVÉS DE UN PROVEEDOR DE VÍDEO AUTORIZADO PARA SUMINISTRAR VÍDEO AVC. NO SE OTORGA LICENCIA NI SE IMPLICA PARA CUALQUIER OTRO USO. PARA OBTENER

INFORMACIÓN ADICIONAL, PUEDE CONSULTAR MPEG LA, L.L.C. VISITE HTTP://WWW.MPEGLA.COM

#### **Proveedor de servicio**

LO SIGUIENTE SE APLICA A LOS CHANNEL PARTNERS DE AVAYA QUE ALOJEN PRODUCTOS O SERVICIOS DE AVAYA. EL PRODUCTO O SERVICIO ALOJADO PUEDE USAR COMPONENTES DE TERCEROS SUJETOS A LOS TÉRMINOS DE TERCEROS Y REQUERIR QUE EL PROVEEDOR DE SERVICIOS TENGA UNA LICENCIA INDEPENDIENTE DIRECTA DE ESTOS TERCEROS. UN CHANNEL PARTNER DE AVAYA QUE ALOJE PRODUCTOS DE AVAYA DEBE CONTAR CON AUTORIZACIÓN ESCRITA DE AVAYA, Y, EN CASO DE QUE DICHOS PRODUCTOS ALOJADOS UTILICEN O INCORPOREN SOFTWARE DE TERCEROS, LO QUE INCLUYE, A TÍTULO ENUNCIATIVO, SOFTWARE O CÓDECS DE MICROSOFT, EL CHANNEL PARTNER DE AVAYA DEBERÁ OBTENER DE FORMA INDEPENDIENTE Y A SU CARGO LOS ACUERDOS DE LICENCIA CORRESPONDIENTES, DIRECTAMENTE DEL PROVEEDOR DE TERCEROS.

CON RESPECTO A LOS CÓDECS, SI EL CHANNEL PARTNER DE AVAYA ALOJA PRODUCTOS QUE UTILIZAN O INCORPORAN LOS CÓDECS H.264 O H.265, EL CHANNEL PARTNER DE AVAYA RECONOCE Y MANIFIESTA ACUERDO CON QUE ES RESPONSABLE DE ASUMIR TODAS LAS TARIFAS Y/O REGALÍAS. EL CÓDEC H.264 (AVC) ESTÁ SUJETO A LA LICENCIA DE CARTERA DE PATENTES AVC PARA EL USO PERSONAL DE UN CONSUMIDOR Y OTROS USOS QUE NO IMPLIQUEN REMUNERACIÓN PARA (I) CODIFICAR VÍDEO QUE CUMPLA CON EL ESTÁNDAR AVC ("AVC VIDEO") O (II) DECODIFICAR VÍDEO AVC QUE UN CONSUMIDOR CODIFICÓ DURANTE UNA ACTIVIDAD PERSONAL U OBTENIDO A TRAVÉS DE UN PROVEEDOR DE VÍDEO AUTORIZADO PARA SUMINISTRAR VÍDEO AVC. NO SE OTORGA LICENCIA NI SE IMPLICA PARA CUALQUIER OTRO USO. SE PODRÁ OBTENER INFORMACIÓN ADICIONAL SOBRE LOS CÓDECS H.264 (AVC) y H.265 (HEVC) DE MPEG LA, L.L.C. VISITE<HTTP://WWW.MPEGLA.COM>.

#### **Cumplimiento de leyes**

Usted reconoce y acepta que es su responsabilidad respetar las leyes y los reglamentos aplicables, incluidos, a mero título enunciativo, las leyes y los reglamentos relacionados con la grabación de llamadas, la privacidad de datos, la propiedad intelectual, el secreto comercial, el fraude, los derechos de interpretación musical, en el país o territorio en el cual se utiliza el producto de Avaya.

#### **Prevención del fraude telefónico**

El "fraude telefónico" se refiere al uso no autorizado de su sistema de telecomunicaciones por parte de un participante sin autorización (por ejemplo, una persona que no es un empleado, agente ni subcontratista corporativo o una persona que no trabaja en nombre de su compañía). Tenga en cuenta que pueden existir riesgos de Fraude telefónico asociados con su sistema y que, en tal caso, esto puede generar cargos adicionales considerables para sus servicios de telecomunicaciones.

#### **Intervención en fraude telefónico de Avaya**

Si sospecha que es víctima de fraude telefónico y necesita asistencia o soporte técnico, llame a la línea directa de Intervención en Fraude Telefónico del Centro de servicio técnico al +1-800-643-2353 para Estados Unidos y Canadá. Para obtener números de teléfono de soporte técnico adicionales, visite el sitio web de soporte técnico de Avaya: <https://support.avaya.com> o el sitio web posterior designado por Avaya.

#### **Vulnerabilidades de seguridad**

Puede encontrar información sobre las políticas de respaldo de seguridad de Avaya en la sección de Soporte técnico y políticas de seguridad de [https://support.avaya.com/security.](https://support.avaya.com/security)

Las sospechas de vulnerabilidades de la seguridad de productos de Avaya se manejan a través del Flujo de soporte técnico de seguridad de productos de Avaya (https:/ [support.avaya.com/css/P8/documents/100161515](https://support.avaya.com/css/P8/documents/100161515)).

#### **Descarga de documentación**

Para obtener las versiones más actualizadas de la documentación, visite el sitio web del soporte técnico de Avaya: [https://](https://support.avaya.com) [support.avaya.com](https://support.avaya.com) o el sitio web posterior designado por Avaya.

#### **Contacto con el soporte técnico de Avaya**

Visite el sitio web del soporte técnico de Avaya: [https://](https://support.avaya.com) [support.avaya.com](https://support.avaya.com) para obtener avisos y artículos sobre productos o servicios alojados o para informar acerca de algún problema con su producto o servicio alojado Avaya. Para obtener una lista de los números de teléfono y las direcciones de contacto del soporte técnico, visite el sitio web del soporte técnico de Avaya: <https://support.avaya.com> (o el sitio web posterior designado por Avaya); desplácese hasta la parte inferior de la página y seleccione Contacto con el soporte técnico de Avaya.

### **Declaraciones reglamentarias**

#### **Declaraciones de Australia**

**Declaración sobre los imanes del auricular:** 

### **Peligro:**

El receptor del auricular contiene dispositivos magnéticos que pueden atraer pequeños objetos metálicos. Hay que extremar el cuidado para evitar lesiones personales.

#### **Declaraciones de Industry Canada (IC)**

#### *Declaración de las normas RSS*

Este dispositivo cumple con las normas RSS exentas de licencias de Industry Canada. El funcionamiento está sujeto a las dos condiciones siguientes:

- 1. Este dispositivo posiblemente no cause interferencias
- 2. Este dispositivo debe aceptar toda interferencia, incluidas las interferencias que puedan causar un funcionamiento no deseado.

Le présent appareil est conforme aux CNR d'Industrie Canada applicables aux appareils radio exempts de licence. L'exploitation est autorisée aux deux conditions suivantes:

- 1. L'appareil ne doit pas produire de brouillage, et
- 2. L'utilisateur de l'appareil doit accepter tout brouillage radioélectrique subi, même si le brouillage est susceptible d'en compromettre le fonctionnement.

#### *Declaración del transmisor de radio*

Según las normas de Industry Canada, este transmisor de radio solo puede funcionar con una antena, cuyo tipo y ganancia máxima (o inferior) deben contar con la aprobación de Industry Canada para dicho transmisor. Para reducir las posibles radiointerferencias a otros usuarios, el tipo y la ganancia de la antena deben seleccionarse de modo tal que la Potencia Isotrópica Radiada Equivalente (PIRE) no supere la potencia necesaria para establecer una comunicación satisfactoria.

Conformément à la réglementation d'Industrie Canada, le présent émetteur radio peut fonctionner avec une antenne d'un type et d'un gain maximal (ou inférieur) approuvé pour l'émetteur par Industrie Canada. Dans le but de réduire les risques de brouillage radioélectrique à l'intention des autres utilisateurs, il faut choisir le type d'antenne et son gain de sorte que la puissance isotrope rayonnée équivalente ne dépasse pas l'intensité nécessaire à l'établissement d'une communication satisfaisante.

Este aparato digital de Clase B cumple con la norma ICES-003 de Canadá.

Cet appareil numérique de la classe B est conforme à la norme NMB-003 du Canada.

#### *Declaración de exposición a la radiación*

Este equipo cumple con los límites de exposición a la radiación de la FCC e IC RSS102 establecidos para un ambiente no controlado. Este equipo debe instalarse y operarse respetando la distancia mínima de 20 cm entre el radiador y su cuerpo. El transmisor no debe colocarse ni operarse junto con otra antena o transmisor.

Cet équipement est conforme aux limites d'exposition aux rayonnements ISEDétablies pour un environnement non contrôlé. Cet équipement doit être installé et utilisé avec un minimum de 20 cm de distance entre la source de rayonnement et votre corps.

Este producto cumple con las especificaciones técnicas correspondientes de Innovación, Ciencia y Desarrollo Económico de Canadá.

#### **Declaraciones de Japón**

*Declaración de clase B*

Este es un producto clase B basado en la norma del consejo de la VCCI. Si se usa cerca de un receptor de radio o televisión en un entorno doméstico, este puede causar radiointerferencia. Instale y use el equipo de acuerdo con el manual de instrucciones.

この装置は、クラスB情報技術装置です。この装置は、家庭環境で使用 することを目的としていますが、この装置がラジオやテレビジョン受信機に 近接して使用されると、受信障害を引き起こすことがあります。 取扱説明書に従って正しい取り扱いをして下さい。  $VCCI-B$ 

*Declaración sobre el cable de alimentación Denan*

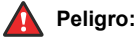

Durante la instalación del equipo, preste atención a lo siguiente:

- Utilice solamente los cables de conexión, el cable de alimentación y los adaptadores de CA que se envían con el equipo o deben utilizarse con el equipo, según las especificaciones de Avaya. El uso de cualquier otro equipo puede provocar fallos, mal funcionamiento o incendio.
- Los cables de alimentación que se envían con el equipo no deben utilizarse con ningún otro equipo. En caso de que no se sigan las pautas mencionadas, se pueden provocar lesiones graves, o incluso la muerte.

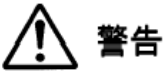

本製品を安全にご使用頂くため、以下のことにご注意ください。

- 接続ケーブル、電源コード、AC アダプタなどの部品は、必 ず製品に同梱されております添付品または指定品をご使用 ください。添付品指定品以外の部品をご使用になると故障 や動作不良、火災の原因となることがあります。
- 同梱されております付属の電源コードを他の機器には使用 しないでください。上記注意事項を守らないと、死亡や大 怪我など人身事故の原因となることがあります。

#### **Declaración de México**

El funcionamiento de este equipo está sujeto a las siguientes dos condiciones:

- 1. El equipo o el dispositivo posiblemente no causen interferencias perjudiciales
- 2. Este equipo o dispositivo debe aceptar toda interferencia recibida, incluidas las interferencias que puedan causar un funcionamiento no deseado.

La operación de este equipo está sujeta a las siguientes dos condiciones:

- Es posible que este equipo o dispositivo no cause interferencia perjudicial y
- 2. Este equipo o dispositivo debe aceptar cualquier interferencia, incluyendo la que pueda causar su operación no deseada.

#### **Declaración para Brasil**

Este equipamento não tem direito à proteção contra interferência prejudicial e não pode causar interferência em sistemas devidamente autorizados

#### **Declaración de alimentación a través de Ethernet (PoE)**

Este equipo debe conectarse a redes PoE sin enrutamiento a la planta externa.

#### **Estados Unidos: Declaraciones de la Comisión Federal de Comunicaciones (FCC)**

#### *Declaración de cumplimiento*

Cualquier cambio o modificación, cuya validez no sea aprobada expresamente por la parte responsable del cumplimiento, podría anular la autorización del usuario para utilizar este equipo.

A fin de acatar los requisitos de cumplimiento con respecto a la exposición a radiofrecuencia de la FCC, este dispositivo y su antena no deben ubicarse en el mismo lugar o utilizarse en conjunto con otra antena o transmisor.

Este dispositivo cumple con la parte 15 de las normas de la FCC. El funcionamiento está sujeto a las dos condiciones siguientes:

- 1. Este dispositivo posiblemente no cause interferencias perjudiciales y
- 2. Este dispositivo debe aceptar toda interferencia recibida, incluidas las interferencias que puedan causar un funcionamiento no deseado.

Este equipo ha sido probado y cumple con los límites para un dispositivo digital clase B, conforme a la parte 15 de las normas de la FCC. Estos límites tienen por objeto ofrecer una protección razonable contra las interferencias perjudiciales en una instalación residencial. Este equipo genera, utiliza y puede irradiar energía de radiofrecuencia y, si no se instala y utiliza de acuerdo a las instrucciones, puede causar interferencias perjudiciales en las comunicaciones por radio. Sin embargo, no hay garantías de que esa interferencia no se produzca en una instalación determinada. Si, de hecho, este equipo causa interferencia perjudicial en la recepción de radio o televisión, lo que puede determinarse apagándolo y encendiéndolo, se recomienda al usuario intentar corregir la interferencia de una o varias de las siguientes maneras:

- Reorientar o reubicar la antena receptora
- Aumentar la separación entre el equipo y el receptor
- Conectar el equipo a una toma de corriente de un circuito distinto de aquel al que está conectado el receptor
- Consultar al distribuidor o a un técnico experimentado en radio/TV para obtener ayuda

#### *Declaración de exposición a la radiación*

Este equipo cumple con los límites de exposición a la radiación de la FCC establecidos para un ambiente no controlado. Este equipo debe instalarse y operarse respetando la distancia mínima de 20 cm u 8 pulg. entre el radiador y su cuerpo. El transmisor no debe colocarse ni operarse junto con otra antena o transmisor.

#### **Declaración de cumplimiento de ENERGY STAR®**

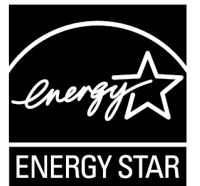

Como socio de ENERGY STAR, Avaya Inc. ha determinado que este producto cumple con las pautas de ENERGY STAR para la eficiencia energética. Puede encontrar la información sobre el programa ENERGY STAR en [www.energystar.gov](HTTP://WWW.ENERGYSTAR.GOV/). ENERGY STAR y la marca ENERGY STAR son marcas comerciales registradas de propiedad de la Agencia de Protección Ambiental de Estados Unidos.

#### **Países de la Comunidad Europea**

#### **Advertencia de seguridad general**

- Use solamente las fuentes de alimentación Limited Power Source aprobadas por Avaya especificadas para este producto.
- Asegúrese de:
	- No utilizar el dispositivo cerca del agua.
	- No utilizar el dispositivo durante una tormenta eléctrica.
	- No utilizar el dispositivo para informar de una fuga de gas cerca de la fuga.
	- Para la fuente de alimentación accesoria en Avaya J100 Series IP Phones, use únicamente el modelo Limited Power Supply de Phihong Technology Co. Modelo: PSAC12R-050, Salida: 5V CC, 2.4A.

#### **Marcas registradas**

Las marcas comerciales, logotipos y marcas de servicio ("Marcas") que aparecen en este sitio, la documentación, los servicios alojados y los productos proporcionados por Avaya son marcas registradas o no registradas de Avaya, sus afiliados, licenciantes, proveedores y otros terceros. Los usuarios no tienen permiso de usar dichas Marcas sin previo consentimiento por escrito de Avaya o dichos terceros que puedan ser propietarios de la Marca. Ningún contenido de este sitio, la documentación, los servicios alojados ni

los productos deben considerarse como otorgamiento, por implicación, impedimento o de alguna otra forma, una licencia o derecho para usar las Marcas sin la autorización expresa por escrito de Avaya o del tercero correspondiente.

Avaya es una marca registrada de Avaya Inc.

Todas las demás marcas son propiedad de sus respectivos dueños.

#### **Consentimiento de uso del dispositivo**

Al utilizar el dispositivo de Avaya acepta que Avaya pueda recolectar, ocasionalmente, datos de la red y de su dispositivo y pueda utilizarlos con el fin de validar si reúne los requisitos para utilizar el dispositivo.

## Contenido

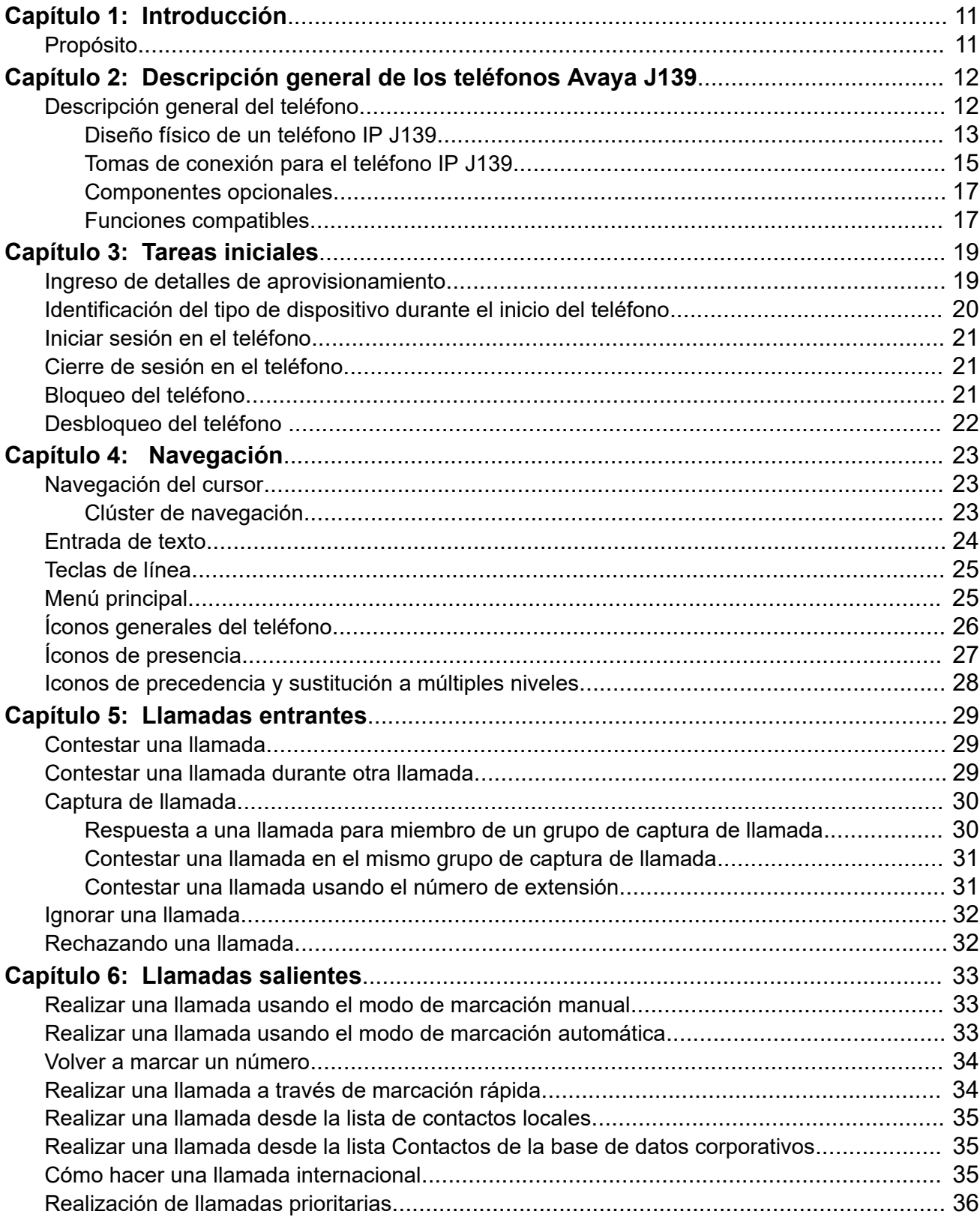

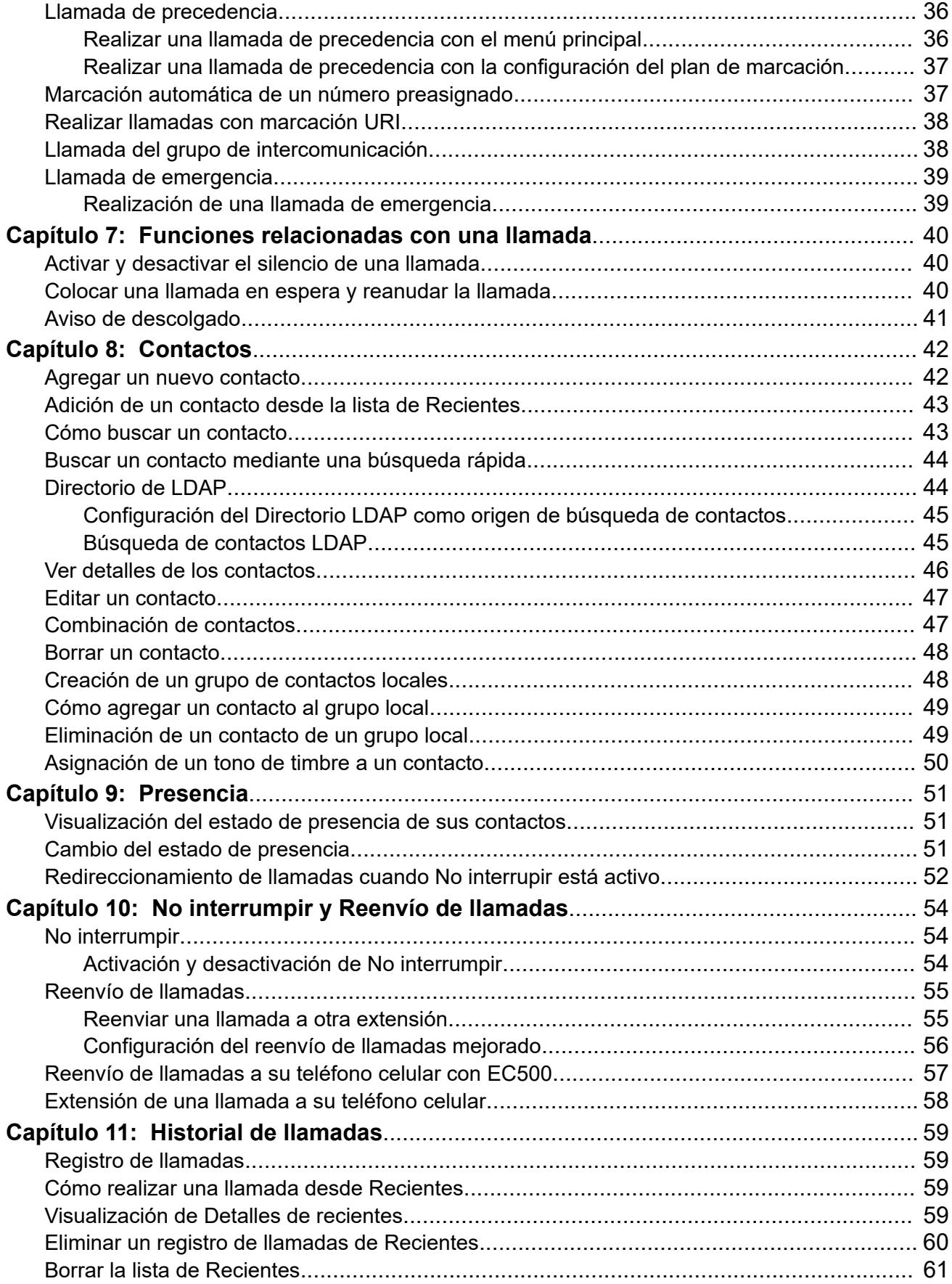

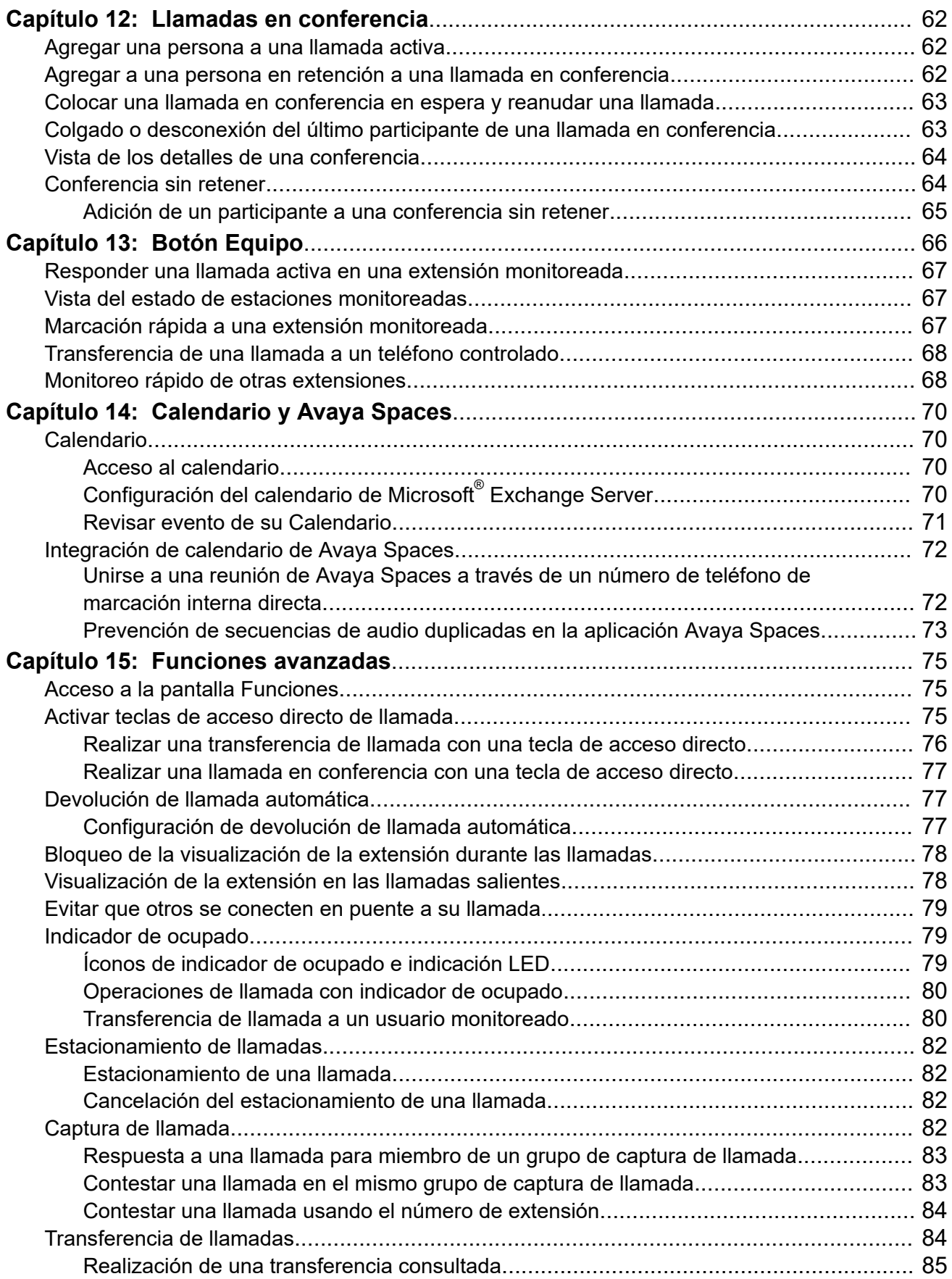

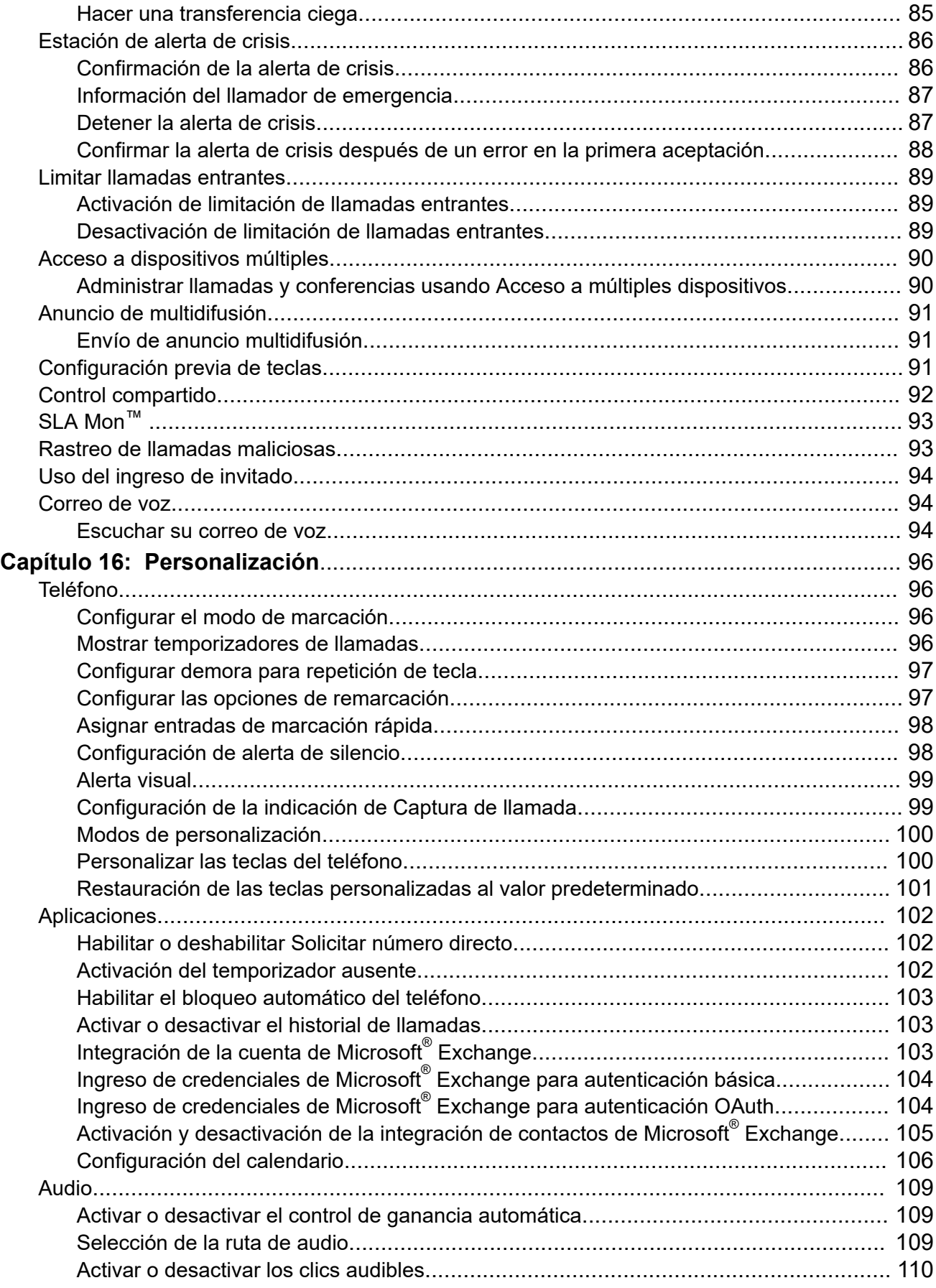

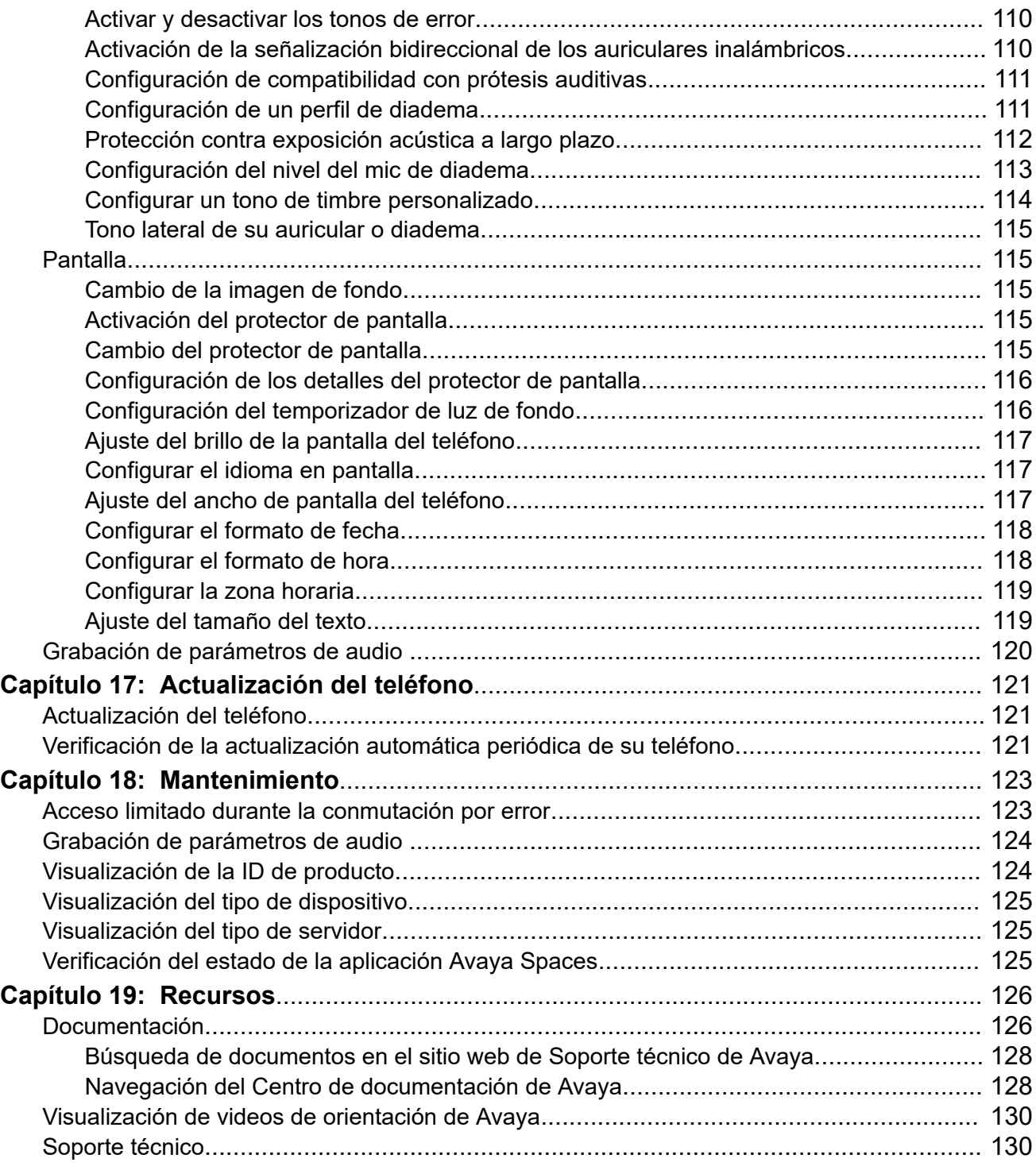

# <span id="page-10-0"></span>**Capítulo 1: Introducción**

## **Propósito**

En este documento se describen las funciones del Avaya J139 IP Phone y también se proporcionan las instrucciones sobre cómo usar este teléfono.

Este documento es para usuarios finales.

# <span id="page-11-0"></span>**Capítulo 2: Descripción general de los teléfonos Avaya J139**

## **Descripción general del teléfono**

- El Avaya J139 IP Phone es un teléfono para comunicaciones comerciales.
- El teléfono tiene pantalla a color.

### **Especificaciones físicas**

- Cuatro botones con LED doble rojo y verde
- Pantalla de 320x240
- Pie de dos posiciones, soporte de pared opcional
- Interfaz de línea Gigabit Ethernet (10/100/1000 Mbps)
- Segunda interfaz Gigabit Ethernet (10/100/1000 Mbps)
- Adaptador opcional de CA a 5 V PoE Clase 1, admite 802.3 az
- Cuatro líneas de llamada
- Cuatro teclas programables
- Botones físicos del teléfono:
	- Contactos
	- Recientes
	- Clúster de navegación
	- Diadema
	- Altavoz
	- Volumen
	- Silencio
	- Menú principal
	- Tecla de teléfono
- Botones LED del teléfono:
	- Recientes
	- Diadema
	- Altavoz
	- Silencio

## <span id="page-12-0"></span>**Diseño físico de un teléfono IP J139**

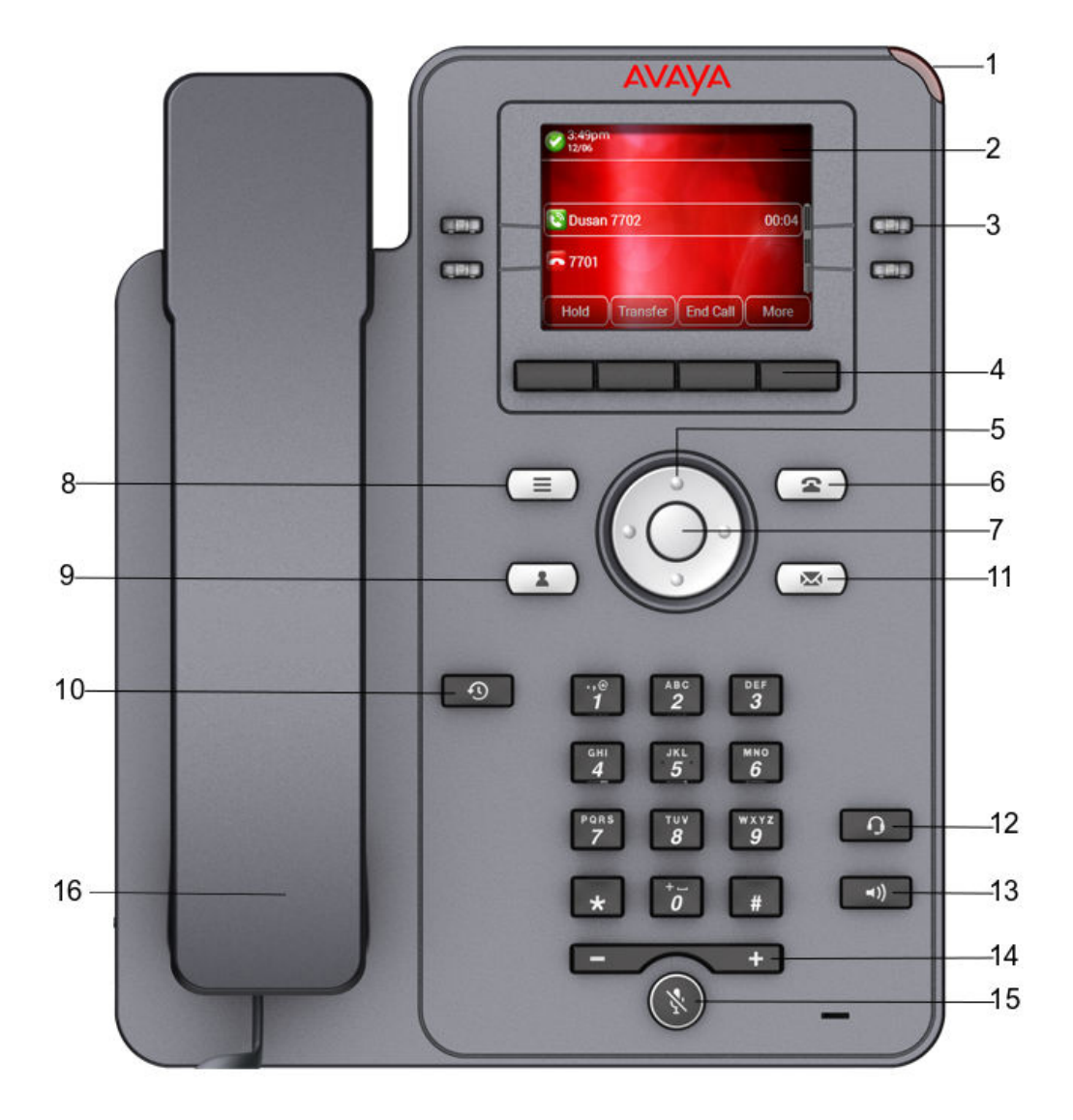

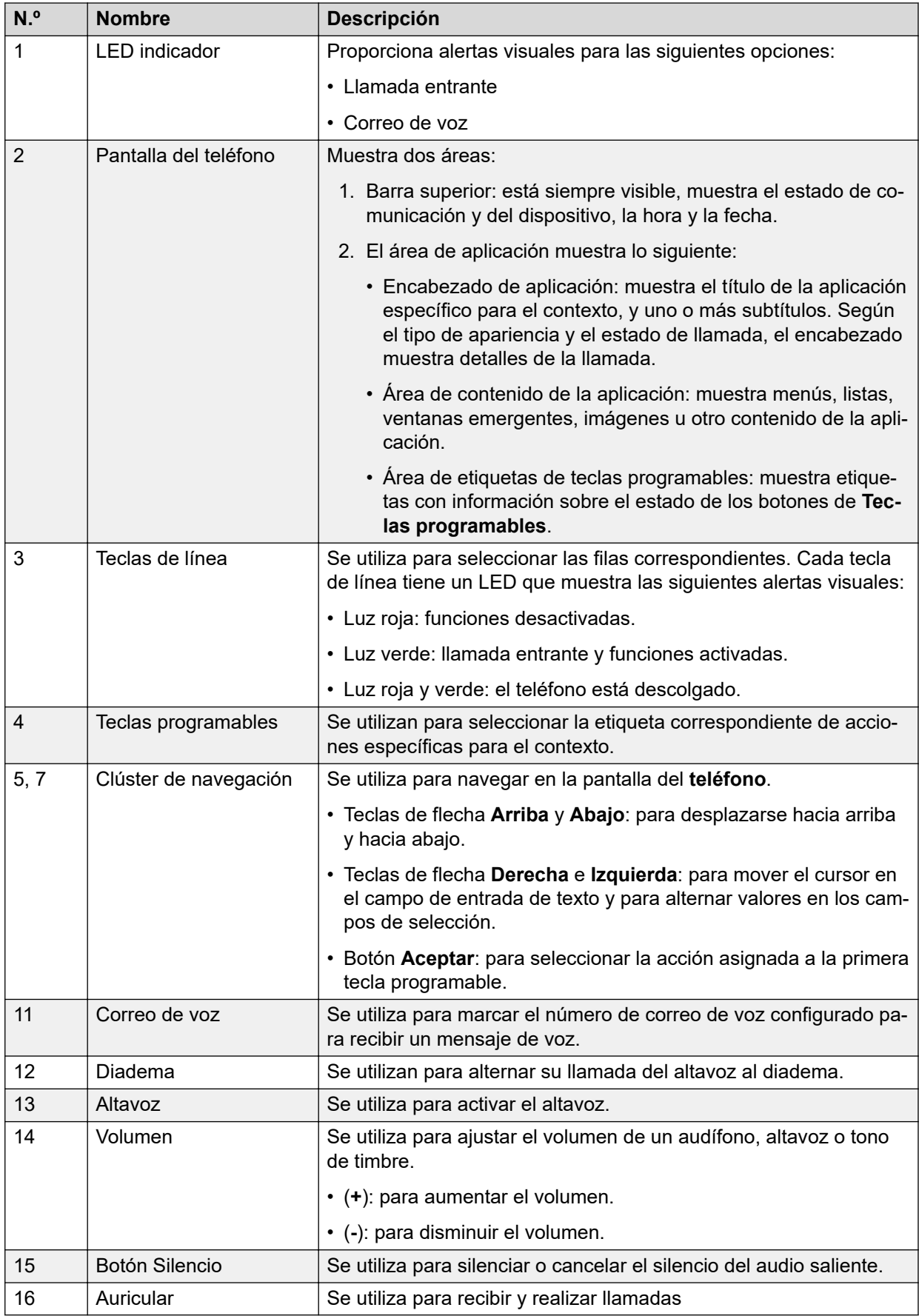

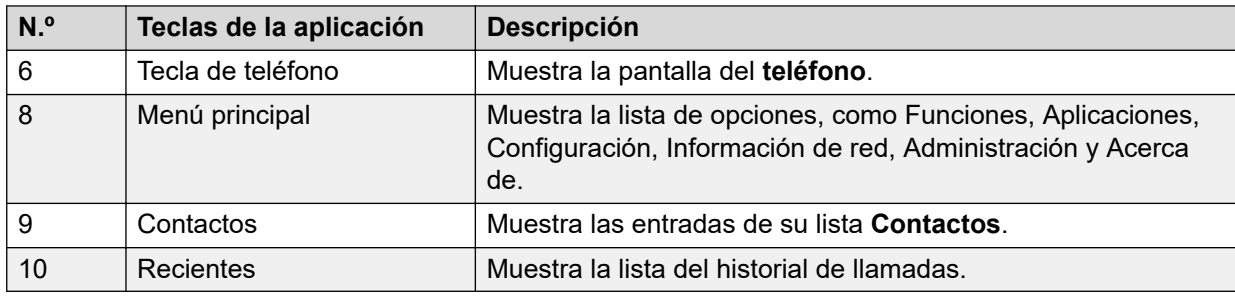

<span id="page-14-0"></span>Las teclas de la aplicación ofrecen acceso directo a las aplicaciones correspondientes:

## **Tomas de conexión para el teléfono IP J139**

La siguiente imagen ilustra las tomas de conexión presentes en el panel posterior de Avaya J139 IP Phone.

La imagen describe esquemáticamente en qué toma se debe conectar cada dispositivo.

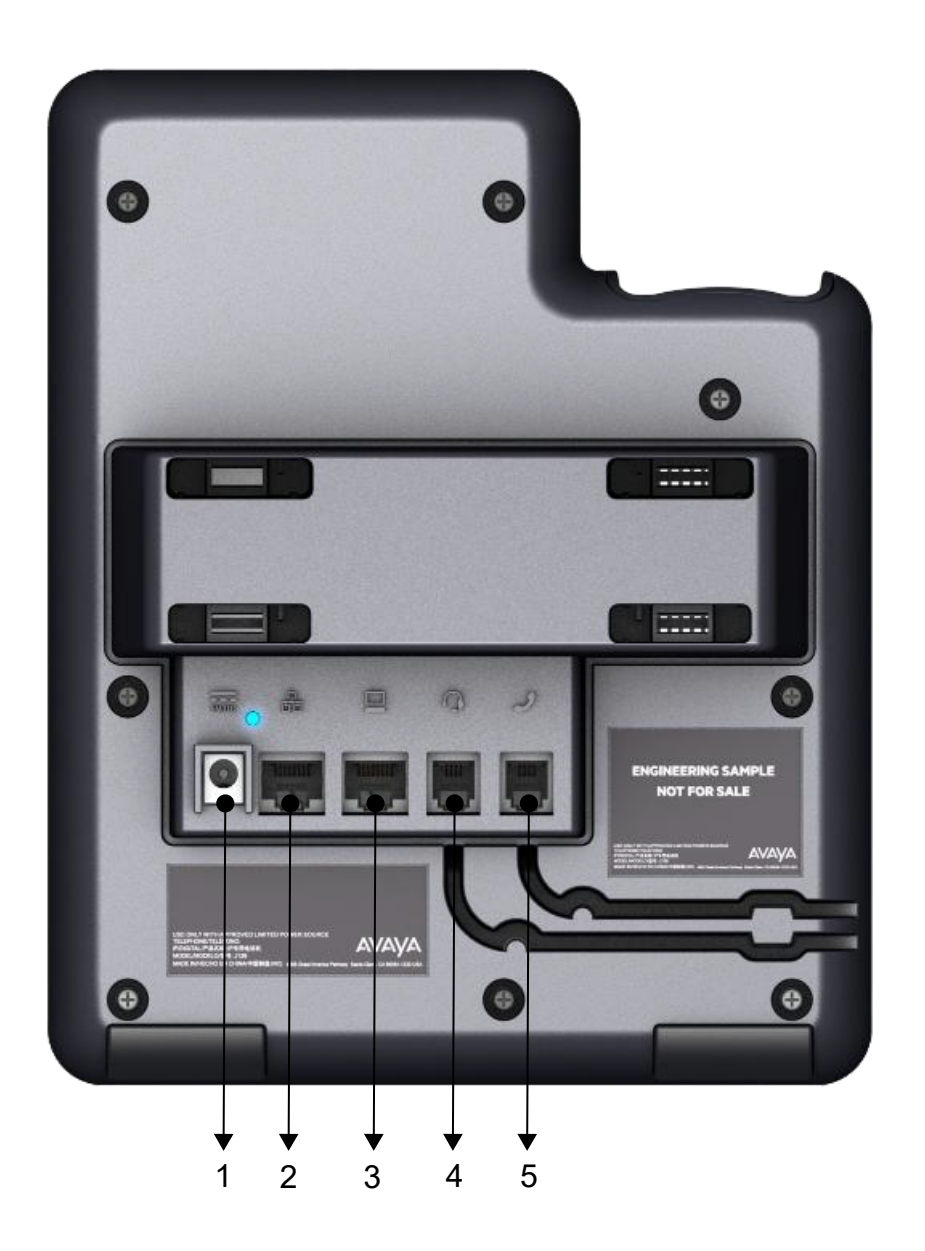

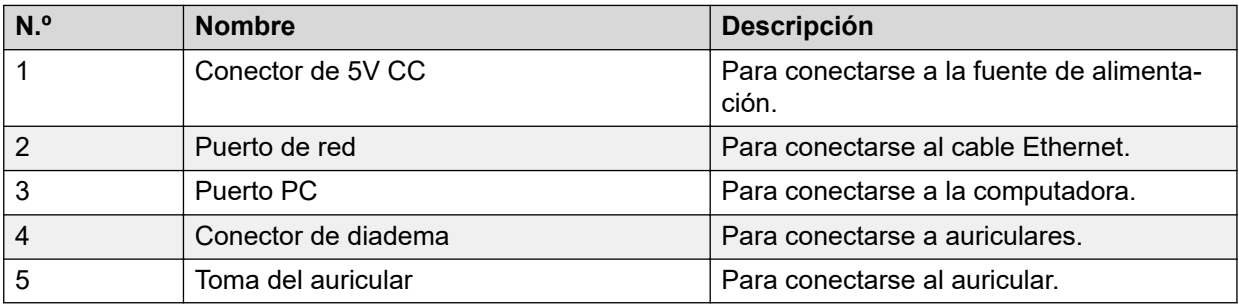

## <span id="page-16-0"></span>**Componentes opcionales**

Puede utilizar los siguientes componentes para su teléfono. Estos componentes no son parte del paquete de su teléfono y deben pedirse por separado. Es posible que necesite ayuda del administrador del sistema para instalar algunos de estos elementos:

- PSAC12R–050 Adaptador de potencia de 5V CC.
- Alimentación eléctrica PoE.
- Adaptador de auricular.

### **Nota:**

Avaya no suministra el adaptador del auricular.

## **Funciones compatibles**

La siguiente tabla muestra las funciones compatibles en Avaya J139 IP Phone:

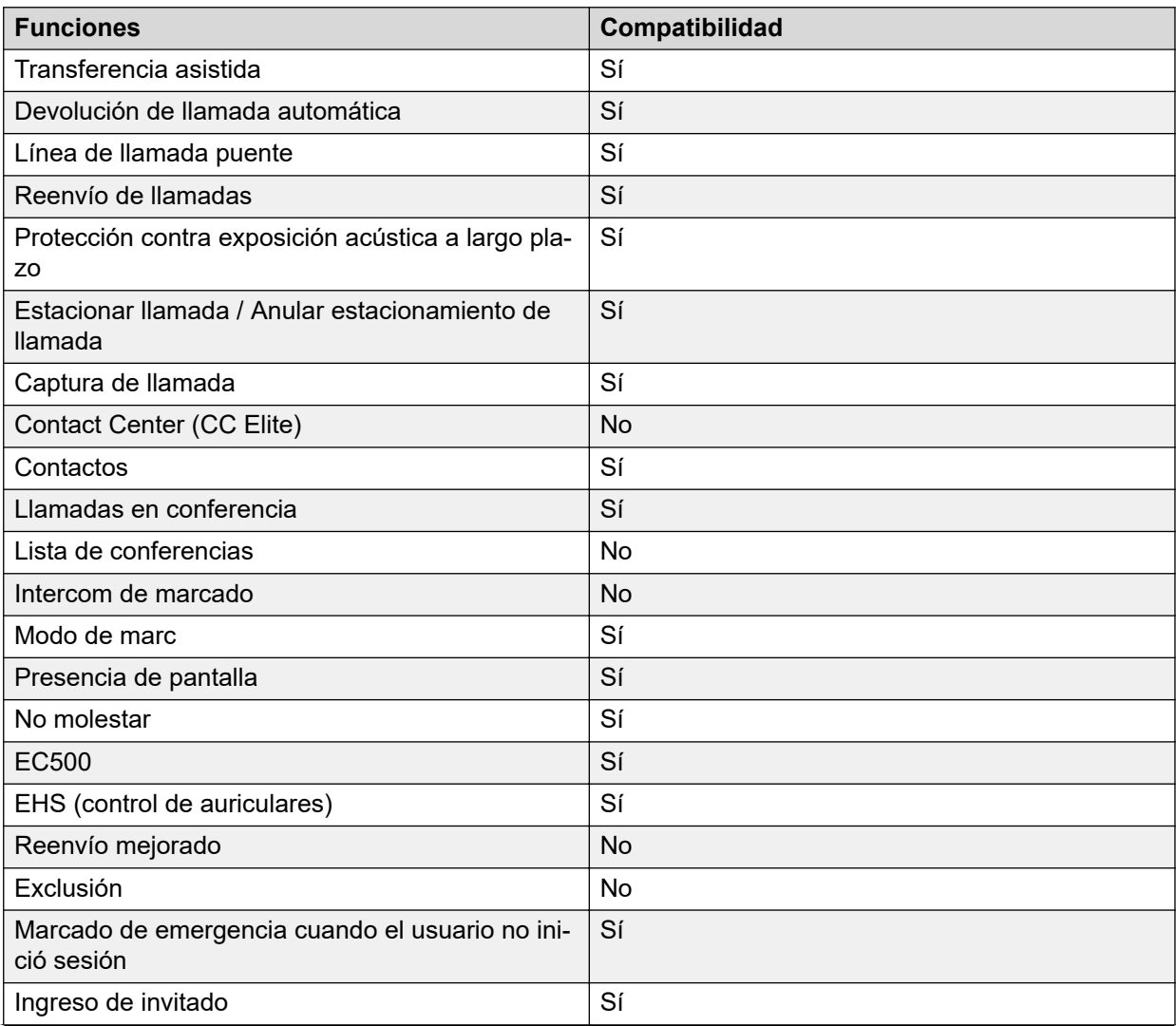

*La tabla continúa…*

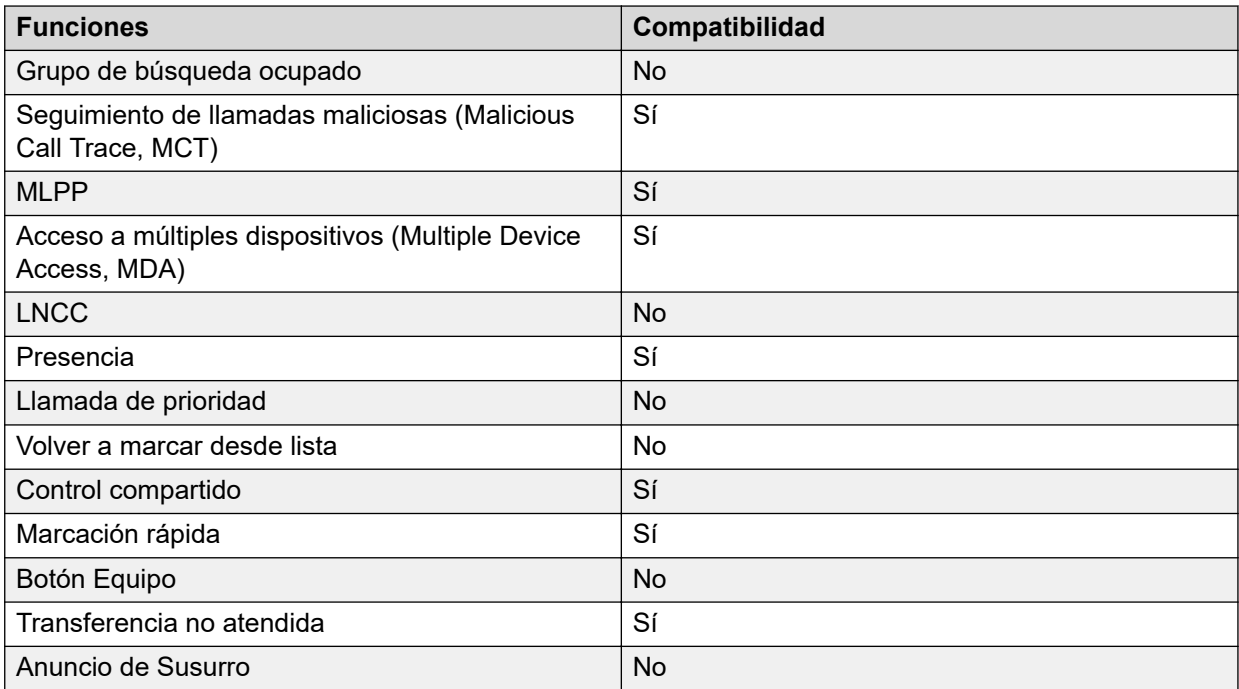

# <span id="page-18-0"></span>**Capítulo 3: Tareas iniciales**

## **Ingreso de detalles de aprovisionamiento**

### **Acerca de esta tarea**

Puede ingresar la dirección del servidor de aprovisionamiento en los teléfonos cuando el teléfono muestra la pantalla **Ingresar detalles de aprovisionamiento**.

### **Antes de empezar**

Obtenga la dirección del servidor de aprovisionamiento del administrador del sistema.

### **Procedimiento**

- 1. Cuando reinicia el teléfono por primera vez, la pantalla de Aprovisionamiento automático muestra ¿Desea activar el aprovisionamiento automático ahora?, presione una de las siguientes opciones:
	- **Sí**: para conectarse al servidor Device Enrollment Services a fin de obtener la dirección del servidor de aprovisionamiento e ignorar la dirección del servidor de aprovisionamiento del DHCP.
	- **No**: para obtener la dirección del servidor de aprovisionamiento desde el servidor DHCP.

En el caso de que el tiempo expire y el DHCP no proporcione la dirección del servidor de aprovisionamiento, el teléfono selecciona **Sí**.

Si la conexión a Device Enrollment Services es correcta y el teléfono recibe la dirección del servidor de aprovisionamiento, el teléfono se reinicia y no le solicita la dirección del servidor de aprovisionamiento.

Si la conexión a Device Enrollment Services es correcta y el teléfono no recibe la dirección del servidor de aprovisionamiento de Device Enrollment Services, el teléfono le solicita un código de inscripción numérico. Comuníquese con el administrador para recibir un código de inscripción numérico. Cuando ingresa el código de inscripción numérico válido, el teléfono se reinicia y no le solicita la dirección del servidor de aprovisionamiento.

Si no tiene un código de inscripción numérico, presione **Cancelar**. El teléfono se reinicia usando el DHCP.

El teléfono muestra el mensaje Iniciando. Si el teléfono no recibe la dirección del servidor de aprovisionamiento del servidor DHCP o Device Enrollment Services, el teléfono muestra la pantalla **Ingresar detalles de aprovisionamiento**.

- <span id="page-19-0"></span>2. En la pantalla **Ingresar detalles de aprovisionamiento**, presione una de las siguientes opciones:
	- **Config** (Configurar): para ingresar la dirección del servidor de aprovisionamiento.
	- **Never** (Nunca): se usa para no recibir nunca el aviso de la dirección del servidor de aprovisionamiento.
	- **Cancel** (Cancelar): para cancelar la indicación y mostrar la pantalla de **Inicio de sesión**.
- 3. Después de presionar **Config**, ingrese la dirección del servidor de aprovisionamiento en el campo **Dirección**.

La dirección es una URL alfanumérica. Por ejemplo, http://myfileserver.com/ j100/.

### **Sugerencia:**

Para ingresar el símbolo de punto (.) en el campo, presione la tecla programable alfanumérica para cambiar al modo ABC.

Para ingresar el símbolo de barra (/) en el campo, presione la tecla programable /.

4. **(Opcional)** Ingrese el número de **Grupo**.

Obtenga el número de Grupo del administrador del sistema. El valor varía entre 0 y 999. Si no ingresa un valor, el teléfono utiliza el valor predeterminado de 0.

5. Presione **Guardar**.

El teléfono continúa el proceso de reinicio y se conecta al servidor de aprovisionamiento.

## **Identificación del tipo de dispositivo durante el inicio del teléfono**

### **Acerca de esta tarea**

La pantalla del Avaya J100 Series IP Phones muestra el tipo de dispositivo durante el inicio del teléfono. Esta función es compatible desde la versión 4.0.3 y posteriores del software del teléfono.

### **Procedimiento**

- 1. Configure el hardware del teléfono.
- 2. Enchufe el cable de Ethernet al teléfono.

El teléfono se enciende y comienza a inicializarse.

La pantalla protectora del teléfono muestra texto de Avaya.

## <span id="page-20-0"></span>**Iniciar sesión en el teléfono**

### **Antes de empezar**

El administrador le proporciona su extensión y contraseña.

### **Procedimiento**

- 1. En la pantalla **Inicio de sesión** en el campo **Nombre de usuario**, escriba su extensión.
- 2. Presione **Enter**.
- 3. En el campo **Contraseña**, escriba su contraseña.
- 4. Presione **Enter**.
- 5. Para cambiar el número de extensión o la contraseña, presione **Retroceso**.

## **Cierre de sesión en el teléfono**

### **Acerca de esta tarea**

Siga este procedimiento para cerrar sesión de su extensión primaria o de usuario invitado.

**Nota:**

Después de que el usuario invitado cierra sesión, iniciará sesión el usuario primario.

### **Procedimiento**

- 1. Presione **Menú principal**.
- 2. Desplácese hasta **Aplicaciones** y presione **Seleccionar**.
- 3. Desplácese hasta **Cerrar sesión** y presione **Seleccionar**.
- 4. En la ventana de confirmación, presione **Cerrar sesión**.

### **Vínculos relacionados**

[Uso del ingreso de invitado](#page-93-0) en la página 94

## **Bloqueo del teléfono**

### **Acerca de esta tarea**

Bloquee el teléfono para evitar el uso no autorizado. El bloqueo del teléfono no cierra su sesión. Aún puede recibir todas las llamadas entrantes y realizar llamadas a números de emergencia.

### **Procedimiento**

- 1. Presione **Menú principal**.
- 2. Seleccione **Aplicaciones** > **Bloquear**.

## <span id="page-21-0"></span>**Desbloqueo del teléfono**

### **Acerca de esta tarea**

Desbloquee el teléfono con un PIN o una contraseña. Según la configuración, la pantalla del teléfono muestra el campo para ingresar un PIN o una contraseña. Un PIN es un valor de solo dígitos, mientras que una contraseña puede ser un valor alfanumérico.

No puede desbloquear el teléfono si ingresa un PIN o contraseña incorrectos. El administrador del sistema establece la cantidad máxima de intentos incorrectos. Si excede el límite, el teléfono lo bloquea temporalmente y no podrá intentar desbloquear el teléfono durante un período que el administrador especifique.

### **Antes de empezar**

Si no conoce su PIN o contraseña o no los recuerda, comuníquese con el administrador del sistema.

### **Procedimiento**

- 1. Presione **Desbloq**.
- 2. En la pantalla Teléfono, ingrese un PIN o una contraseña.

# <span id="page-22-0"></span>**Capítulo 4: Navegación**

## **Navegación del cursor**

Puede utilizar el clúster de navegación para movimiento del cursor o selección de opciones en la pantalla **Teléfono** o en otros menús. El clúster de navegación tiene las siguientes teclas en el teléfono:

- **Flecha izquierda**
- **Flecha derecha**
- **Tecla Arriba**
- **Flecha hacia abajo**
- **Aceptar**

### **Vínculos relacionados**

Clúster de navegación en la página 23

## **Clúster de navegación**

El efecto de presionar una tecla de navegación depende del contexto y de la aplicación actual.

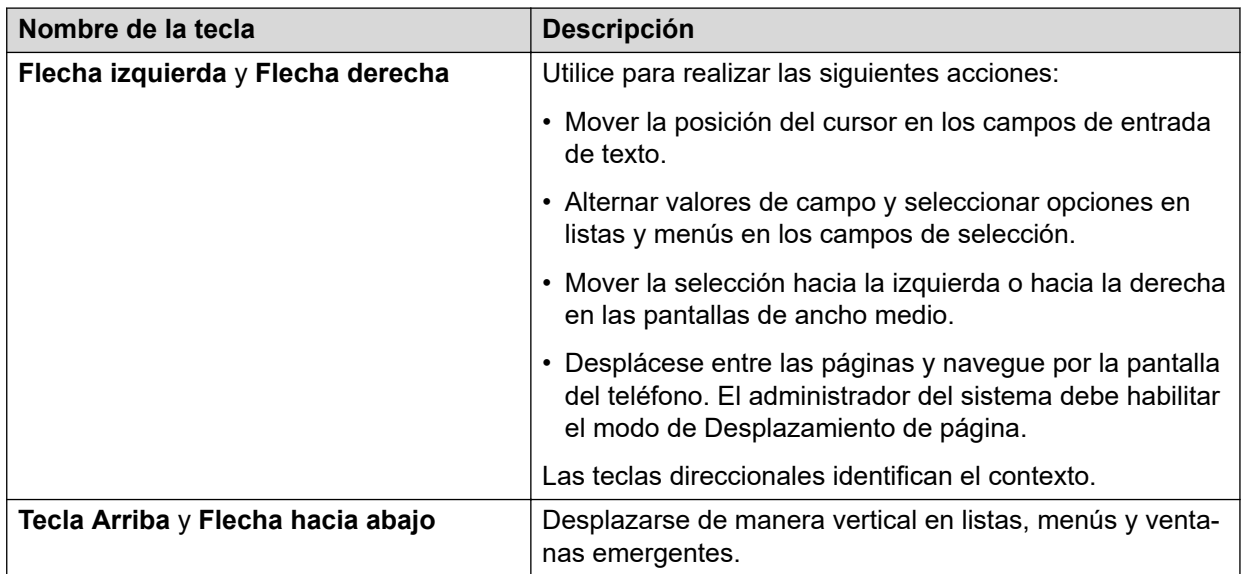

*La tabla continúa…*

<span id="page-23-0"></span>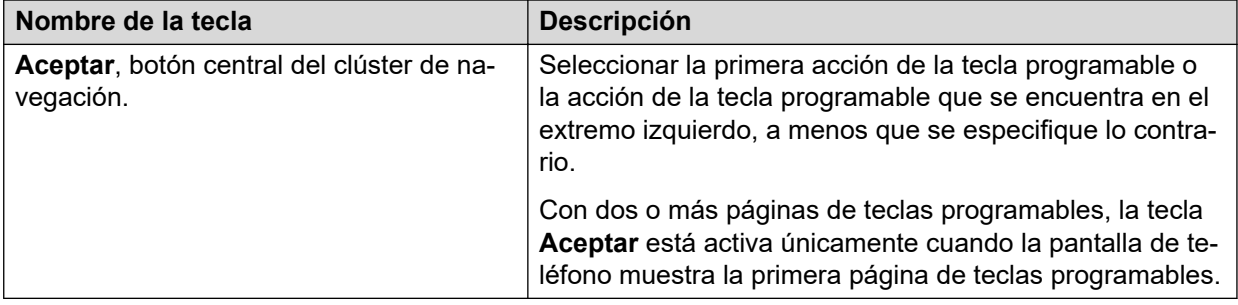

### **Vínculos relacionados**

[Navegación del cursor](#page-22-0) en la página 23

## **Entrada de texto**

Puede utilizar el teclado de marcación o las teclas programables de entrada de texto para editar e introducir texto en los campos de entrada de texto del teléfono.

### **Campo de entrada**

Según el menú y contexto vigentes, un campo de entrada de texto es un cuadro de texto con una etiqueta. La interfaz de usuario muestra etiquetas en el costado izquierdo del cuadro de texto o en la línea que precede al cuadro de texto. Un campo de entrada puede estar en blanco o mostrar un valor actual que puede modificar. La interfaz de usuario muestra cursores de entrada en el costado derecho del valor actual o, si el campo de entrada está en blanco, en el costado izquierdo del cuadro de texto.

### **Texto de sugerencia**

Según el menú y el contexto vigentes, un cuadro de texto contiene un texto de sugerencia. La interfaz de usuario muestra texto de sugerencia en el costado izquierdo del cuadro de texto en fuente gris y en cursiva. La interfaz reemplaza el texto de sugerencia con el texto real que usted ingresa. La interfaz muestra el texto de sugerencia nuevamente cuando usted borra el texto ingresado. La interfaz no muestra el texto de sugerencia si el campo contiene un valor.

### **Truncado de texto**

Cuando el espacio en el área de entrada no puede mostrar el valor actual completo, la interfaz de usuario trunca el texto. La interfaz trunca el texto desde el costado izquierdo y muestra un espacio en blanco con un cursor en el costado derecho del campo de entrada para una nueva entrada. Cuando ingresa un nuevo carácter, la interfaz trunca el carácter existente desde el lado izquierdo de la pantalla.

### **Dirección de texto del idioma activo**

Cuando la dirección del texto de los idiomas activos es de derecha a izquierda, las reglas de entrada de texto se invierten. La interfaz de usuario:

- Muestra el texto de sugerencia en el costado derecho del cuadro de texto.
- Muestra el cursor de entrada en el costado izquierdo del carácter actual o, si el campo de entrada está en blanco, en el costado derecho.
- Muestra el nuevo carácter en el costado izquierdo del carácter actual.
- Elimina el carácter del costado derecho del cursor cuando presiona **Backspace**.

## <span id="page-24-0"></span>**Teclas de línea**

Las teclas de línea identifican el contexto. Cuando presiona la tecla de línea:

- En listas de ancho completo, la interfaz de usuario selecciona el objeto o la línea correspondiente.
- En listas de ancho medio, la interfaz selecciona el elemento de lista adyacente a la tecla.
- Si en modo de Desplazamiento de página y luego se desplaza hasta la página siguiente o anterior, el elemento seleccionado permanece resaltado.

### **Línea de entrada**

Cuando presiona la tecla de línea contra las líneas de entrada, la interfaz de usuario:

- Selecciona la línea correspondiente para la línea que acepta entrada de usuario.
- Muestra el cursor después del último carácter del contenido existente si la línea es una línea de entrada. Si escribe una entrada, el teléfono no realiza ninguna acción aunque el cursor esté en el medio de la línea.
- Realiza la acción de la primera tecla programable para la línea que no acepta entrada de usuario aun si la línea de entrada está activa.

Por ejemplo, cuando presiona una tecla de línea en **Contactos**, la interfaz inicia una llamada al contacto porque la primera tecla programable representa la tecla **Llamada**.

## **Menú principal**

La siguiente tabla enumera los íconos del Menú principal utilizados en Avaya J139 IP Phone:

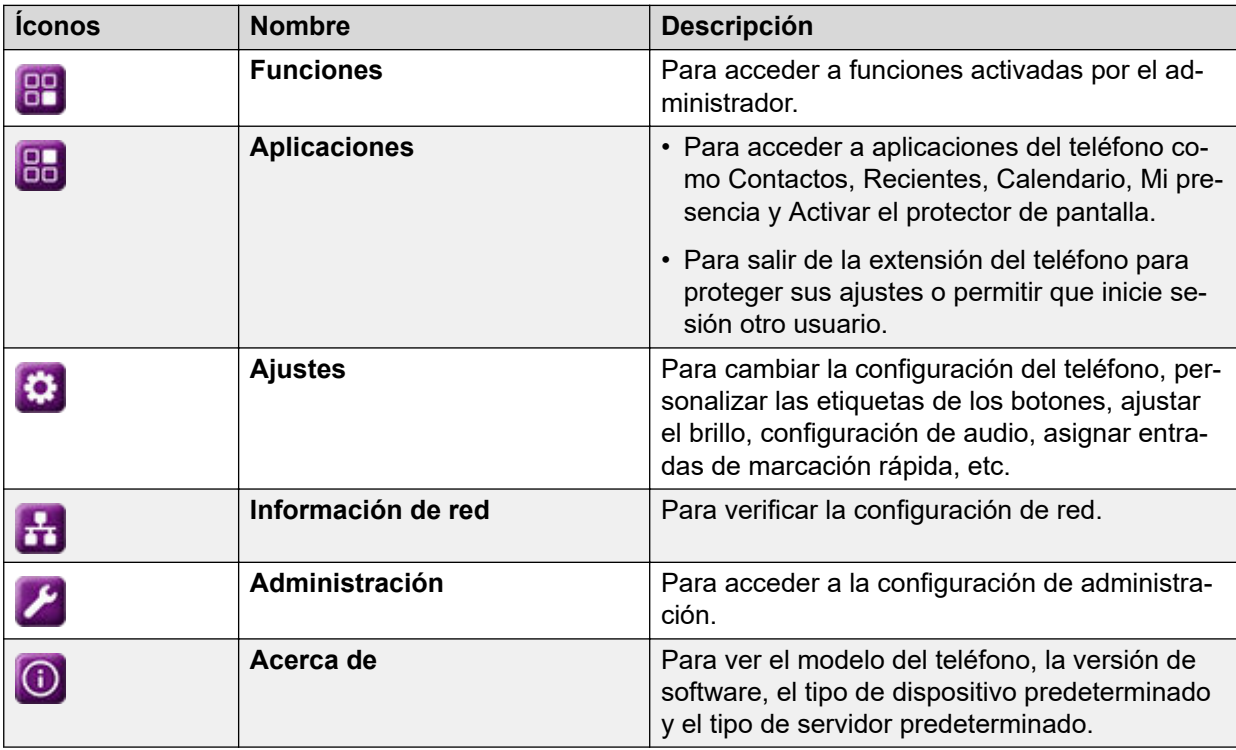

# <span id="page-25-0"></span>**Íconos generales del teléfono**

La siguiente tabla enumera los íconos utilizados en Avaya J139 IP Phone:

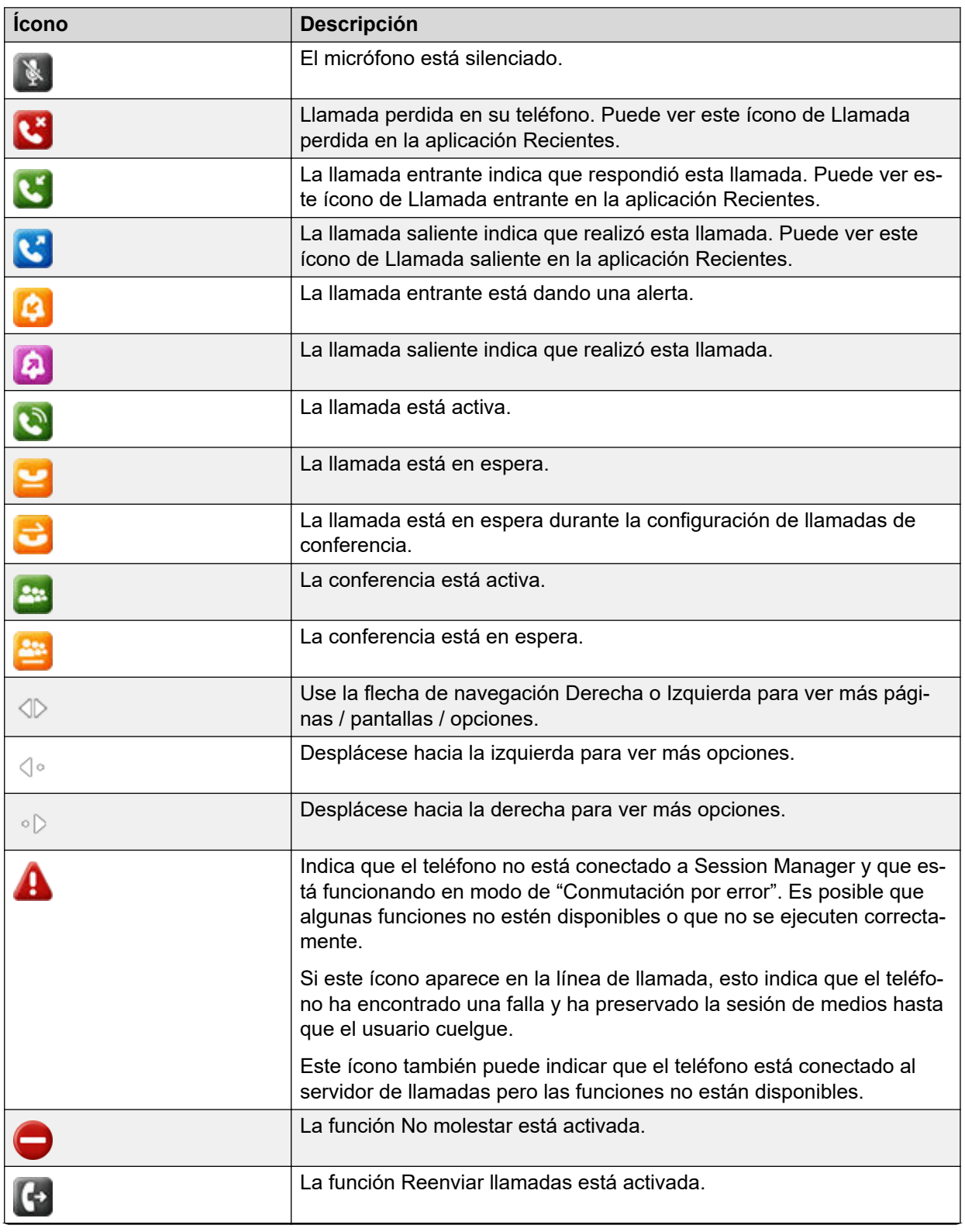

*La tabla continúa…*

<span id="page-26-0"></span>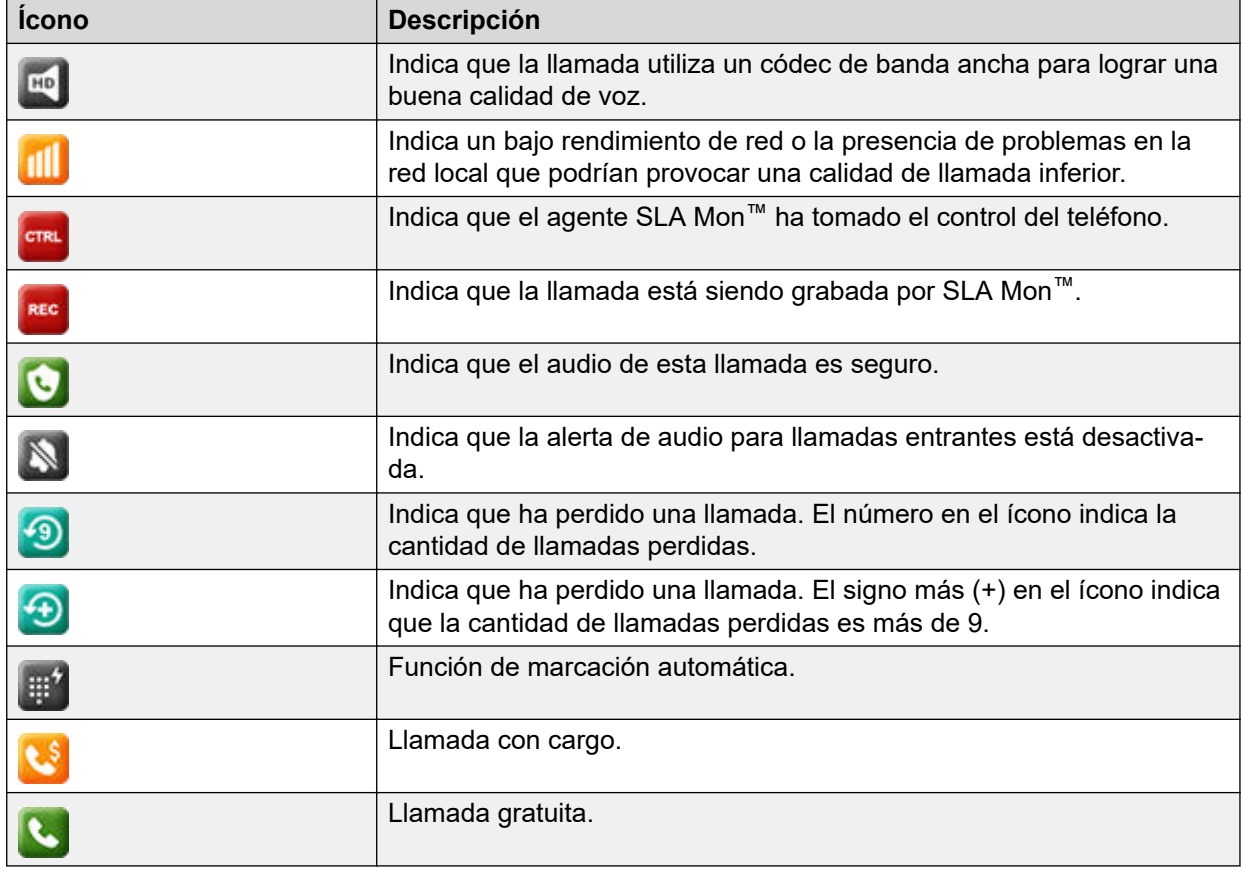

# **Íconos de presencia**

La siguiente tabla enumera los íconos de presencia para Avaya J139 IP Phone con descripción:

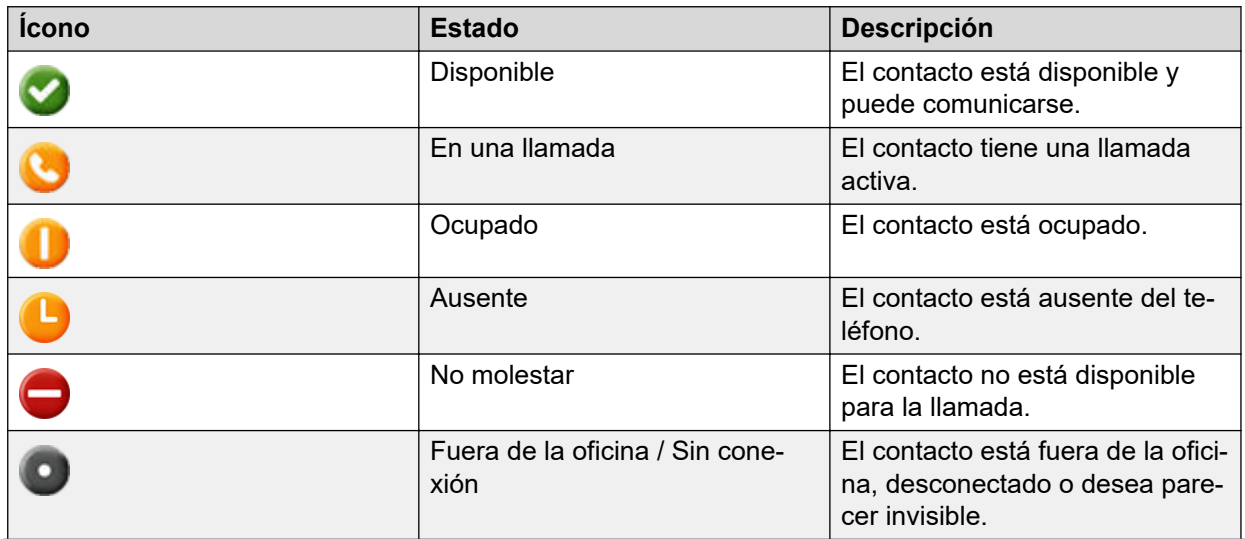

*La tabla continúa…*

<span id="page-27-0"></span>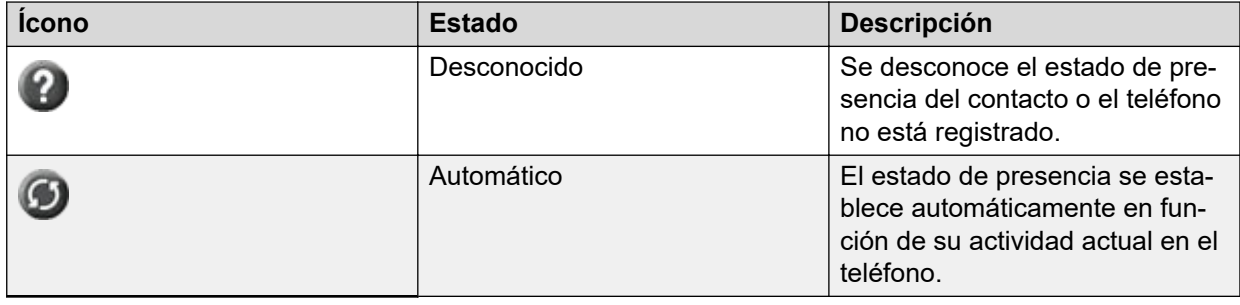

# **Iconos de precedencia y sustitución a múltiples niveles**

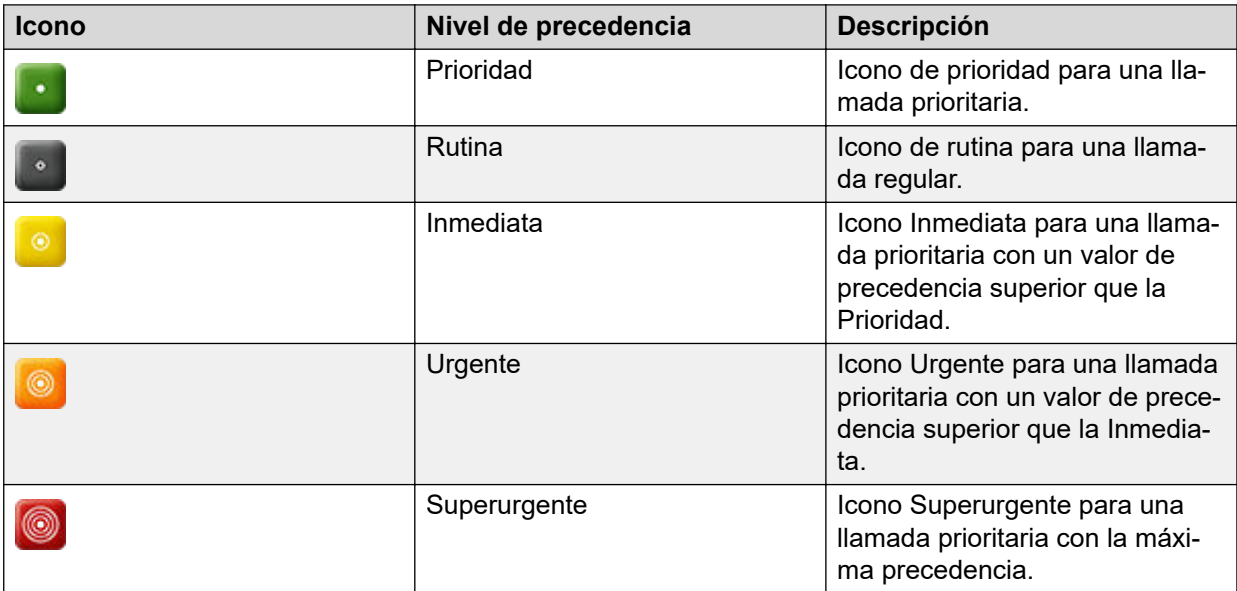

La siguiente tabla enumera los iconos utilizados en Avaya J139 IP Phone.

# <span id="page-28-0"></span>**Capítulo 5: Llamadas entrantes**

## **Contestar una llamada**

### **Acerca de esta tarea**

Siga este procedimiento para responder una llamada. Cuando reciba una llamada, el teléfono realiza lo siguiente.

- Genera alertas visuales y de audio.
- Muestra el nombre o el número del llamador.

### **Nota:**

Cuando se muestra la ventana emergente **Llamada entrante**, la única alerta visual es el LED indicador intermitente. Si presiona **Ignorar**, el LED indicador y el LED de la tecla de la línea comienzan a parpadear.

### **Procedimiento**

Siga una de estas opciones:

- Levante el auricular.
- Presione **Altavoz**.
- Presione el botón **Aceptar**.
- Presione la tecla programable **Contestar**.
- Presione **Diadema**.

## **Contestar una llamada durante otra llamada**

### **Acerca de esta tarea**

Puede recibir una llamada en una línea de llamada secundaria solo si la línea de llamada está libre.

### **Procedimiento**

Presione una de las siguientes teclas:

- La tecla programable **Contestar**
- **Botón Aceptar**

El teléfono pone la primera llamada en espera y conecta la segunda llamada.

## <span id="page-29-0"></span>**Captura de llamada**

Con la función Captura de llamada, puede contestar una llamada entrante a nombre de un miembro de su grupo de captura. El administrador debe agregarlo a una extensión de grupo de captura de llamada para que pueda redirigir una llamada entrante de su miembro de grupo a su teléfono. Si la función de captura de llamada está activa en su teléfono, su línea de llamada muestra la llamada entrante de su miembro de grupo a su teléfono.

Avaya J100 Series IP Phones admite tres maneras de captura de llamada en Avaya Aura® Communication Manager.

Asegúrese de que su administrador configure la función captura de llamadas para su extensión.

Cuando la función de captura de llamadas está activa, Avaya Aura® Communication Manager busca automáticamente las llamadas entrantes en los grupos asociados para realizar la conexión de llamada.

### **Vínculos relacionados**

Respuesta a una llamada para miembro de un grupo de captura de llamada en la página 30 [Contestar una llamada en el mismo grupo de captura de llamada](#page-30-0) en la página 31 [Contestar una llamada usando el número de extensión](#page-30-0) en la página 31

## **Respuesta a una llamada para miembro de un grupo de captura de llamada**

### **Acerca de esta tarea**

Con la función Captura de llamada, puede contestar una llamada entrante a nombre de un miembro de su grupo de captura. Siga este procedimiento para responder una llamada por un miembro del grupo.

### **Antes de empezar**

Asegúrese de que la función esté habilitada por el administrador.

### **Procedimiento**

- 1. Presione **Menú princip.** y desplácese hasta **Funciones**.
- 2. Presione **Seleccionar**.
- 3. Desplácese hasta **Capt. llam** y presione **Seleccionar**.
- 4. Para contestar una llamada, realice una de las siguientes acciones:
	- Levante el auricular.
	- Presione **Responder**.
	- Oprima **OK**.
	- Presione **Altavoz**.

### **Vínculos relacionados**

Captura de llamada en la página 30

## <span id="page-30-0"></span>**Contestar una llamada en el mismo grupo de captura de llamada**

### **Acerca de esta tarea**

Con la función Captura de llamada, puede contestar una llamada entrante a nombre de un miembro de su grupo de captura. Siga este procedimiento para contestar una llamada en el mismo grupo de captura de llamadas.

### **Antes de empezar**

Asegúrese de que la función esté habilitada por el administrador.

### **Procedimiento**

- 1. Presione **Menú princip.** y desplácese hasta **Funciones**.
- 2. Presione **Seleccionar**.
- 3. Desplácese hasta **Captura llamada ampl.** y presione **Seleccionar**.
- 4. Para contestar una llamada en el mismo grupo de captura, ingrese el número de extensión del teléfono que suena.
- 5. Presione **Enter**.

### **Vínculos relacionados**

[Captura de llamada](#page-29-0) en la página 30

## **Contestar una llamada usando el número de extensión**

### **Acerca de esta tarea**

Con la función Captura de llamada, puede contestar una llamada entrante a nombre de un miembro de su grupo de captura. Siga este procedimiento para contestar una llamada de otro grupo de captura usando el número de extensión.

### **Antes de empezar**

Asegúrese de que la función esté habilitada por el administrador.

### **Procedimiento**

- 1. Presione **Menú princip.** y desplácese hasta **Funciones**.
- 2. Presione **Seleccionar**.
- 3. Desplácese hasta **Captura de llamada dirigida** y presione **Seleccionar**.
- 4. Para contestar una llamada de otro grupo de captura, marque el número de extensión del teléfono que suena.
- 5. Presione **Enter**.

### **Vínculos relacionados**

[Captura de llamada](#page-29-0) en la página 30

## <span id="page-31-0"></span>**Ignorar una llamada**

### **Acerca de esta tarea**

Cuando no desea contestar una llamada o está en otra llamada, puede ignorar la nueva llamada entrante. Cuando ignora una llamada, se detiene únicamente la alerta de timbre en su teléfono, igualmente puede contestar esta llamada dentro del período de timbre usando el clúster de navegación para seleccionar la llamada y contestarla.

### **Procedimiento**

En la pantalla **Llamada entrante**, presione una de las siguientes opciones:

- Tecla programable **Ignorar**
- Botón de volumen **+**
- Botón de volumen **-**

El teléfono apaga la alerta de audio.

## **Rechazando una llamada**

### **Acerca de esta tarea**

Puede rechazar una llamada entrante cuando no desea contestar una llamada. La llamada entrante se rechaza según la política de rechazo de llamadas que estableció su administrador. Póngase en contacto con su administrador para habilitar esta función para su extensión y también para conocer la política de rechazo de llamadas.

### **Antes de empezar**

Asegúrese de que la función esté habilitada por el administrador.

### **Procedimiento**

En la pantalla de la llamada entrante, presione la tecla programable **Declinar**.

### **Resultado**

La llamada se rechaza. Según la política de rechazo de llamadas, la persona que llama recibe una de las siguientes alertas:

- Una alerta de mensaje de audio
- Una alerta de tono de ocupado

# <span id="page-32-0"></span>**Capítulo 6: Llamadas salientes**

## **Realizar una llamada usando el modo de marcación manual**

### **Acerca de esta tarea**

En un modo de marcación manual, puede editar la entrada marcada e iniciar una llamada usando la cadena actual marcada. Cuando inicia una llamada, no hay tono de marcación ni tiempo de espera para completar la cadena marcada.

### **Procedimiento**

- 1. Siga una de estas opciones:
	- Levante el auricular.
	- Presione **Altavoz**.
	- Presione **Diadema**.
- 2. Marque el número y presione la tecla programable **Llamada** o el botón **Aceptar**.

Si el administrador del sistema habilita la función de asignación de dígitos, el teléfono corrige de manera automática los números marcados incorrectamente o evita que marque determinados números.

### **Vínculos relacionados**

[Configurar el modo de marcación](#page-95-0) en la página 96

## **Realizar una llamada usando el modo de marcación automática**

### **Acerca de esta tarea**

En un modo de marcación automática, cuando inicia una llamada descolgando, se escucha un tono de marcación hasta que presiona cualquier dígito del teclado de marcación. Puede editar una entrada marcada parcialmente ingresada después de iniciar una llamada. Escucha un tono de retroalimentación de DTMF para los dígitos que presiona en el teclado de marcación. El teléfono realiza automáticamente la llamada cuando detecta que la cadena de marcación está completa o cuando hay un tiempo de espera.

Para iniciar una llamada rápidamente, puede presionar la tecla # para indicar el fin de la marcación, y el teléfono realiza la llamada.

### <span id="page-33-0"></span>**Procedimiento**

- 1. Siga una de estas opciones:
	- Levante el auricular.
	- Presione **Altavoz**.
	- Presione **Diadema**.
- 2. Marque el número.

### **Vínculos relacionados**

[Configurar el modo de marcación](#page-95-0) en la página 96

## **Volver a marcar un número**

### **Acerca de esta tarea**

Puede volver a marcar el último número marcado.

### **Antes de empezar**

Asegúrese de que el historial de llamadas tenga al menos una llamada saliente.

### **Procedimiento**

1. Presiona la tecla programable **Marcar nuevamente**.

El teléfono muestra el último número marcado.

- 2. **(Opcional)** Para ver la lista de números marcados:
	- a. Desplácese hasta el número que desea volver a marcar.
	- b. Presione **Llamada**.

## **Realizar una llamada a través de marcación rápida**

### **Antes de empezar**

Asegúrese de haber asignado números de marcación rápida a sus contactos.

### **Procedimiento**

Presione y mantenga presionada la tecla del teclado de marcación asignada al número al que desea llamar.

### **Vínculos relacionados**

[Asignar entradas de marcación rápida](#page-97-0) en la página 98

## <span id="page-34-0"></span>**Realizar una llamada desde la lista de contactos locales Procedimiento**

- 1. Presione **Contactos**.
- 2. Desplácese al contacto que desea llamar.
- 3. **(Opcional)** Presione en el teclado los dígitos que corresponden a las letras del nombre de la persona a la que desea llamar.

Por ejemplo, presione 76484 para buscar a alguien cuyo nombre sea Smith.

4. Presione **Llamada**.

## **Realizar una llamada desde la lista Contactos de la base de datos corporativos**

### **Acerca de esta tarea**

Según la configuración de su administrador, es posible que pueda buscar y llamar a contactos de otros directorios o listas de contactos remotos.

### **Procedimiento**

- 1. Presione **Contactos**.
- 2. Presione **Buscar**.
- 3. Introduzca en el teclado de marcación los dígitos que corresponden al nombre de la persona a la que desea llamar.

Por ejemplo, presione 76484 para buscar a alguien cuvo nombre sea Smith.

4. Presione **Buscar** nuevamente.

El teléfono muestra el contacto guardado en la base de datos corporativos.

5. Presione **Llamar**.

### **Vínculos relacionados**

[Cómo buscar un contacto](#page-42-0) en la página 43

## **Cómo hacer una llamada internacional**

### **Procedimiento**

- 1. Mantenga presionada la tecla **0** para introducir el signo más (+).
- 2. Marque el número al que desea llamar.

## <span id="page-35-0"></span>**Realización de llamadas prioritarias**

### **Acerca de esta tarea**

Utilice la función Llamada prioritaria para proporcionar un tipo especial de alerta de llamada interna para los usuarios. Cuando la persona que llama usa Llamada prioritaria, la persona llamada escucha un timbre distintivo.

La llamada suena incluso en una extensión con No interrumpir activado.

### **Procedimiento**

- 1. Presione **Menú principal**.
- 2. Desplácese hasta **Funciones** y presione **Seleccionar**.
- 3. Desplácese hacia abajo hasta **Llamada prior.** y presione **Aceptar** o presione el botón de la línea correspondiente.
- 4. Ingrese la extensión a la que desea llamar.
- 5. Para iniciar una llamada prioritaria, presione **Enter** u **Aceptar**.

## **Llamada de precedencia**

Puede invalidar otras llamadas haciendo una llamada prioritaria con precedencia. Puede marcar manualmente el número de extensión o seleccionar la extensión desde **Contactos** o **Recientes**. El nivel de precedencia es válido solo para una sesión de llamada. Los niveles de llamadas de precedencia son los siguientes:

- FO: Superurgente (Flash Override). Máxima precedencia.
- FL: Urgente (Flash).
- IM: Inmediata (Immediate).
- PR: Prioridad.
- Rutina: La de menor precedencia. **Rutina** se resalta en la línea de sesión de llamada si no se realiza ninguna llamada en un plazo de cinco minutos.

## **Realizar una llamada de precedencia con el menú principal**

### **Procedimiento**

- 1. Presione **Menú principal**.
- 2. Desplácese hasta **Aplicaciones** y presione **Seleccionar**.
- 3. Seleccione **Llamada prioritaria**.
- 4. En la pantalla **Selección de precedencia**, seleccione el nivel de precedencia.
- 5. Marque la extensión de una de las siguientes opciones:
	- **Contactos**
	- **Recientes**
• El teclado de marcación

### **Realizar una llamada de precedencia con la configuración del plan de marcación**

### **Acerca de esta tarea**

Siga este procedimiento para realizar una llamada de precedencia marcando manualmente el número de extensión.

#### **Antes de empezar**

Asegúrese de que el plan de marcación esté configurado en el Controlador de sesión local (LSC, Local Session Controller) o en el Controlador de sesión empresarial (ESC, Enterprise Session Controller) con el Código de acceso a función (FAC, Feature Access Code).

#### **Procedimiento**

- 1. Levante el auricular o presione una de las siguientes opciones:
	- **Altavoz**
	- **Audífonos**
	- Línea de botón correspondiente
- 2. Marque el FAC y luego el número de extensión.

# **Marcación automática de un número preasignado**

#### **Acerca de esta tarea**

La función de marcación automática le permite llamar rápidamente a los números asignados previamente. Mientras su teléfono está descolgado, colgado, y desde la tecla de línea. El administrador del sistema puede configurar unos pocos números a los que se llama de manera frecuente, como la mesa de ayuda de TI para marcación automática. Estos números se muestran en la pantalla del teléfono.

#### **Antes de empezar**

Asegúrese que el administrador del sistema haya configurado algunos números frecuentes para utilizar esta función.

#### **Procedimiento**

Realice una de las siguientes acciones para realizar la marcación automática de un número:

- Si su teléfono está colgado, elija el número que aparece en la pantalla de su teléfono y presione la tecla programable **Llamada** o el botón **Aceptar**.
- Si su teléfono está descolgado, presione la tecla de línea correspondiente cuando aparece la pantalla de marcación automática.

# **Realizar llamadas con marcación URI**

### **Antes de empezar**

- Asegúrese de que tiene el URI del número de extensión.
- Asegúrese de que la función Editar marcado esté activada en su teléfono.

### **Procedimiento**

1. Ingrese el número al que desea llamar.

Presione la tecla programable **abc** o **123** para cambiar entre los métodos de entrada.

### **Nota:**

Presione la tecla programable **Retroceder** para borrar los caracteres que ha ingresado.

- 2. Ingrese el URI completo al que desea llamar.
- 3. Presione la tecla programable **Llamada** para realizar la llamada.

# **Llamada del grupo de intercomunicación**

### **Acerca de esta tarea**

Utilice este procedimiento para llamar a una extensión o un grupo de intercomunicación en particular.

#### **Antes de empezar**

Asegúrese de que la función esté habilitada por el administrador.

### **Procedimiento**

- 1. Presione **Menú princip.** y desplácese hasta **Funciones**.
- 2. Presione **Seleccionar**.
- 3. Desplácese nuevamente hasta **Marcar intercom** y presione **Seleccionar**.

El número del grupo de intercomunicación aparece junto a la función Marcar Inter.

- 4. Presione el número correspondiente a la extensión de destino.
- 5. Presione **Enter**.

#### **Ejemplo**

Auto icom 2 3: El primer número indica el número del grupo de intercomunicación para la función Marcar Inter. El siguiente número indica la extensión que el administrador ha predefinido como su extensión de destino de intercomunicación automática.

# **Llamada de emergencia**

La llamada de emergencia se utiliza para comunicarse con un número de servicios de emergencia prestablecido. El administrador configura el número de servicio de emergencia.

Puede realizar una llamada de emergencia desde las siguientes pantallas:

- Pantalla de **Inicio de sesión**
- Pantalla de **Teléfono**
- Pantalla de **Bloqueo**

En el entorno de IP Office, puede realizar una llamada de emergencia solo cuando ha iniciado sesión en el teléfono.

Si el administrador del sistema configura la llamada de emergencia para su teléfono, la pantalla **Teléfono** muestra la tecla programable **Emerg**.

Si utiliza la tecla programable **Emerg**, puede marcar solo el número al que el administrador del sistema le da la prioridad más alta. O bien, puede marcar los números de emergencia utilizando el teclado en los siguientes casos:

- La tecla programable **Emerg** no está disponible.
- La tecla programable **Emerg** está disponible, pero desea marcar un número de emergencia que no ha sido establecido por el administrador del sistema.

En el entorno de IP Office, la tecla programable **Emerg** no está disponible. Debe marcar el número de emergencia utilizando el teclado.

Para obtener más información sobre IP Office, consulte los documentos de IP Office en [https://](https://support.avaya.com/) [support.avaya.com/.](https://support.avaya.com/)

### **Realización de una llamada de emergencia**

#### **Antes de empezar**

Asegúrese de que la tecla programable **Emerg** esté asignada por su administrador.

### **Procedimiento**

Realice una de las siguientes acciones:

- En la pantalla **Teléfono**, presione la tecla programable **Emerg** y vuelva a presionar **Emerg** cuando el teléfono solicite una confirmación.
- Marque el número de emergencia utilizando el teclado.

# **Capítulo 7: Funciones relacionadas con una llamada**

# **Activar y desactivar el silencio de una llamada**

### **Acerca de esta tarea**

En una llamada activa, utilice el botón Silencio para cortar toda la transmisión de audio desde su teléfono. Cuando habilita esta función, el teléfono enciende el botón Silencio y puede escuchar a la persona que llama, pero la persona que llama no puede escucharlo. Cuando la función Silenciar está activa por un tiempo y, si habla, el teléfono reproduce una notificación

de alerta de silencio de audio, con un ícono de silencio parpadeante en la barra superior de la pantalla del teléfono. Inicialmente, el teléfono notifica con una alerta de audio y visual, seguida únicamente de la alerta visual si continúa con una conversación en silencio activo hasta que desactiva el silencio de la llamada.

#### **Procedimiento**

1. Para silenciar una llamada activa, presione el botón **Silencio**.

El teléfono enciende el botón **Silencio** inmediatamente.

2. Para desactivar el silencio de la llamada, presione el botón **Silencio** otra vez.

## **Colocar una llamada en espera y reanudar la llamada**

#### **Acerca de esta tarea**

Durante una llamada, puede retener la llamada. Cuando retiene una llamada, tanto usted como el llamador no pueden escucharse en la llamada. Mientras la llamada está retenida, puede llamar a otros contactos. Cuando hay varias llamadas retenidas, puede volver a la llamada retenida usando las teclas de flecha hacia arriba y hacia abajo para desplazarse a la llamada correspondiente.

- 1. Para retener una llamada activa, presione la tecla programable **Retener**.
- 2. Para reanudar la llamada retenida, presione la tecla programable **Reanudar**, o presione la tecla de línea de la llamada retenida.

# **Aviso de descolgado**

Cuando está habilitada por el administrador del sistema, esta función permite que su teléfono envíe alertas a un teléfono de monitoreo cuando está descolgado durante un período de tiempo establecido sin ninguna acción por parte del usuario. El teléfono envía alertas en los siguientes casos:

- Si descuelga el auricular y no marca dígitos durante un período de tiempo establecido y luego no finaliza la sesión con errores.
- Si descuelga el auricular, marca un número de extensión o teléfono incompleto o no válido, y no finaliza la sesión con errores después de un período de tiempo establecido.

Cuando el teléfono marca la extensión de destino de alerta descolgada, la llamada puede ser capturada y usted tendrá una ruta de conversación bidireccional con el participante de monitoreo.

# <span id="page-41-0"></span>**Capítulo 8: Contactos**

## **Agregar un nuevo contacto**

#### **Acerca de esta tarea**

Siga este procedimiento para agregar un contacto al teléfono. Puede guardar hasta 250 contactos.

#### **Procedimiento**

- 1. Presione **Contactos**.
- 2. **(Opcional)** Para navegar a través del **Menú principal**, haga lo siguiente:
	- a. Desplácese hasta **Aplicaciones** y presione **Seleccionar**.
	- b. Desplácese hasta **Contactos** y presione **Seleccionar**.
- 3. Siga una de estas opciones:
	- Si su lista **Contactos** está vacía, presione **Nuevo**.
	- Si su lista **Contactos** no está vacía, presione **Más** > **Contactos**.
- 4. Utilice el teclado de marcación para introducir el nombre y el apellido del contacto en los campos correspondientes.
	- Presione la tecla de número que corresponde a la letra o número que desea ingresar.
	- Si los caracteres están en la misma tecla, haga una pausa antes de ingresar el siguiente carácter.
	- Para introducir un espacio, presione **0**.
	- Ingrese las letras o números restantes.
	- Para ingresar un símbolo, presione **Más** > **Símbolo**. Utilice la flecha de navegación para resaltar el símbolo que desea ingresar y presione **Insertar**.
	- Para eliminar el último carácter, presione la tecla programable **Backspace**.
- 5. Ingrese la extensión.

La extensión del contacto puede incluir letras mayúsculas y minúsculas, número del 0 al 9 y símbolos especiales, como coma (,), más (+) y punto (.).

6. Presione **Guardar**.

#### **Vínculos relacionados**

[Cómo agregar un contacto al grupo local](#page-48-0) en la página 49

# **Adición de un contacto desde la lista de Recientes**

### **Acerca de esta tarea**

Utilice este procedimiento para agregar un número a su lista **Contactos** desde su historial de llamadas.

### **Procedimiento**

- 1. Presione **Recientes**.
- 2. Desplácese hasta el número necesario y presione **+Agr cont**.
- 3. En los campos **Nombre** y **Apellido**, escriba la información relevante.
- 4. Presione **Guardar**.

# **Cómo buscar un contacto**

### **Acerca de esta tarea**

Use este procedimiento para buscar contactos en las siguientes fuentes:

- Mis contactos: entradas de contactos locales de J100
- Mi Exchange: integración de exchange, Mis contactos
- Global Exchange: integración de exchange, Contactos globales
- Contactos del sistema: contactos de Avaya Aura
- LDAP: directorio LDAP

#### **Procedimiento**

- 1. Presione **Contactos**.
- 2. **(Opcional)** Para navegar a través del **Menú principal**, haga lo siguiente:
	- a. Desplácese hasta **Aplicaciones** y presione **Seleccionar**.
	- b. Desplácese hasta **Contactos** y presione **Seleccionar**.
- 3. Para un contacto en los contactos locales, ingrese el nombre del contacto. El teléfono muestra el contacto de acuerdo con su entrada.
- 4. Para un contacto en el directorio de empresas o grupos, realice la siguiente acción:
	- a. Presione **Buscar**.
	- b. Utilice el teclado de marcación para ingresar el nombre y presione **Buscar** nuevamente.
- 5. **(Opcional)** Para agregar un contacto a la lista de **Contactos** locales, presione **+Agr cont**.

#### **Vínculos relacionados**

[Realizar una llamada desde la lista Contactos de la base de datos corporativos](#page-34-0) en la página 35

# **Buscar un contacto mediante una búsqueda rápida**

#### **Acerca de esta tarea**

A través de la función de búsqueda rápida del teléfono, puede buscar rápidamente un contacto guardado de la lista **Contactos** sin tener que ingresar el nombre completo del contacto.

#### **Antes de empezar**

Asegúrese de tener al menos un contacto disponible en la lista **Contactos**.

#### **Procedimiento**

- 1. Presione **Contactos**.
- 2. **(Opcional)** Para navegar a través del **Menú principal**, haga lo siguiente:
	- a. Desplácese hasta **Aplicaciones** y presione **Seleccionar**.
	- b. Desplácese hasta **Contactos** y presione **Seleccionar**.
- 3. Presione la tecla que corresponde a la primera letra del nombre o el apellido del contacto en el teclado de marcación.

#### **Resultado**

El teléfono muestra todos los contactos cuyo nombre o apellido comienzan con la letra asociada a la tecla que se presionó.

## **Directorio de LDAP**

Con la función de Directorio LDAP, puede buscar contactos en directorios de Protocolo Ligero de Acceso a Directorios (LDAP) disponibles. Aparece una opción de directorio LDAP en la parte superior de la lista de la aplicación **Contactos**.

También puede seleccionar un directorio LDAP como su origen de búsqueda de contactos. Esta selección deshabilita otros orígenes de búsqueda. Cuando el directorio LDAP es un origen de búsqueda activa, si selecciona otro origen de búsqueda, esta selección deshabilita la búsqueda de directorio LDAP.

Puede ingresar múltiples palabras clave de búsqueda y ver hasta 49 atributos para cada coincidencia, como nombres personales, direcciones, cargos y números de teléfonos.

Puede agregar contactos de LDAP usados frecuentemente para sus **Contactos** locales con la ayuda de la tecla programable **+Agr cont**.

Puede combinar cualquier contacto de LDAP encontrado con un contacto local existente con la ayuda de la tecla programable **Combinar**.

# **Configuración del Directorio LDAP como origen de búsqueda de contactos**

### **Acerca de esta tarea**

Puede seleccionar un directorio LDAP como origen de búsqueda de contactos para activar la búsqueda desde la aplicación **Contactos**. Esta selección desactiva otros orígenes de búsqueda disponibles para la aplicación **Contactos**.

#### **Antes de empezar**

Asegúrese de que la función esté habilitada por el administrador.

#### **Procedimiento**

- 1. Presione **Contactos**.
- 2. **(Opcional)** Para navegar a través del **Menú principal**, haga lo siguiente:
	- a. Desplácese hasta **Aplicaciones** y presione **Seleccionar**.
	- b. Desplácese hasta **Contactos** y presione **Seleccionar**.
- 3. Para seleccionar **Directorio de LDAP** como origen para la búsqueda de contactos, presione **Buscar** > **Más** > **Fuentes**.
- 4. Desplácese hasta **Contactos LDAP** y presione **Alternar**.

**Directorio de LDAP** ahora es su origen de búsqueda de contactos. Otros orígenes se encuentran deshabilitados. El teléfono muestra el siguiente mensaje: LDAP seleccionado — otros orígenes de búsqueda deshabilitados.

5. Presione **Guardar**.

## **Búsqueda de contactos LDAP**

### **Acerca de esta tarea**

Puede buscar el directorio LDAP usando la aplicación Contactos en su teléfono, y especificar el directorio LDAP como origen de búsqueda. De manera alternativa, el usuario puede abrir la aplicación del directorio LDAP y refinar la búsqueda del directorio LDAP directamente.

#### **Antes de empezar**

Configure el directorio LDAP como origen de búsqueda de contactos.

- 1. Presione **Contactos**.
- 2. **(Opcional)** Para navegar por la lista **Menú principal**, realice una de las siguientes acciones:
	- Desplácese hasta **Aplicaciones** y presione **Seleccionar**.
	- Desplácese hasta **Contactos** y presione **Seleccionar**.
- 3. Si está buscando desde un directorio LDAP, desplácese hasta **Directorio de LDAP** y presione **Seleccionar**.

El teléfono muestra la lista de hasta 1000 contactos LDAP. Puede utilizar las teclas de línea **Arriba** y **Desactivado** para desplazarse por la lista. Si el teléfono no puede recuperar los contactos desde un servidor LDAP, el teléfono muestra el siguiente mensaje:

No hay contactos en el grupo.

- 4. Presione **Buscar**.
- 5. Desplácese hasta la opción **Tipo de búsqueda** y alterne entre **Comienza con** y **Contiene**.

Cuando selecciona **Comienza con**, el teléfono devuelve solo las coincidencias que tienen su consulta al inicio. Cuando selecciona **Contiene**, el teléfono devuelve todas las coincidencias que contienen su consulta.

6. Utilice el teclado para ingresar varias palabras clave, separadas por un espacio en blanco o una coma, en el campo **Buscar**, y presione **Buscar**.

El teléfono muestra la lista de coincidencias. Si no se encuentran coincidencias en el directorio LDAP, el teléfono muestra el siguiente mensaje: No se encontró coincidencia.

Si se encuentran más de 20 coincidencias en el directorio LDAP, el teléfono muestra el siguiente mensaje: Encontramos demasiadas coincidencias. Seleccione de la lista o presione Volver para refinar su búsqueda.

- 7. **(Opcional)** Para ver la información de contacto para una coincidencia seleccionada, presione **Detalles**.
- 8. **(Opcional)** Para agregar un contacto LDAP a la lista de sus contactos locales, desde la vista **Detalles**, presione **+Agr cont**.
- 9. **(Opcional)** Para seleccionar un contacto local existente y combinarlo con el contacto LDAP seleccionado, desde la vista **Detalles**, presione **Combinar**.

# **Ver detalles de los contactos**

#### **Acerca de esta tarea**

Siga este procedimiento para ver los detalles de un contacto. Puede llamar, editar o eliminar un contacto de la ventana **Detalles**.

#### **Antes de empezar**

Debe tener al menos un contacto en la lista **Contactos**.

- 1. Presione **Contactos**.
- 2. **(Opcional)** Para navegar a través del **Menú principal**, haga lo siguiente:
	- a. Desplácese hasta **Aplicaciones** y presione **Seleccionar**.
	- b. Desplácese hasta **Contactos** y presione **Seleccionar**.
- 3. Seleccione el contacto que desea ver.
- 4. Presione **Detalles**.
	- Para llamar al contacto, presione **Llamada**.
	- Para editar el contacto, presione **Editar**.
	- Para eliminar el contacto, presione **Suprimir**.
	- Para ver más opciones, presione **Más**.

### **Editar un contacto**

### **Procedimiento**

- 1. Presione **Contactos**.
- 2. **(Opcional)** Para navegar a través del **Menú principal**, haga lo siguiente:
	- a. Desplácese hasta **Aplicaciones** y presione **Seleccionar**.
	- b. Desplácese hasta **Contactos** y presione **Seleccionar**.
- 3. Seleccione el contacto.
- 4. Presione **Detalles** > **Editar**.
- 5. Desplácese hasta el campo que desea editar.
- 6. Use el teclado de marcación y las teclas programables para modificar la información del contacto.
- 7. Presione **Guardar**.

# **Combinación de contactos**

### **Acerca de esta tarea**

Utilice este procedimiento para combinar el número de teléfono del contacto actual con el contacto local existente.

#### **Antes de empezar**

Asegúrese de que la lista **Contactos** no esté vacía.

#### **Procedimiento**

- 1. Presione **Contactos**.
- 2. **(Opcional)** Para navegar a través del **Menú principal**, haga lo siguiente:
	- a. Desplácese hasta **Aplicaciones** y presione **Seleccionar**.
	- b. Desplácese hasta **Contactos** y presione **Seleccionar**.
- 3. Desplácese hasta el contacto que desea combinar y presione **Detalles** > **Más** > **Combinar**.

El modo seleccionar muestra la lista **Contactos** sin el contacto actual.

4. Para combinar el contacto actual, desplácese hasta el contacto existente y, luego, presione **Seleccionar**.

El contacto actual se eliminará de la lista **Contactos** y se combinará con el contacto local.

### **Borrar un contacto**

### **Procedimiento**

- 1. Presione **Contactos**.
- 2. **(Opcional)** Para navegar a través del **Menú principal**, haga lo siguiente:
	- a. Desplácese hasta **Aplicaciones** y presione **Seleccionar**.
	- b. Desplácese hasta **Contactos** y presione **Seleccionar**.
- 3. Seleccione el contacto que desea eliminar.
- 4. Presione **Detalles** > **Más** > **Suprimir**.
- 5. Presione una de las siguientes teclas:
	- **Suprimir**: para eliminar el contacto.
	- **Cancelar**: para cancelar la acción.

### **Creación de un grupo de contactos locales Procedimiento**

- 1. Presione **Contactos**.
- 2. **(Opcional)** Para navegar a través del **Menú principal**, haga lo siguiente:
	- a. Desplácese hasta **Aplicaciones** y presione **Seleccionar**.
	- b. Desplácese hasta **Contactos** y presione **Seleccionar**.
- 3. Presione **Más**.
- 4. Presione **Grupos**.
- 5. Presione **Nuevo grupo**.
- 6. En el campo **Ingresar nombre de grupo**, escriba su nombre de grupo.
- 7. Presione **Guardar**.

# <span id="page-48-0"></span>**Cómo agregar un contacto al grupo local**

### **Antes de empezar**

- Asegúrese de que su lista de **Contactos** no esté vacía.
- Cree como mínimo un grupo local para agregar sus contactos.

### **Procedimiento**

- 1. Presione **Contactos**.
- 2. **(Opcional)** Para navegar a través del **Menú principal**, haga lo siguiente:
	- a. Desplácese hasta **Aplicaciones** y presione **Seleccionar**.
	- b. Desplácese hasta **Contactos** y presione **Seleccionar**.
- 3. Presione **Más**.
- 4. Presione **Grupos**.
- 5. Desplácese hasta el grupo al que desea agregar el contacto y presione **Miembros** > **+Miembros**.
- 6. Desplácese hasta el contacto que desea agregar y presione **Agregar**.
- 7. **(Opcional)** Para agregar más contactos, repita los pasos 4 y 5.

#### **Vínculos relacionados**

[Agregar un nuevo contacto](#page-41-0) en la página 42

# **Eliminación de un contacto de un grupo local**

### **Antes de empezar**

Asegúrese de tener por lo menos un usuario agregado a su grupo de lista de **Contactos**.

### **Procedimiento**

- 1. Presione **Contactos**.
- 2. **(Opcional)** Para navegar a través del **Menú principal**, haga lo siguiente:
	- a. Desplácese hasta **Aplicaciones** y presione **Seleccionar**.
	- b. Desplácese hasta **Contactos** y presione **Seleccionar**.
- 3. Presione **Más**.
- 4. Presione **Grupos**.
- 5. Desplácese hasta el grupo y presione **Miembros**.

El teléfono muestra la lista de contactos en el grupo.

6. Seleccione un contacto y presione **Eliminar**.

El contacto se eliminará de la lista de **Contactos**.

# **Asignación de un tono de timbre a un contacto**

### **Acerca de esta tarea**

Utilice este procedimiento para asignar un tono de timbre a un contacto. Puede asignar un tono de timbre únicamente a un contacto que está guardado en la lista **Contactos**.

### **Procedimiento**

- 1. Presione **Contactos**.
- 2. **(Opcional)** Para navegar a través del **Menú principal**, haga lo siguiente:
	- a. Desplácese hasta **Aplicaciones** y presione **Seleccionar**.
	- b. Desplácese hasta **Contactos** y presione **Seleccionar**.
- 3. Seleccione el contacto y presione **Detalles**.
- 4. Desplácese hasta el tono de timbre activo y presione **Editar**.

La pantalla **Teléfono** muestra la ventana **Seleccionar tono de timbre**.

- 5. Desplácese hacia abajo hasta el tono de timbre que desea asignar y presione **Seleccionar**.
- 6. **(Opcional)** Para reproducir el tono de timbre, presione **Reproducir**.
- 7. Presione **Guardar**.

# **Capítulo 9: Presencia**

Con la función Presencia, puede supervisar el estado de sus contactos en tiempo real y también cambiar el estado del teléfono manualmente según su disponibilidad para la comunicación.

El administrador debe activar esta función para mostrar la información de presencia en la pantalla del teléfono. El teléfono muestra su estado de presencia en la línea superior de la pantalla del teléfono.

# **Visualización del estado de presencia de sus contactos**

#### **Acerca de esta tarea**

Puede ver o supervisar el estado de presencia en tiempo real de sus contactos para saber el momento adecuado para comunicarse con un contacto.

#### **Antes de empezar**

- Asegúrese de que la función esté habilitada por el administrador.
- Asegúrese de tener un contacto en su lista de **Contactos**.
- Configure la opción de **Rastrear presencia** a **Sí** cuando agrega o edita un contacto en la lista **Contactos**.

#### **Procedimiento**

- 1. Presione **Contactos**.
- 2. Desplácese hasta el contacto requerido.

El teléfono muestra el ícono de presencia de estado correspondiente del contacto.

#### **Vínculos relacionados**

[Agregar un nuevo contacto](#page-41-0) en la página 42

## **Cambio del estado de presencia**

#### **Acerca de esta tarea**

Puede cambiar el estado de presencia de su teléfono manualmente. El teléfono muestra su estado de presencia en la línea superior de la pantalla del teléfono.

#### **Antes de empezar**

Asegúrese de que la función esté habilitada por el administrador.

### <span id="page-51-0"></span>**Procedimiento**

- 1. Presione **Menú principal**.
- 2. Desplácese hasta **Aplicaciones** y presione **Seleccionar**.
- 3. Desplácese hasta **Mi presencia** y presione **Seleccionar**.
- 4. **(Opcional)** Desplácese hasta **Automático**.
- 5. Desplácese y presione **Seleccionar** para elegir una de las siguientes opciones:
	- **Disponible**: Para mostrar que está disponible para iniciar una comunicación.
	- **Ocupado**: Para mostrar que está ocupado.
	- **Ausente**: Para mostrar que se encuentra alejado del teléfono.
	- **No interrumpir (DND)**: para mostrar que no está disponible para iniciar una comunicación.
	- **Fuera de oficina**: para mostrar que está fuera de la oficina.
	- **Desconectado**: para aparecer desconectado para otros usuarios. Sin embargo, su teléfono continúa una suscripción de presencia activa con el servidor de presencia. El teléfono recibe notificaciones sobre los contactos a los que se suscribió para observar.
- 6. Presione **Guardar**.

#### **Vínculos relacionados**

[Íconos de presencia](#page-26-0) en la página 27

# **Redireccionamiento de llamadas cuando No interrupir está activo**

### **Acerca de esta tarea**

Cuando su estado de presencia se establece en **No molestar**, las llamadas entrantes se redirigen a su correo de voz. Utilice este procedimiento para definir el enlace entre la función **enviar todas llamadas** y el estado de presencia **No molestar**. Dependiendo de los ajustes realizados por el administrador, la pantalla del teléfono muestra las opciones del menú de funciones.

#### **Antes de empezar**

Asegúrese de que el administrador active esta función.

- 1. Presione **Menú principal**.
- 2. Desplácese hasta **Configuración** y presione **Seleccionar**.
- 3. Desplácese hasta **Aplicaciones** y presione **Seleccionar**.
- 4. Desplácese hasta **Integración presencia** y presione **Seleccionar**.
- 5. Desplácese hasta **Enlace DND del sistema**.
- 6. Seleccione una de las siguientes opciones según sus requisitos:
	- **Valor predeterminado (Sin enlace)**
	- **Sin enlace**: no activar la función Enviar todas las llamadas cuando activa No interrumpir.
	- **Enlace unidireccional**: activar la función Enviar todas las llamadas cuando activa No interrumpir.
	- **Enlace bidireccional**: activar la función Enviar todas las llamadas cuando activa No interrumpir y viceversa.
- 7. Presione **Guardar**.

#### **Vínculos relacionados**

[Activación y desactivación de No interrumpir](#page-53-0) en la página 54

# <span id="page-53-0"></span>**Capítulo 10: No interrumpir y Reenvío de llamadas**

# **No interrumpir**

Puede utilizar la función No interrumpir para evitar notificaciones de audio para todas las llamadas entrantes directas. El teléfono redirige estas llamadas entrantes a un número de cobertura predefinido que configura el administrador del sistema. La función también se conoce como Enviar todas las llamadas. Si es necesario, póngase en contacto con su administrador para nombrar esta función en su teléfono como Enviar todas las llamadas.

Cuando la función No interrumpir está activa, aún puede recibir las llamadas entrantes desde las siguientes funciones activas:

- Devolución de llamada automática
- Llamada de prioridad
- Reenvío de llamadas

#### **Vínculos relacionados**

Activación y desactivación de No interrumpir en la página 54

### **Activación y desactivación de No interrumpir**

#### **Acerca de esta tarea**

Puede activar la función No interrumpir para evitar que el teléfono suene cuando recibe una llamada. El teléfono redirige las llamadas entrantes directas a un número de cobertura predefinido que el administrador del sistema configura.

En el entorno IP Office, esta función se admite a través de la marcación de códigos cortos. Contacte al administrador del sistema para obtener la lista de los códigos cortos.

#### **Antes de empezar**

El administrador del sistema debe activar la función para su extensión.

#### **Procedimiento**

- 1. Presione **Menú principal** > **Funciones**.
- 2. Utilice la tecla **Flecha hacia abajo** para ingresar a la pantalla **No molestar**.
- 3. Seleccione **No molestar** para activar o desactivar la función.

#### **Vínculos relacionados**

No interrumpir en la página 54 [Redireccionamiento de llamadas cuando No interrupir está activo](#page-51-0) en la página 52

# **Reenvío de llamadas**

Utilice la función Reenvío de llamadas para desviar llamadas entrantes a otro número cuando no pueda contestar las llamadas. Por ejemplo, si la función de reenvío de llamadas está activa en su teléfono, cuando recibe una llamada, el teléfono redirige esta llamada al número de reenvío. Según sus requisitos, el administrador del sistema habilita la función y configura las opciones de reenvío de llamadas.

Las siguientes son las opciones de reenvío de llamadas disponibles:

- Reenvío de llamadas: desvía todas las llamadas entrantes a otro número.
- Reenv. llamadas ocupadas: desvía las llamadas entrantes a otro número si usted está en una llamada.
- Reenvío de llamadas sin respuesta: desvía las llamadas entrantes a otro número si no contesta las llamadas dentro del intervalo de tiempo configurado.

El teléfono no admite todas las opciones de reenvío de llamadas activas simultáneamente. Puede habilitar la opción de reenvío de llamadas para reenviar todas las llamadas o, las opciones de reenvío de llamadas ocupado y sin respuesta.

#### **Reenvío de llamadas mejorado**

Utilice la función de reenvío de llamadas mejorado para desviar llamadas entrantes a diferentes números según el origen. Establezca las reglas según sus requisitos para reenviar las llamadas entrantes internas y externas. Ingrese los números de teléfono internos y externos en la opción de reenvío de llamadas correspondiente.

### **Reenviar una llamada a otra extensión**

#### **Acerca de esta tarea**

Siga este procedimiento para reenviar las llamadas entrantes a la extensión correspondiente.

En el entorno de IP Office, utilice la marcación de código corto para la función de reenvío de llamadas. Contacte al administrador del sistema para obtener la lista de los códigos cortos.

#### **Antes de empezar**

Asegúrese de que el administrador habilite la función y las opciones de reenvío de llamadas requeridas.

- 1. Presione **Menú principal**.
- 2. Desplácese hasta **Funciones** y presione **Seleccionar**.
- 3. Para activar la función de **Reenvío de llamadas**, desplácese hasta una de las siguientes opciones:
	- **Reenvío de llamadas**: para reenviar todas las llamadas entrantes a otro número.
	- **Reenv. llamadas ocupadas**: para reenviar las llamadas entrantes a otro número si usted está en una llamada.
	- **Reenvío de llamadas sin respuesta**: para reenviar llamadas entrantes a otro número si no contesta la llamada dentro del intervalo de tiempo establecido.

Las opciones Reenvío de llam.-Ocup. y Reenv. llam.-No cont. están disponibles cuando el administrador las configura.

- 4. Presione **Seleccionar**.
- 5. En el campo **Destino**, ingrese el número al cual desea reenviar las llamadas entrantes.
- 6. Presione **Enter**.

El teléfono genera un tono de confirmación y regresa a la pantalla **Funciones**.

7. Para desactivar cualquier opción de Reenvío de llamadas, vaya a la opción de **Reenvío de llamadas** activa y presione **Seleccionar**.

### **Configuración del reenvío de llamadas mejorado**

#### **Acerca de esta tarea**

Puede emplear esta función para reenviar las llamadas entrantes en su teléfono a diversos números de destino según el tipo de llamada y el estado de la llamada.

#### **Antes de empezar**

Asegúrese de que la función esté habilitada por el administrador.

#### **Procedimiento**

- 1. Presione **Menú principal**.
- 2. Desplácese hasta **Funciones** y presione **Seleccionar**.
- 3. Desplácese hasta **Mejorar el desvío de llamadas** y presione **Seleccionar**.
- 4. Seleccione las reglas requeridas desde esta lista y escriba los números correspondientes.
	- Reenviar todas las llamadas:
		- Interna [Ingrese número]
		- Externa [Ingrese número]
	- Reenviar si está ocupado:
		- Interna [Ingrese número]
		- Externa [Ingrese número]
	- Reenviar si no hay respuesta:
		- Interna [Ingrese número]
		- Externa [Ingrese número]

Si tiene algún número configurado para cualquiera de las reglas, el teléfono muestra ese número en lugar del texto Enter Number.

5. Presione **Guardar**.

### **Editar una regla para el reenvío de llamadas mejorado**

### **Acerca de esta tarea**

Con la función de reenvío de llamadas mejorado, puede establecer las reglas según sus requisitos para reenviar las llamadas entrantes en su teléfono a diferentes destinos. Puede utilizar el siguiente procedimiento para editar reglas ya configuradas.

#### **Antes de empezar**

Asegúrese de que el administrador active la función Reenvío de llamadas mejorado.

### **Procedimiento**

- 1. Presione **Menú principal**.
- 2. Desplácese hasta **Funciones** y presione **Seleccionar**.
- 3. Desplácese hasta **Reenvío de llamadas mejorado** y presione **Seleccionar**.
- 4. Seleccione la regla que desea editar y presione **Editar**.
- 5. Ingrese el número de destino.
- 6. Presione **Guardar**.

### **Desactivado de reglas para el reenvío de llamadas mejorado**

#### **Acerca de esta tarea**

Con la función de reenvío de llamadas mejorado, puede establecer las reglas según sus requisitos para reenviar las llamadas entrantes en su teléfono a diferentes destinos. Para desactivar las reglas ya configuradas, puede utilizar el siguiente procedimiento.

#### **Antes de empezar**

Asegúrese de que el administrador active la función Reenvío de llamadas mejorado.

#### **Procedimiento**

- 1. Presione **Menú principal**.
- 2. Desplácese hasta **Funciones** y presione **Seleccionar**.
- 3. Desplácese hasta **Reenvío de llamadas mejorado** y presione **Seleccionar**.
- 4. Siga una de estas opciones:
	- Para desactivar una regla, seleccione la regla, y presione **Desactivar**.
	- Para desactivar todas las reglas, presione **Desactivar todas**.
- 5. Presione **Guardar**.

# **Reenvío de llamadas a su teléfono celular con EC500**

### **Acerca de esta tarea**

Utilice este procedimiento para reenviar llamadas desde su teléfono de escritorio Avaya a su teléfono personal.

### **Antes de empezar**

- Asegúrese de que la función esté habilitada por el administrador.
- Asegúrese de que el administrador del sistema configure su número de teléfono personal como su número de destino.

### **Procedimiento**

- 1. Presione **Menú princip.** y desplácese hasta **Funciones**.
- 2. Presione **Seleccionar**.
- 3. Desplácese hasta **EC500** y presione **Seleccionar**.

# **Extensión de una llamada a su teléfono celular**

#### **Acerca de esta tarea**

Utilice este procedimiento para reenviar una llamada en curso a su teléfono celular con la función EC500. Cuando conteste la llamada extendida en su teléfono celular, la llamada permanece activa en su teléfono de oficina. Luego puede volver a su teléfono de oficina para continuar la llamada.

#### **Antes de empezar**

- Asegúrese de que la función esté habilitada por el administrador.
- Asegúrese de que el EC500 esté configurado en su teléfono celular.
- Asegúrese de que el administrador configure su número de teléfono personal como su número de destino.

#### **Procedimiento**

- 1. Presione **Menú princip.** y desplácese hasta **Funciones**.
- 2. Presione **Seleccionar**.
- 3. Desplácese hasta **Extender llamada** y presione **Seleccionar**.
- 4. Presione **OK**.

Recibirá una llamada en su teléfono celular para contestar la llamada extendida.

# **Capítulo 11: Historial de llamadas**

# **Registro de llamadas**

Dependiendo del tipo de llamada, el registro de llamadas proporciona la siguiente información acerca de las últimas 100 llamadas en su teléfono:

- Nombre de la persona que llama
- Número del autor de la llamada
- Hora de inicio de la llamada
- Duración de la llamada

El software de Avaya J100 Series IP Phones versión 4.0.3 y posterior siempre descifra el contenido del archivo de registro de llamadas.

Cuando la función de registro de llamadas fuera de línea está deshabilitada en System Manager, si cambia el software de su teléfono a una versión anterior a 4.0.3, perderá los detalles del registro de llamadas. Comuníquese con el administrador para obtener información acerca de cómo conservar los detalles del registro de llamadas.

### **Cómo realizar una llamada desde Recientes Procedimiento**

- 1. Presione **Recientes**.
- 2. Utilice las teclas **Arriba** y **Flecha hacia abajo** para seleccionar el contacto al que desea llamar.
- 3. Presione **Llamar**.

# **Visualización de Detalles de recientes**

### **Acerca de esta tarea**

En la pantalla Recientes, según el tipo de llamada, puede ver los siguientes detalles de cada llamada:

- Icono de llamadas entrantes
- Icono de llamadas salientes
- Icono de llamadas perdidas

Historial de llamadas

- Nombre
- Número de extensión
- Tiempo
- Fecha
- Duración

**Nota:**

La duración no está disponible para una llamada perdida.

#### **Procedimiento**

- 1. Presione **Recientes**.
- 2. **(Opcional)** Para navegar a través del **Menú principal**, desplácese hasta lo siguiente:
	- a. **Aplicaciones** y presione **Seleccionar**.
	- b. **Recientes** y presione **Seleccionar**.
- 3. Seleccione la llamada que desea ver.
- 4. Presione **Detalles**.

El teléfono muestra los detalles de la llamada seleccionada.

## **Eliminar un registro de llamadas de Recientes**

#### **Acerca de esta tarea**

Siga este procedimiento para eliminar un registro de llamada específico en la lista de Recientes.

#### **Antes de empezar**

Asegúrese de que su lista de Recientes tenga al menos un registro de llamada.

### **Procedimiento**

- 1. Presione **Recientes**.
- 2. **(Opcional)** Para navegar a través del **Menú principal**, desplácese hasta lo siguiente:
	- a. **Aplicaciones** y presione **Seleccionar**.
	- b. **Recientes** y presione **Seleccionar**.
- 3. Seleccione un número que desea eliminar.
- 4. Presione **Detalles**.
- 5. Presione **Suprimir**.
- 6. Seleccione una de las siguientes opciones cuando el teléfono le solicita una confirmación:
	- **Suprimir**: para eliminar una entrada.

El teléfono elimina el número de la lista del historial de llamadas.

• **Cancelar**: para cancelar y regresar al menú anterior.

# **Borrar la lista de Recientes**

### **Acerca de esta tarea**

Siga este procedimiento para eliminar todas las entradas de llamadas en la lista Recientes.

### **Antes de empezar**

Asegúrese de que su lista de Recientes tenga al menos un registro de llamada.

- 1. Presione **Recientes**.
- 2. **(Opcional)** Para navegar a través del **Menú principal**, desplácese hasta lo siguiente:
	- a. **Aplicaciones** y presione **Seleccionar**.
	- b. **Recientes** y presione **Seleccionar**.
- 3. Presione **Suprimir**.
- 4. Seleccione una de las siguientes opciones cuando el teléfono le solicita una confirmación:
	- **Suprimir**: para borrar todas las entradas.
	- **Cancelar**: para cancelar y regresar al menú anterior.

# **Capítulo 12: Llamadas en conferencia**

# **Agregar una persona a una llamada activa**

### **Acerca de esta tarea**

Puede agregar participantes a una llamada activa para configurar una llamada en conferencia.

#### **Antes de empezar**

Comience una llamada.

#### **Procedimiento**

1. Durante una llamada, en la pantalla **Teléfono**, presione **Más** > **Conferencia**.

El teléfono coloca la llamada existente en espera.

- 2. Para realizar una llamada a un participante, realice una de las siguientes acciones:
	- Marque la extensión de teléfono utilizando el teclado.
	- Llame a la persona desde la lista **Contactos** o desde la lista **Recientes**.
- 3. Cuando el tercer participante responde la llamada, presione la tecla programable **Unirse**.
- 4. Para agregar a otra persona, presione **Agregar** y repita los pasos 2 y 3.

# **Agregar a una persona en retención a una llamada en conferencia**

#### **Acerca de esta tarea**

Puede agregar una llamada retenida a una llamada de conferencia.

- 1. En la pantalla **Teléfono**, seleccione la llamada activa.
- 2. Pulse el botón **Conferencia** o **Agregar** si ya está en una conferencia.
- 3. Para ver una lista de llamadas retenidas, pulse la tecla programable **Llamada retenida**.
- 4. Seleccione la llamada retenida que desea agregar a la conferencia.
- 5. Presione una de las siguientes teclas:
	- **Unirse**

### <span id="page-62-0"></span>• **Aceptar**

La llamada retenida se agrega a la conferencia.

# **Colocar una llamada en conferencia en espera y reanudar una llamada**

### **Acerca de esta tarea**

Utilice este procedimiento para poner a un participante en conferencia en espera, mientras otros participantes continúan la llamada en conferencia.

#### **Procedimiento**

- 1. Durante una llamada de conferencia, presione la tecla programable **Retener**.
- 2. Siga una de estas opciones:
	- Presione **Reanudar**.
	- Seleccione la línea de llamada para reanudar la llamada en conferencia.

# **Colgado o desconexión del último participante de una llamada en conferencia**

#### **Acerca de esta tarea**

Según la configuración realizada por el administrador, puede desconectar al último participante que se unió a la llamada en conferencia. Después de que desconecta al último participante, no puede desconectar a otros participantes. Puede desconectar a un participante nuevamente después de que agrega a otro participante a la llamada en conferencia.

#### **Antes de empezar**

Asegúrese de que la función esté habilitada por el administrador.

#### **Procedimiento**

1. Desde la pantalla del teléfono, seleccione la llamada en conferencia activa.

Podrá ver la tecla programable **Más**.

2. Presione **Más** > **Colgar** cuando la conferencia esté activa.

#### **Resultado**

Se desconecta de la conferencia al participante que se agregó último.

#### **Vínculos relacionados**

[Adición de un participante a una conferencia sin retener](#page-64-0) en la página 65

# <span id="page-63-0"></span>**Vista de los detalles de una conferencia**

### **Acerca de esta tarea**

Siga este procedimiento para ver los detalles de los participantes en una llamada en conferencia.

Si no puede hacerlo, puede ser debido al servidor en el cual está configurada su extensión. Comuníquese con el administrador del sistema.

### **Procedimiento**

- 1. En la pantalla **Teléfono**, seleccione la llamada activa.
- 2. Presiona la tecla programable **Conferencia**.
- 3. Siga una de estas opciones:
	- Marque el número de teléfono.
	- Llame a la persona desde la lista **Contactos**.
	- Llame a la persona de la lista **Recientes**.
- 4. Cuando la persona responda, presione **Unir** u **OK** para agregar a la persona a la llamada existente.
- 5. Presione **Agregar** y repita los pasos para agregar otra persona a la conferencia.
- 6. Presione el botón **Detalles** para acceder a los detalles de los participantes.

# **Conferencia sin retener**

Con la función Conferencia sin retener, puede agregar participantes a su llamada mientras continúa con su conversación activa. La función Conferencia sin retener le permite crear una llamada de conferencia sin poner a ningún participante en espera.

Por ejemplo, si presiona el botón administrado **Conferencia sin retener** y luego marca una extensión, el participante que contesta la llamada se une a la conferencia sin retener.

Con el botón **Conferencia sin retener** puede agregar más participantes a la conferencia sin retener.

El administrador puede preconfigurar únicamente un número en System Manager. Cuando presiona el botón **Conferencia sin retener** la llamada se envía al número preconfigurado y, cuando el participante contesta, la llamada se une a la conferencia sin retener.

Si los participantes no contestan la llamada dentro de la duración de tiempo de expiración configurado Avaya J100 Series IP Phones mostrará el mensaje correspondiente en la pantalla del teléfono.

#### **Vínculos relacionados**

[Adición de un participante a una conferencia sin retener](#page-64-0) en la página 65

## <span id="page-64-0"></span>**Adición de un participante a una conferencia sin retener**

### **Acerca de esta tarea**

Puede agregar participantes a su llamada mientras continúa con su conversación sin interrupción. Puede agregar hasta seis participantes en la llamada en conferencia sin retener.

#### **Antes de empezar**

Asegúrese de que el administrador active la función de conferencia sin retener.

Asegúrese de que está en una llamada.

#### **Procedimiento**

- 1. Durante una llamada activa, en la pantalla del teléfono, presione **Menú principal** > **Funciones.**
- 2. Presione **Conferencia sin retener.**
- 3. Puede agregar usuarios a una conferencia sin retener usando uno de los siguientes métodos:
	- Si hay un número de extensión preconfigurado por el administrador, puede presionar **Selec**.
	- Si el número de extensión no está preconfigurado, recibirá una pantalla Marcar para ingresar el número de extensión, presione **Aceptar**.
- 4. Para agregar más participantes a la conferencia sin retener, repita los pasos 2 y 3.

#### **Vínculos relacionados**

[Conferencia sin retener](#page-63-0) en la página 64

[Colgado o desconexión del último participante de una llamada en conferencia](#page-62-0) en la página 63 [Administrar llamadas y conferencias usando Acceso a múltiples dispositivos](#page-89-0) en la página 90 [Acceso a dispositivos múltiples](#page-89-0) en la página 90

# <span id="page-65-0"></span>**Capítulo 13: Botón Equipo**

Cuando el administrador configura la función Botón de equipo para su teléfono, puede realizar las siguientes acciones

- Monitorear otro teléfono para saber si las llamadas se redirigen a otro teléfono.
- Monitorear otro teléfono para saber si el teléfono tiene una llamada activa.
- Contestar llamadas que suenan en el teléfono monitoreado.

Utilice la tecla programable Botón de equipo para lo siguiente:

- Realizar una llamada de marcación rápida al teléfono monitoreado. Puede hacer esto cuando el teléfono monitoreado no está en uso.
- Transferir una llamada activa al teléfono monitoreado.

La función de redireccionamiento de llamadas, Enviar todas las llamadas, Reenvío de llamadas o ECF, podría estar activada en el teléfono monitoreado. El teléfono en monitoreo puede ignorar el redireccionamiento de la llamada al ejecutar el marcado rápido o la transferencia de una llamada activa al teléfono monitoreado. La función de anulación garantiza que la llamada realizada al teléfono monitoreado suene en el teléfono monitoreado y que no se direccione al número redireccionado.

Para anular el redireccionamiento de llamadas, el administrador debe configurarlo en Avaya Aura® Session Manager:

- El ajuste del teléfono monitoreado que permite a este teléfono anular el redireccionamiento de la llamada directamente o mediante una opción ofrecida al usuario.
- El ajuste del teléfono en monitoreo que permite a este teléfono anular la función de redireccionamiento de llamadas que está activa en un teléfono monitoreado.

Para obtener más información para activar el permiso de anulación en Avaya Aura® Session Manager, consulte *Administering Avaya Aura® System Manager*.

#### **Vínculos relacionados**

[Responder una llamada activa en una extensión monitoreada](#page-66-0) en la página 67 [Vista del estado de estaciones monitoreadas](#page-66-0) en la página 67 [Marcación rápida a una extensión monitoreada](#page-66-0) en la página 67 [Transferencia de una llamada a un teléfono controlado](#page-67-0) en la página 68 [Monitoreo rápido de otras extensiones](#page-67-0) en la página 68

# <span id="page-66-0"></span>**Responder una llamada activa en una extensión monitoreada**

### **Procedimiento**

- 1. Presione **Menú princip.** y desplácese hasta **Funciones**.
- 2. Presione **Seleccionar**.
- 3. Desplácese para elegir la extensión monitoreada para la cual desea contestar la llamada entrante.
- 4. Presione **Seleccionar**.

#### **Vínculos relacionados**

[Botón Equipo](#page-65-0) en la página 66

# **Vista del estado de estaciones monitoreadas**

### **Procedimiento**

- 1. Presione **Menú princip.** y desplácese hasta **Funciones**.
- 2. Presione **Seleccionar**.
- 3. Desplácese para visualizar los estados de la extensión monitoreada requerida.

La pantalla del botón Equipo permanece activa hasta que la cierra.

#### **Vínculos relacionados**

[Botón Equipo](#page-65-0) en la página 66

# **Marcación rápida a una extensión monitoreada**

#### **Acerca de esta tarea**

Emplee esta tarea para realizar una llamada a un teléfono monitoreado. Si el teléfono monitoreado posee una función activa de redireccionamiento de llamada y puede anular la función, el teléfono suena durante 30 segundos. Si nadie contesta la llamada durante este período, el sistema redirecciona la llamada al número redireccionado.

#### **Antes de empezar**

Asegúrese de que el teléfono monitoreado al cual realiza la llamada esté en estado inactivo.

- 1. Presione **Menú princip.** y desplácese hasta **Funciones**.
- 2. Presione **Seleccionar**.
- 3. Desplácese para seleccionar el teléfono monitoreado al cual desea llamar.
- 4. Presione **Seleccionar** dos veces.

El teléfono realiza una llamada a la extensión monitoreada.

#### <span id="page-67-0"></span>**Vínculos relacionados**

[Botón Equipo](#page-65-0) en la página 66

# **Transferencia de una llamada a un teléfono controlado**

#### **Acerca de esta tarea**

Emplee este procedimiento para transferir una llamada activa a un teléfono monitoreado.

#### **Antes de empezar**

Debe encontrarse en una llamada activa.

#### **Procedimiento**

- 1. Presione **Menú princip.** y desplácese hasta **Funciones**.
- 2. Presione **Seleccionar**.
- 3. Desplácese para seleccionar el teléfono monitoreado al cual desea transferir la llamada activa y presione **Seleccionar**.

El sistema coloca la llamada activa en espera y hace sonar el teléfono monitoreado.

- 4. Para completar la transferencia, realice una de las acciones siguientes:
	- Presione la tecla programable **Completar**.
	- Cuelgue el auricular.
	- Presione el botón **Altavoz**.
	- Presione la tecla programable **Ahora**.
	- Presione la tecla programable **Hablar**.

#### **Vínculos relacionados**

[Botón Equipo](#page-65-0) en la página 66

# **Monitoreo rápido de otras extensiones**

#### **Acerca de esta tarea**

Utilice este procedimiento para monitorear teléfonos para otros. Puede ver si una extensión está inactiva u ocupada a primera vista.

#### **Antes de empezar**

Asegúrese de que la función esté habilitada por el administrador.

- 1. Presione **Menú princip.** y desplácese hasta **Funciones**.
- 2. Presione **Seleccionar**.
- 3. Desplácese hasta los **Números del sistema**.
- 4. Si es necesario, desplácese al botón de línea de la extensión que desea revisar.
- 5. Si esa extensión está en uso, el teléfono muestra **Ocupado** junto al número de extensión.

### **Vínculos relacionados**

[Botón Equipo](#page-65-0) en la página 66

# **Capítulo 14: Calendario y Avaya Spaces**

# **Calendario**

Con la función Calendario, puede acceder al calendario de Microsoft® Exchange Server en su teléfono. También puede ver y configurar un recordatorio para reuniones o citas.

Cuando el Calendario Exchange está activo, las citas aparecen en el orden de las horas de inicio y se borran cuando vence el tiempo. La información del calendario se actualiza cuando inicia sesión en su teléfono, cambia la configuración del calendario o accede al Calendario.

### **Acceso al calendario**

#### **Acerca de esta tarea**

Siga este procedimiento para abrir el calendario en su teléfono.

#### **Antes de empezar**

Asegúrese que el administrador haya activado las **Credenciales de Exchange** en su teléfono.

#### **Procedimiento**

- 1. Presione **Menú principal**.
- 2. Desplácese hasta **Aplicaciones** y presione **Seleccionar**.
- 3. Desplácese hacia abajo hasta **Calendario** y presione **Seleccionar**.

Si accede al calendario por primera vez, el teléfono muestra la pantalla **Credenciales de Exchange** para acceder al Microsoft® Exchange Server.

### **Configuración del calendario de Microsoft® Exchange Server**

#### **Antes de empezar**

- Asegúrese de que la función esté habilitada por el administrador.
- Obtenga los siguientes detalles de su administrador:
	- Nombre de usuario
	- Contraseña
	- Nombre de Dominio

#### **Procedimiento**

1. Presione **Menú principal**.

- 2. Desplácese hasta **Configuración** y presione **Seleccionar**.
- 3. Desplácese hasta **Aplicaciones** y presione **Seleccionar**.
- 4. Desplácese hasta **Credenciales de Exchange** y presione **Seleccionar**.
- 5. **(Opcional)** Presione **Alternar** para seleccionar el método de autenticación requerido.
- 6. Escriba los siguientes detalles:
	- **Nombre de usuario de Exchange**: ingrese su Id. de correo electrónico.
	- **Contraseña de Exchange**: ingrese su contraseña.
	- **Dominio Exchange**: ingrese el nombre de dominio, por ejemplo, avaya.com.
- 7. **(Opcional)** Para activar o desactivar **Indicación de Nombre/Contraseña**, realice una de las siguientes acciones:
	- **Alternar**: para activar o desactivar la indicación.
	- Tecla **Flecha derecha**: para activar indicación.
	- Tecla **Flecha izquierda**: para desactivar indicación.
- 8. Presione **Guardar**.

### **Revisar evento de su Calendario**

#### **Acerca de esta tarea**

Utilice este procedimiento para visualizar las citas en su calendario. Puede configurar la opción **Hab. calend. Exchange** y **Habilitar recordatorio** a **Sí** para recibir un recordatorio emergente de su próxima cita del calendario.

#### **Antes de empezar**

Asegúrese de que Microsoft® Exchange esté configurado en su teléfono.

#### **Procedimiento**

- 1. Presione **Menú principal**.
- 2. Desplácese hasta **Aplicaciones** y presione **Seleccionar**.
- 3. Desplácese hasta **Calendario** y presione **Seleccionar**.

El teléfono muestra las citas siguiendo un orden por hora de inicio.

- 4. Para desplazarse de una cita a otra, presiona una de las siguientes opciones:
	- La tecla **Flecha arriba**.
	- La tecla **Flecha abajo**.
- 5. Seleccione el evento del calendario y presione una de las siguientes opciones:
	- **Llamada**: para llamar al número de extensión disponible en la cita.

Si la ubicación de la cita tiene una URL de Avaya Spaces, con una función Avaya Spaces activa en su teléfono, puede unirse a una llamada alojada en Avaya Spaces.

Al presionar **Llamar** se marca en la reunión e ingresa automáticamente la ID de Espacio y la contraseña opcional de Espacio correspondientes sin ninguna otra entrada por parte del usuario.

• **Detalles**: para ver los detalles del evento del calendario.

Puede ver la ID de Avaya Spaces si el teléfono identifica correctamente el evento del calendario como reunión de Avaya Spaces.

- **Mes**: para ver la pantalla **Mes de eventos de calendario**.
- **Salir**: para salir de la pantalla de eventos.
- 6. En la pantalla **Mes de eventos de calendario**, presione una de las siguientes opciones:
	- **Hoy**: para ver el evento de calendario de la fecha actual.
	- **Día**: para ver el evento de calendario del día seleccionado.

#### **Vínculos relacionados**

[Habilitación y deshabilitación el calendario de Exchange](#page-105-0) en la página 106 [Activar y desactivar el recordatorio del calendario](#page-106-0) en la página 107

# **Integración de calendario de Avaya Spaces**

Avaya Spaces es una aplicación de reunión y colaboración en equipo basada en la nube. Puede utilizarlo para mensajería instantánea, comunicación de voz y video, seguimiento de comunicaciones y administración de tareas. Para obtener más información sobre Avaya Spaces, consulte la guía *Using Avaya Spaces*.

Con la función de integración de Calendario de Avaya Spaces, puede presionar la tecla programable Llamar en la cita del calendario de su teléfono y unirse a una reunión configurada en Avaya Spaces. El teléfono marca el número de teléfono de la reunión e ingresa la ID y la contraseña del Espacio automáticamente sin ninguna otra entrada por parte del usuario.

La función de integración de Calendario de Avaya Spaces está optimizada para que funcione cuando los organizadores de reuniones utilizan el complemento de Outlook Avaya Spaces. Para obtener más información acerca del complemento de Outlook, consulte la sección Complemento de Microsoft Outlook de la guía del usuario de Avaya Spaces.

#### **Vínculos relacionados**

Unirse a una reunión de Avaya Spaces a través de un número de teléfono de marcación interna directa en la página 72

[Prevención de secuencias de audio duplicadas en la aplicación Avaya Spaces](#page-72-0) en la página 73

### **Unirse a una reunión de Avaya Spaces a través de un número de teléfono de marcación interna directa**

#### **Acerca de esta tarea**

Puede utilizar un número de teléfono de marcación interna directa para conectarse a la reunión de Avaya Spaces de solo audio. Si elige unirse a la reunión a través del número directo, habilite la función Solicitar número directo. El teléfono muestra los números directos de la invitación a la reunión. Elija el número directo de su país. Si su país no aparece en la lista, puede seleccionar el número de teléfono directo del país que sea más apropiado para su
ubicación. El teléfono marca el número e ingresa la ID de Espacio y la contraseña opcional para unirse a la reunión.

#### **Antes de empezar**

Asegúrese de que el administrador habilite la función Avaya Spaces y la opción para seleccionar un número directo.

Habilite la opción Solicitar número directo.

#### **Procedimiento**

- 1. Presione **Menú principal**.
- 2. Desplácese hasta **Aplicaciones** y presione **Seleccionar**.
- 3. Desplácese hasta **Calendario** y presione **Seleccionar**.

El teléfono muestra las citas siguiendo un orden por hora de inicio.

- 4. Para desplazarse de una cita a otra, presiona una de las siguientes opciones:
	- La tecla **Flecha arriba**.
	- La tecla **Flecha abajo**.
- 5. Seleccione un evento del calendario Avaya Spaces y presione **Llamar**.
- 6. En la pantalla **País > Selecc. número directo**, presione una de las siguientes opciones:
	- **Selec.**: para llamar al número directo disponible para el país seleccionado.

El teléfono marca el número e ingresa la ID de Espacio y la contraseña opcional para unirse a la reunión.

- **País**: para seleccionar el número directo de un país diferente. La pantalla **Números directos > Seleccionar país** muestra una lista de países para seleccionar.
- **Detalles**: para ver los detalles del número directo seleccionado. La pantalla **Número directo > Detalles** muestra la información.

#### **Vínculos relacionados**

[Integración de calendario de Avaya Spaces](#page-71-0) en la página 72 [Habilitar o deshabilitar Solicitar número directo](#page-101-0) en la página 102

# **Prevención de secuencias de audio duplicadas en la aplicación Avaya Spaces**

#### **Acerca de esta tarea**

Para una experiencia de audio sin problemas, evite secuencias de audio duplicadas. Puede establecer una sesión de audio para Avaya Spaces usando Avaya J100 Series IP Phones y utilizar la aplicación Avaya Spaces en su equipo para ver la presentación. Para evitar una sesión de audio duplicada en su aplicación Avaya Spaces, siga este procedimiento.

- 1. Inicie sesión en la aplicación Avaya Spaces en su equipo.
- 2. En la pantalla de la aplicación, haga clic en el nombre de visualización.
- 3. Seleccione la opción **Preferencias de usuario**.
- 4. En el panel izquierdo, seleccione **Configuración predeterminada de la reunión**.
- 5. Alternar para habilitar **Mostrar vista previa al unirse**.
- 6. Únase a una reunión en espacios desde su equipo.
- 7. En la pantalla **Vista previa**, haga clic en **Otras opciones de unión** > **Unirse por teléfono**.
- 8. En **Unirse al modo de presentación**, siga las instrucciones en pantalla.

Se une a la reunión Avaya Spaces como participante de solo vista en su equipo sin usar una sesión de audio y video.

La sesión de audio se establece en su teléfono.

#### **Vínculos relacionados**

[Integración de calendario de Avaya Spaces](#page-71-0) en la página 72

# **Capítulo 15: Funciones avanzadas**

Puede tener acceso a las funciones avanzadas disponibles en su teléfono desde la pantalla **Funciones** y desde la pantalla **Aplicaciones**.

El LED junto al nombre de la función indica si la función está actualmente activada o desactivada.

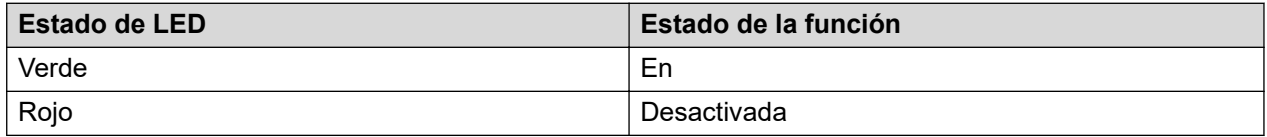

# **Acceso a la pantalla Funciones**

#### **Acerca de esta tarea**

Siga este procedimiento nuevamente para acceder a la pantalla **Funciones**.

#### **Procedimiento**

- 1. Presione **Menú princip.** y desplácese hasta **Funciones**.
- 2. Presione **Seleccionar**.
- 3. Desplácese para ver las funciones que han sido configuradas para su extensión.

# **Activar teclas de acceso directo de llamada**

Con Activar teclas de acceso directo de llamada, puede utilizar las teclas Marcación automática y Contactos como accesos directos durante una llamada activa para realizar la acción correspondiente.

Si presiona estas teclas, puede realizar las siguientes acciones:

- Transferir una llamada activa al usuario seleccionado inmediatamente o después de hablar primero con este usuario
- Agregar al usuario seleccionado a una llamada activa para establecer una llamada en conferencia

Para configurar cualquiera de estas acciones de acceso directo, comuníquese con el administrador del sistema.

# **Realizar una transferencia de llamada con una tecla de acceso directo**

#### **Acerca de esta tarea**

Si el llamador necesita la información que usted no puede proporcionar, puede transferir la llamada en curso a otro usuario usando una tecla de marcación automática o un contacto como accesos directos.

#### **Nota:**

La tecla real que se utiliza para una acción de acceso directo depende de la configuración actual.

Según la configuración que haya establecido el administrador del sistema, el teléfono puede realizar una transferencia ciega o una transferencia atendida inmediatamente después de que se presiona la tecla programable **Transferencia**. Comuníquese con el administrador de su sistema para obtener más detalles.

#### **Antes de empezar**

Asegúrese de lo siguiente:

- Si el acceso directo configurado es una tecla BLF, el usuario correspondiente está inactivo.
- El administrador ha configurado una acción de acceso directo para la tecla como transferencia de llamada.

#### **Procedimiento**

- 1. Mientras está en una llamada activa, según su configuración, realice una de las siguientes acciones en la pantalla **Teléfono**:
	- Presione la tecla de línea Marcación automática o Contacto.
	- Desplácese hasta el contacto o la línea Marcación automática y presione **Transferir**.

El teléfono muestra la ventana de confirmación ¿Transferir ahora o hablar con [extensión de usuario BLF]?.

- 2. Presione una de las siguientes teclas:
	- **Ahora**: para transferir inmediatamente la llamada al usuario seleccionado.

El teléfono muestra la pantalla **Llamada entrante** con la extensión a la cual se transfirió la llamada hasta que el usuario contesta la llamada.

- **Hablar**: para poner una llamada en espera y hablar con el usuario primero.
- 3. **(Opcional)** Si el usuario no responde la llamada transferida del acceso directo BLF, presione una de las siguientes opciones en la pantalla **Llamada entrante**:
	- **Capturar**: para contestar la llamada en su teléfono.
	- **Ignorar**: para finalizar la llamada.

# **Realizar una llamada en conferencia con una tecla de acceso directo**

#### **Acerca de esta tarea**

Si necesita incluir al otro agente en su conversación con la persona que llama, puede agregar un usuario de marcación automática o un contacto a una llamada activa para configurar una llamada en conferencia.

#### **Antes de empezar**

Asegúrese de lo siguiente:

- Si el acceso directo configurado es una tecla BLF, el usuario correspondiente está inactivo.
- El administrador ha configurado la acción de acceso directo para la tecla como llamada en conferencia. Comuníquese con el administrador de su sistema para obtener más detalles.

#### **Procedimiento**

- 1. Mientras está en una llamada activa, según su configuración, realice una de las siguientes acciones en la pantalla **Teléfono**:
	- Presione la tecla de línea Marcación automática o Contacto.
	- Desplácese hasta el contacto o la línea Marcación automática correspondiente y presione **Conf**.

El teléfono coloca la llamada existente en espera.

2. Cuando el usuario contesta la llamada, presione **Unirse**.

# **Devolución de llamada automática**

Con la función de devolución automática de llamada, recibe una llamada de notificación para conectarse con el número de extensión disponible que estaba ocupado, no contestaba, estaba en otra llamada o fuera de cobertura.

## **Configuración de devolución de llamada automática**

#### **Acerca de esta tarea**

Siga este procedimiento para obtener una llamada de notificación cuando la extensión que no contestó anteriormente esté disponible. Debe utilizar esta función solo cuando no se contesta una llamada.

#### **Antes de empezar**

Asegúrese de que la función esté habilitada por el administrador.

#### **Procedimiento**

- 1. Presione **Menú princip.** y desplácese hasta **Funciones**.
- 2. Presione **Seleccionar**.
- 3. Desplácese hasta **Devolución automática de llamada** y presione **Seleccionar**.

El sistema desactivará automáticamente la función cuando cuelgue la devolución de llamada.

# **Bloqueo de la visualización de la extensión durante las llamadas**

#### **Acerca de esta tarea**

Puede anular la configuración (predeterminada) del sistema de mostrar la extensión en las llamadas salientes. Use la función Bloquear número de abonado que llama para evitar que se muestre su número.

#### **Procedimiento**

- 1. En la pantalla **Teléfono**, acceda a la pantalla **Funciones**.
- 2. Seleccione **Bloq nº q/llama**.
- 3. Ingrese el número de extensión que no desea que sea visto por el abonado que llama.
- 4. Presione **Entrar** u **OK** para iniciar el bloqueo del número de la parte que llama.

# **Visualización de la extensión en las llamadas salientes**

#### **Acerca de esta tarea**

Si usó la función Bloquear nº q/llama (CPN) para bloquear la visualización de su extensión en las llamadas que realiza, puede volver a cambiarlo mediante Desbloquear nº q/llama. Bloquear nº q/llama les permite a los participantes a los que llama ver su extensión.

- 1. En la pantalla **Teléfono**, acceda a la pantalla **Funciones**.
- 2. Seleccione **Desbloquear nº q/llama**.
- 3. Ingrese el número de la extensión.
- 4. Presione **Entrar** u **Aceptar** para detener el bloqueo del número de la parte que llama.

# **Evitar que otros se conecten en puente a su llamada.**

#### **Acerca de esta tarea**

Utilice la función Exclusión para evitar que otras personas que están en puente en su extensión hagan puente en una llamada específica. Puede activar la exclusión solamente durante una llamada activa.

#### **Antes de empezar**

Asegúrese de que la función esté habilitada por el administrador.

#### **Procedimiento**

- 1. Presione **Menú princip.** y desplácese hasta **Funciones**.
- 2. Presione **Seleccionar**.
- 3. Desplácese hasta **Exclusión** y presione una de las siguientes opciones:
	- **Seleccionar**
	- Línea de botón correspondiente

Cuando activa Exclusión durante una llamada, se desconectan de esa llamada todas las personas, excepto usted, el abonado que llamó y a quien llama.

# **Indicador de ocupado**

Con la función Indicador de ocupado (Busy Indicator, BI), puede realizar las siguientes acciones:

- Ver el estado de los otros usuarios en la red
- Realizar llamadas rápidas a los usuarios monitoreados
- Transferir llamadas presionando la tecla de línea de indicador de ocupado
- Realizar llamadas en conferencia con usuarios BI

El icono junto a la tecla de línea de indicador de ocupado muestra el estado actual del usuario monitoreado (inactivo u ocupado).

El estado del usuario también ser refleja mediante la indicación de LED integrada a las teclas de línea correspondientes.

Puede volver a etiquetar y mover una tecla de línea de indicador de ocupado desde el menú **Personaliz. teclas teléf**. Sin embargo, no puede agregar o eliminar las teclas de indicador de ocupado configuradas en su teléfono. Comuníquese con el administrador del sistema si desea agregar más teclas de línea BI o eliminar las existentes.

## **Íconos de indicador de ocupado e indicación LED**

Los íconos del indicador de ocupado tienen la misma apariencia que los íconos de Presencia "Disponible" y "En una llamada".

La siguiente tabla muestra los íconos del Indicador de ocupado y la indicación LED para Avaya J139 IP Phone.

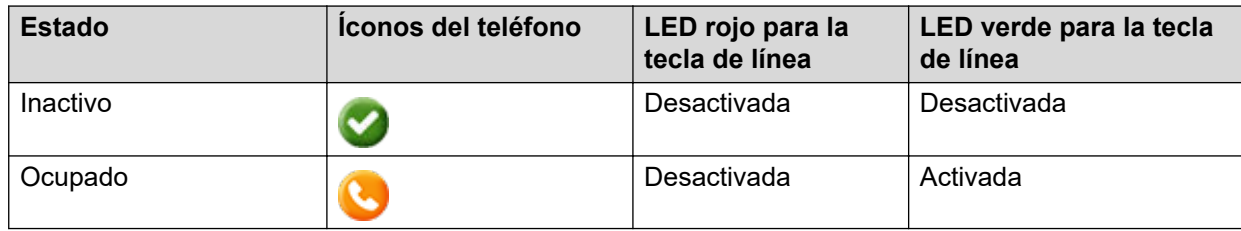

# **Operaciones de llamada con indicador de ocupado**

## **Realización de una llamada a un usuario monitoreado**

#### **Acerca de esta tarea**

Puede realizar una llamada rápida a usuarios monitoreados, por ejemplo, cuando desee proporcionarles instrucciones directas.

#### **Procedimiento**

Siga una de estas opciones:

- En la pantalla **Teléfono**, desplácese hasta la línea de indicador de ocupado correspondiente, y presione **Llamar**.
- Presione la tecla de línea del indicador de ocupado correspondiente.

#### **Realizar una llamada en conferencia con un usuario monitoreado**

#### **Acerca de esta tarea**

Siga este procedimiento para agregar un usuario monitoreado a una llamada activa con el fin de configurar una llamada en conferencia.

#### **Procedimiento**

1. Durante una llamada en curso, presione **Más** > **Conf**.

El teléfono pone la llamada en espera y muestra la notificación Seleccionar un participante.

- 2. Presione la tecla **Teléfono**.
- 3. Siga una de estas opciones:
	- Desplácese hasta la línea del indicador de ocupado correspondiente y presione **Llamar**.
	- Presione la tecla de línea del indicador de ocupado correspondiente.
- 4. Cuando el usuario monitoreado contesta la llamada, presione **Unir**.

## **Transferencia de llamada a un usuario monitoreado**

Las llamadas en curso pueden transferirse a un usuario en la línea de indicador de ocupado. Esta transferencia se gestiona de manera similar a la transferencia de llamadas a una extensión de teléfono.

Puede transferir una llamada inmediatamente (transferencia ciega) o después de realizar una llamada consultada al usuario monitoreado (transferencia atendida).

### **Hacer una transferencia ciega a un usuario monitoreado**

#### **Acerca de esta tarea**

Siga este procedimiento para transferir inmediatamente una llamada activa a un usuario monitoreado.

#### **Procedimiento**

- 1. Durante una llamada activa, presione **Transferir**.
- 2. Realice una de las siguientes tareas:
	- Presione la tecla de línea del indicador de ocupado que corresponda al usuario al que desea transferir la llamada.
	- Presione la tecla **Teléfono**, desplácese hasta la línea del indicador de ocupado correspondiente y presione **Seleccionar**.

El teléfono muestra la ventana ¿Transferir ahora o hablar con [número de extensión BI]?.

3. Presione **Ahora**.

Su llamada se transfiere a la línea monitoreada.

#### **Realizar una transferencia atendida a un usuario monitoreado**

#### **Acerca de esta tarea**

Siga este procedimiento para hablar con el usuario antes de transferir una llamada activa a este usuario monitoreado.

#### **Procedimiento**

- 1. Durante una llamada activa, presione **Transferir**.
- 2. Realice una de las siguientes tareas:
	- Presione la tecla de línea del indicador de ocupado que corresponda al usuario al que desea transferir la llamada.
	- Presione la tecla **Teléfono**, desplácese hasta la línea del indicador de ocupado correspondiente y presione **Seleccionar**.

El teléfono muestra la ventana ¿Transferir ahora o hablar con [número de extensión BI]?.

3. Presione **Hablar**.

La llamada actual se pone en espera y se realiza una llamada al usuario monitoreado.

4. Para finalizar su llamada consultada y transferir la llamada retenida, presione **Completar**.

# **Estacionamiento de llamadas**

Con la función Estacionamiento de una llamada, puede poner una llamada activa en espera y reanudar la llamada desde cualquier otro teléfono en su organización. El administrador debe activar esta función en su teléfono para estacionar una llamada en su extensión. Puede marcar su número de extensión desde cualquier otro teléfono para recuperar la llamada.

# **Estacionamiento de una llamada**

#### **Acerca de esta tarea**

Utilice este procedimiento para estacionar una llamada activa en su extensión de teléfono.

#### **Antes de empezar**

Asegúrese de que está en una llamada.

#### **Procedimiento**

- 1. Presione **Menú principal**.
- 2. Desplácese hasta **Funciones** y presione **Seleccionar**.
- 3. Desplácese hasta **Estacionar llamada** y presione **Seleccionar**.

## **Cancelación del estacionamiento de una llamada**

#### **Acerca de esta tarea**

Utilice este procedimiento para reactivar la llamada desde otro teléfono.

#### **Antes de empezar**

Asegúrese de haber estacionado la llamada en su extensión.

#### **Procedimiento**

- 1. Presione **Menú principal**.
- 2. Desplácese hasta **Funciones** y presione **Seleccionar**.
- 3. Desplácese hasta **Cancelar estacionamiento de llamada** y presione **Seleccionar**.
- 4. Introduzca su número de extensión telefónica.
- 5. Presione **Seleccionar**.

# **Captura de llamada**

Con la función Captura de llamada, puede contestar una llamada entrante a nombre de un miembro de su grupo de captura. El administrador debe agregarlo a una extensión de grupo de captura de llamada para que pueda redirigir una llamada entrante de su miembro de grupo a su teléfono. Si la función de captura de llamada está activa en su teléfono, su línea de llamada muestra la llamada entrante de su miembro de grupo a su teléfono.

Avaya J100 Series IP Phones admite tres maneras de captura de llamada en Avaya Aura® Communication Manager.

Asegúrese de que su administrador configure la función captura de llamadas para su extensión.

Cuando la función de captura de llamadas está activa, Avaya Aura® Communication Manager busca automáticamente las llamadas entrantes en los grupos asociados para realizar la conexión de llamada.

#### **Vínculos relacionados**

[Respuesta a una llamada para miembro de un grupo de captura de llamada](#page-29-0) en la página 30 [Contestar una llamada en el mismo grupo de captura de llamada](#page-30-0) en la página 31 [Contestar una llamada usando el número de extensión](#page-30-0) en la página 31

## **Respuesta a una llamada para miembro de un grupo de captura de llamada**

#### **Acerca de esta tarea**

Con la función Captura de llamada, puede contestar una llamada entrante a nombre de un miembro de su grupo de captura. Siga este procedimiento para responder una llamada por un miembro del grupo.

#### **Antes de empezar**

Asegúrese de que la función esté habilitada por el administrador.

#### **Procedimiento**

- 1. Presione **Menú princip.** y desplácese hasta **Funciones**.
- 2. Presione **Seleccionar**.
- 3. Desplácese hasta **Capt. llam** y presione **Seleccionar**.
- 4. Para contestar una llamada, realice una de las siguientes acciones:
	- Levante el auricular.
	- Presione **Responder**.
	- Oprima **OK**.
	- Presione **Altavoz**.

#### **Vínculos relacionados**

[Captura de llamada](#page-29-0) en la página 30

# **Contestar una llamada en el mismo grupo de captura de llamada**

#### **Acerca de esta tarea**

Con la función Captura de llamada, puede contestar una llamada entrante a nombre de un miembro de su grupo de captura. Siga este procedimiento para contestar una llamada en el mismo grupo de captura de llamadas.

#### **Antes de empezar**

Asegúrese de que la función esté habilitada por el administrador.

#### **Procedimiento**

- 1. Presione **Menú princip.** y desplácese hasta **Funciones**.
- 2. Presione **Seleccionar**.
- 3. Desplácese hasta **Captura llamada ampl.** y presione **Seleccionar**.
- 4. Para contestar una llamada en el mismo grupo de captura, ingrese el número de extensión del teléfono que suena.
- 5. Presione **Enter**.

#### **Vínculos relacionados**

[Captura de llamada](#page-29-0) en la página 30

## **Contestar una llamada usando el número de extensión**

#### **Acerca de esta tarea**

Con la función Captura de llamada, puede contestar una llamada entrante a nombre de un miembro de su grupo de captura. Siga este procedimiento para contestar una llamada de otro grupo de captura usando el número de extensión.

#### **Antes de empezar**

Asegúrese de que la función esté habilitada por el administrador.

#### **Procedimiento**

- 1. Presione **Menú princip.** y desplácese hasta **Funciones**.
- 2. Presione **Seleccionar**.
- 3. Desplácese hasta **Captura de llamada dirigida** y presione **Seleccionar**.
- 4. Para contestar una llamada de otro grupo de captura, marque el número de extensión del teléfono que suena.
- 5. Presione **Enter**.

#### **Vínculos relacionados**

[Captura de llamada](#page-29-0) en la página 30

# **Transferencia de llamadas**

Con la función Transferencia de llamada, puede transferir su llamada a otro número de destino.

Tipos de transferencia de llamada:

• Transferencia consultada: transferencia de una llamada mediante la conexión al destinatario de la transferencia.

• Transferencia ciega: transferencia de una llamada sin conectar una llamada al destinatario de la transferencia.

## **Realización de una transferencia consultada**

#### **Acerca de esta tarea**

Transfiera una llamada. Para ello, conecte una llamada con el destinatario de la transferencia.

#### **Procedimiento**

1. Mientras está en una llamada activa, presione la tecla programable **Transferencia**.

El teléfono muestra la pantalla **Ingrese destino de transferencia**.

La primera llamada queda retenida.

- 2. Realice una de las siguientes acciones y, a continuación, presione la tecla programable **Llamar**:
	- Marque el número para transferir la llamada.
	- Busque el número en **Contactos** o **Recientes**.
- 3. Para iniciar una llamada consultada, presione **Hablar**.

El teléfono del destinatario de la transferencia de llamada comienza a sonar.

- 4. Realice una de las siguientes tareas:
	- Presione la tecla **Completar** después de que el destinatario conteste la llamada.

La transferencia de la llamada se habrá completado. Este proceso también se denomina transferencia asistida.

• Presione **Completar** después de que el número del destinatario comienza a sonar.

La transferencia de la llamada se habrá completado. Este proceso también se denomina transferencia no atendida.

# **Hacer una transferencia ciega**

#### **Acerca de esta tarea**

Utilice este procedimiento para transferir una llamada activa sin conectar una llamada con el destinatario de la transferencia.

#### **Procedimiento**

1. Mientras se encuentra en una llamada activa, presione **Transferencia**.

El teléfono muestra la pantalla **Ingrese destino de transferencia**.

- 2. Realice una de las siguientes acciones y, a continuación, presione la tecla programable **Llamar**:
	- Marque el número al que desea transferir la llamada.
	- Busque el número en la lista **Contactos** o **Recientes**.

3. Para iniciar una transferencia ciega, presione **Ahora**.

La transferencia de la llamada se habrá completado.

# **Estación de alerta de crisis**

#### **Tabla 1: Participantes en una alerta de crisis**

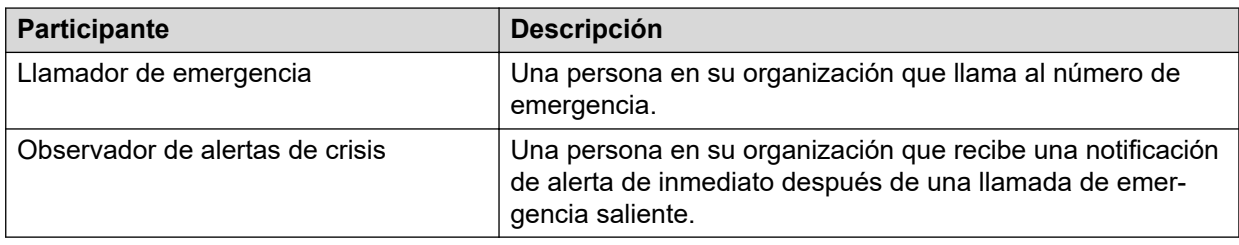

#### **Estación de alerta de crisis**

En una estación de alertas de crisis, cuando un llamador de emergencia llama a un número de emergencia, todos los observadores de alertas de crisis reciben una notificación acerca de esto, para que puedan ayudar al autor de la llamada de inmediato. El administrador del sistema asigna a los observadores de alertas de crisis.

Durante una alerta de crisis, los observadores de alertas de crisis reciben los siguientes tipos de notificaciones:

- Vista de alerta de crisis: una pantalla emergente muestra el nombre del llamador de emergencia y la extensión del origen de llamada. La pantalla está visible hasta que el observador la confirma.
- Alerta de audio: se reproduce un tono de alerta de manera continua hasta que el observador la confirme.
- Alerta visual: el LED de función verde parpadea.

El administrador del sistema configura la función de alerta de crisis. Según la configuración de la función, los observadores de alertas de crisis reciben la notificación de alerta de crisis en uno de los siguientes modos:

- Modo de un solo usuario: cuando cualquier observador de alertas de crisis confirma la crisis, se detiene la alerta en los teléfonos IP de todos los otros observadores de alertas de crisis.
- Modo cada usuario: cada observador de alertas de crisis confirma la crisis para que la alerta se detenga en su teléfono IP correspondiente.

## **Confirmación de la alerta de crisis**

#### **Acerca de esta tarea**

Como observador de alertas de crisis, puede confirmar una alerta de crisis cuando recibe las siguientes notificaciones en su teléfono:

- Tono de alerta
- El LED parpadea

• La pantalla muestra la información del llamador de emergencia.

Si la función está configurada en modo de usuario único, cuando confirma la alerta, se detiene la alerta en el teléfono IP del otro observador.

Puede usar el mismo procedimiento para confirmar la alerta de crisis aun cuando el teléfono está bloqueado.

#### **Antes de empezar**

Asegúrese de que el administrador del sistema lo designe como observador de alerta de crisis.

#### **Procedimiento**

- 1. La pantalla del teléfono muestra el nombre y la extensión del llamador de emergencia.
- 2. Presione **Aceptar**.
- 3. La pantalla del teléfono muestra los detalles de un llamador de emergencia.

Si hay una nueva alerta de crisis mientras usted está viendo los detalles de la alerta actual, entonces el teléfono reproduce un tono de alerta nuevamente. Para ver los detalles de la nueva alerta de crisis, presione **Volver**.

## **Información del llamador de emergencia**

La pantalla **Teléfono** muestra los siguientes detalles de un llamador de emergencia:

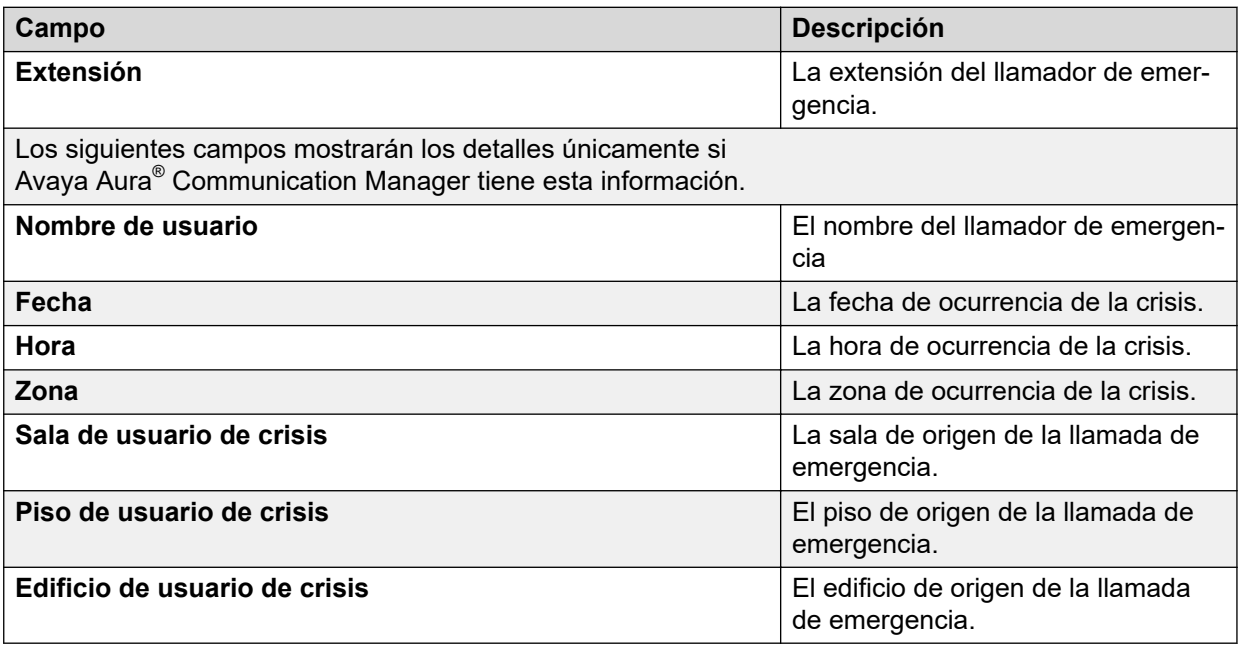

## **Detener la alerta de crisis**

#### **Acerca de esta tarea**

Durante una alerta de crisis, el teléfono reproduce el tono de alerta, el LED parpadea y la pantalla muestra la información del llamador de emergencia. Como observador de alerta de crisis, en cada modo de usuario, debe detener las alertas en su teléfono. En modo de usario único, las alertas se detendrán en su teléfono si alguno de los otros observadores de alerta de crisis detiene las alertas antes de que usted lo haga.

#### **Antes de empezar**

Asegúrese de que el administrador del sistema lo designe como observador de alerta de crisis.

- Vista de alerta de crisis: presione la tecla programable **Aceptar** para detener la vista.
- Alerta sonora: presione la tecla programable **Aceptar** si está en la vista de alerta de crisis. De lo contrario, presione la tecla de línea de la función de alerta de crisis para detener la alerta sonora.
- Alerta visual: presione la tecla de línea de la función de alerta de crisis para hacer que el LED deje de parpadear.

## **Confirmar la alerta de crisis después de un error en la primera aceptación**

#### **Acerca de esta tarea**

Debido a problemas técnicos, si hay un error en el proceso de confirmación, el teléfono mostrará un mensaje de error mientras se sigue reproduciendo el tono de alerta. Puede confirmar esta alerta nuevamente.

#### **Antes de empezar**

Asegúrese de que el administrador del sistema lo designe como observador de alerta de crisis.

#### **Procedimiento**

- 1. Presione **Menú principal**.
- 2. Desplácese hasta **Funciones** y presione **Seleccionar**.
- 3. Desplácese hasta **Alerta de crisis** y presione **Seleccionar**.
- 4. La pantalla **Teléfono** muestra los detalles de un llamador de emergencia.

Si hay una nueva alerta de crisis mientras usted está viendo los detalles de la alerta actual, entonces el teléfono reproduce un tono de alerta nuevamente. Para ver los detalles de la nueva alerta de crisis, presione **Volver**.

# **Limitar llamadas entrantes**

Con la función Limitar llam. entrantes, puede limitar la cantidad de llamadas concurrentes y cambiar la línea de llamada. Cuando activa la función, la línea de llamada múltiple cambia a línea de llamada única y viceversa, y se observa lo siguiente:

- Cuando está en una llamada, si recibe otra llamada, el segundo llamador recibe un tono de ocupado. Si la función Registro de llamadas ocupadas está activada, esta llamada se registra como llamada perdida en el registro de llamadas.
- En el modo de marcación automática, cuando marca un número, si su teléfono recibe una llamada, el teléfono registra esta llamada entrante como llamada perdida en el registro de llamadas.

# **Activación de limitación de llamadas entrantes**

#### **Acerca de esta tarea**

Puede activar la función Limitación de llamadas entrantes para limitar la cantidad de llamadas entrantes y cambiar la línea de llamada múltiple a línea de llamada única.

#### **Antes de empezar**

Asegúrese de que su administrador haya configurado la función Limitación de llamadas entrantes para su extensión.

#### **Procedimiento**

- 1. Presione **Menú principal**.
- 2. Desplácese hasta **Funciones** y presione **Seleccionar**.
- 3. Desplácese hasta **Limitar llam. entrantes** y presione **Seleccionar**.

#### **Resultado**

La función Limitar llam. entrantes se activará.

## **Desactivación de limitación de llamadas entrantes**

#### **Acerca de esta tarea**

Puede desactivar la función de limitación de llamadas entrantes para eliminar el límite de la cantidad de llamadas entrantes y cambiar la línea de llamada única a línea de llamada múltiple.

#### **Procedimiento**

- 1. Presione **Menú principal**.
- 2. Desplácese hasta **Funciones** y presione **Seleccionar**.
- 3. Desplácese hasta **Limitar llam. entrantes** y presione **Seleccionar**.

#### **Resultado**

La función de limitación de llamadas entrantes se desactivará.

# **Acceso a dispositivos múltiples**

Con la función Acceso a múltiples dispositivos (Multiple Device Access, MDA), puede registrar hasta 10 dispositivos SIP con la misma extensión para transferir llamadas activas entre dispositivos.

Esta función solo está disponible en un entorno de Avaya Aura® . Acceso a múltiples dispositivos se encuentra configurado en Avaya Aura® Session Manager.

#### **Limitaciones de MDA**

Las limitaciones al Acceso a múltiples dispositivos son las siguientes:

- No existe alerta de audio o visual para la tercera llamada entrante si ya hay dos líneas de llamada en uso.
- Cuando recibe una indicación de MDA, presione el botón **Teléfono** para ver los detalles y unir la llamada en puente.

#### **Vínculos relacionados**

Administrar llamadas y conferencias usando Acceso a múltiples dispositivos en la página 90 [Adición de un participante a una conferencia sin retener](#page-64-0) en la página 65

## **Administrar llamadas y conferencias usando Acceso a múltiples dispositivos**

#### **Acerca de esta tarea**

Con la función Avaya Aura® y Acceso a dispositivos múltiples, puede tener hasta diez dispositivos configurados con el mismo número de extensión. Puede utilizar este número de extensión para transferir llamadas activas entre sus dispositivos.

#### **Antes de empezar**

Asegúrese de que el administrador del sistema haya activado la función Acceso a múltiples dispositivos (MDA) para su extensión.

#### **Procedimiento**

- 1. Iniciar una llamada desde su teléfono.
- 2. Para transferir la llamada a otro teléfono, presione **Puente** en su teléfono.

El teléfono con MDA que se une a la llamada utiliza una familia de direcciones en el modo de señalización diferente, es posible que note que aparece el ícono Servicio limitado en su dispositivo por un momento. Después de que el teléfono con MDA que se une a la llamada cambia para utilizar la familia de direcciones en el modo de señalización de la llamada activa, el ícono desaparece.

#### **Vínculos relacionados**

[Adición de un participante a una conferencia sin retener](#page-64-0) en la página 65 Acceso a dispositivos múltiples en la página 90

# **Anuncio de multidifusión**

Con la función anuncio de multidifusión, puede recibir un anuncio que se reproducirá automáticamente en el teléfono. Si esto ha sido configurado por el administrador del sistema, puede enviar un anuncio de multidifusión a un grupo de teléfonos en la red.

Se reproduce un anuncio de multidifusión entrante en el altavoz del teléfono. Cuando se reproduce el anuncio, la pantalla **Teléfono** muestra la notificación Anuncio de <nombre de grupo> durante toda la transmisión.

Todos los grupos de multidifusión configurados a los que puede enviar una página están disponibles en el menú **Funciones**. Puede agregar, mover o eliminar las teclas de anuncio de multidifusión de la pantalla **Teléfono** mediante el procedimiento de personalización común.

Las llamadas activas con una propiedad inferior al anuncio de multidifusión se ponen en espera, todas las llamadas entrantes de prioridad inferior se ignoran.

Un anuncio de multidifusión se ignora si el agente está en una llamada activa y tiene el estado No molestar, o si está realizando una llamada de emergencia.

## **Envío de anuncio multidifusión**

#### **Acerca de esta tarea**

Puede activar el grupo Envío de anuncio de multidifusión en la pantalla **Teléfono** para enviar un anuncio multicast a un grupo de usuarios. Si el grupo correspondiente no se agrega a esta pantalla, puede acceder a todos los grupos de anuncios de multidifusión configurados para su teléfono en el menú **Funciones**.

#### **Procedimiento**

- 1. Realice una de las siguientes tareas:
	- Levante el auricular.
	- Presione **Altavoz**.
	- Presione **Diadema**.
- 2. **(Opcional)** Si utiliza el auricular, presione **Finalizar llamada** para cancelar la marcación.
- 3. En la pantalla **Teléfono**, desplácese hasta el grupo de anuncio de multidifusión correspondiente y presione **Seleccionar**.

El teléfono muestra el recuadro Enviando anuncio a <nombre del grupo>.

- 4. Para finalizar el anuncio de multidifusión, realice una de las siguientes acciones:
	- Presione **Finalizar llamada**.
	- Si utiliza el auricular como dispositivo de audio, cuelgue.

# **Configuración previa de teclas**

Con la función Configuración previa de teclas, la pantalla **Teléfono** muestra un conjunto predeterminado de teclas de teléfono para acceder a funciones, aplicaciones o vistas de línea. Con esta función, puede agregar y acceder a extensiones de teléfono para marcación automática.

El administrador del sistema realiza la configuración del teléfono, y usted no puede cambiar la asignación o las etiquetas de teclas preconfiguradas.

Comuníquese con el administrador del sistema si necesita reemplazar, mover o volver a etiquetar las teclas preconfiguradas.

# **Control compartido**

Con la función de control compartido, puede operar teléfonos desde el Avaya Workplace Client y utilizar audio de alta calidad del teléfono. Todos los modelos Avaya J100 Series IP Phones son compatibles con la función de control compartido.

Asegúrese de que su teléfono esté registrado con Avaya Aura® para establecer una conexión de control compartido. Cuando inicia sesión en su teléfono y Avaya Workplace Client en el modo de control compartido, puede controlar el teléfono a través de Avaya Workplace Client. Es posible que no pueda establecer una sesión de control compartido si existen varios dispositivos registrados para el mismo usuario, dependiendo de la implementación del cliente.

El administrador del sistema activa la función de control compartido y la configura en Avaya Workplace Client.

#### **Nota:**

Esta función solo está disponible en un entorno de Avaya Aura®.

Puede realizar las siguientes tareas en Avaya J100 Series IP Phones:

- Realizar una llamada
- Contestar una llamada
- Colocar una llamada en espera y reanudarla
- Activar y desactivar el silencio de una llamada
- transferencia de llamadas
- Conferencia

#### **Notificaciones**

Recibe los siguientes mensajes en la pantalla de su **Teléfono** una vez que el teléfono se configura o se desconecta de Avaya Workplace Client:

- Control compartido está activo
- Control compartido está inactivo

Para obtener más información sobre la instalación y configuración de Avaya Workplace Client, consulte *Planning for and Administering Avaya Workplace Client for Android, iOS, Mac, and Windows* y *Using Avaya Workplace Client para Android, iOS, Mac, and Windows* en [https://](https://support.avaya.com/) [support.avaya.com/.](https://support.avaya.com/)

# **SLA Mon™**

La tecnología SLA Mon™ es una tecnología patentada por Avaya incorporada a los productos Avaya para facilitar un diagnóstico avanzado. Los teléfonos son compatibles con el agente Avaya Diagnostic Server with SLA Mon™.

El servidor SLA Mon™ controla los agentes SLA Mon™ para ejecutar funciones de diagnóstico avanzadas, tales como:

- Diagnóstico terminal
	- Para controlar teléfonos IP de manera remota para asistir a los usuarios finales en la configuración del teléfono IP y resolución de problemas.
	- Para generar de manera remota llamadas de prueba individuales y en grupo entre teléfonos IP.
	- Para ejecutar de manera remota capturas de paquetes limitadas en teléfonos IP para diagnosticar y resolver problemas asociados al tráfico de red del teléfono IP.
- Monitoreo de red
	- Para monitorear el desempeño de múltiples segmentos de red en busca de pérdida de paquetes, fluctuaciones y demoras.
	- Para monitorear calificaciones de la calidad de servicio para el tráfico de voz y video salto por salto.

# **Rastreo de llamadas maliciosas**

#### **Acerca de esta tarea**

Utilice esta función para rastrear una llamada maliciosa. La activación del Rastreo de llamadas maliciosas (**Activar SLM**) alerta a un controlador para comenzar a rastrear la llamada y proporcionar información para denunciar esta llamada. Esta función sólo está disponible si el administrador ha configurado el sistema telefónico para que rastree y siga la pista de las llamadas maliciosas y si hay una operadora o usuario controlador que supervise el rastreo.

#### **Procedimiento**

- 1. Durante una llamada activa, acceda al menú **Funciones**.
- 2. Para comenzar un rastreo, desplácese hasta **Rastreo de llamada maliciosa** y presione una de las siguientes opciones:

#### • **Seleccionar**

• Línea de botón correspondiente

Un tono de alerta o un LED que destella significa que el rastreo está activo. Al colgar se desactiva **Activar SLM**.

#### **Importante:**

Algunos países, estados y localidades tienen leyes que determinan si se puede emplear el Rastreo de llamadas maliciosas (RLM) y bajo qué circunstancias. Antes de usar la función RLM, debe comprender y observar dichas leyes.

# **Uso del ingreso de invitado**

#### **Acerca de esta tarea**

Siga este procedimiento para iniciar sesión como invitado en otro teléfono para acceder a sus aplicaciones e historial de llamadas por un tiempo limitado.

#### **Nota:**

Debe volver a iniciar sesión si el teléfono se reinicia.

#### **Antes de empezar**

Asegúrese de que la función esté habilitada por el administrador.

#### **Procedimiento**

- 1. Presione **Menú principal**.
- 2. Desplácese hasta **Aplicaciones** y presione **Seleccionar**.
- 3. Desplácese hasta **Ingreso de invitado** y presione **Seleccionar**.
- 4. Introduzca su extensión y contraseña.
- 5. Presione una de las siguientes opciones para configurar la duración en horas:
	- Tecla de flecha **derecha**: para aumentar el valor.
	- Tecla de flecha **izquierda**: para reducir el valor.
- 6. Presione **Enter**.

#### **Vínculos relacionados**

[Cierre de sesión en el teléfono](#page-20-0) en la página 21

# **Correo de voz**

Puede utilizar la función Correo de voz en su teléfono con un servicio de mensajería de voz como Avaya Messaging. El administrador del sistema habilita la función Correo de voz y configura su número y contraseña de correo de voz. El LED indicador de su teléfono se enciende cuando recibe un correo de voz. Escuche y siga las indicaciones de audio para realizar la acción requerida en el correo de voz.

Si su servicio de mensajería de voz proporciona la función de interfaz web, puede acceder al correo de voz en su equipo. Comuníquese con el administrador del sistema para obtener detalles sobre la función de interfaz web del correo de voz.

## **Escuchar su correo de voz**

#### **Acerca de esta tarea**

Siga este procedimiento para escuchar su correo de voz en su teléfono.

#### **Antes de empezar**

- Asegúrese de que el administrador del sistema configure el correo de voz para su extensión.
- Obtenga el ID de usuario y la contraseña de su correo de voz a través del administrador del sistema.

- 1. Para ingresar al correo de voz, presione el botón **Mensaje**.
- 2. Siga las indicaciones de voz para reproducir los mensajes.

# **Capítulo 16: Personalización**

# **Teléfono**

## **Configurar el modo de marcación**

#### **Acerca de esta tarea**

Siga este procedimiento para establecer el método de marcación utilizado para iniciar la marcación.

#### **Procedimiento**

- 1. Presione **Menú principal**.
- 2. Desplácese hasta **Configuración** y presione **Seleccionar**.
- 3. Desplácese hasta **Teléfono** y presione **Seleccionar**.
- 4. Desplácese hasta **Modo de marcación**.
- 5. Presione **Alternar** para seleccionar una de las siguientes opciones:
	- **Manual**: presione la tecla programable **Llamada** para iniciar una llamada.
	- **Automático**: asegúrese de que los dígitos marcados coincidan con el plan de marcación para iniciar una llamada.
	- **Predeterminado**: presione la tecla programable **Llamada** para iniciar una llamada.
- 6. Presione **Guardar**.

#### **Vínculos relacionados**

[Realizar una llamada usando el modo de marcación manual](#page-32-0) en la página 33

## **Mostrar temporizadores de llamadas**

#### **Acerca de esta tarea**

Siga este procedimiento para visualizar la duración de las llamadas.

- 1. Presione **Menú principal**.
- 2. Desplácese hasta **Configuración** y presione **Seleccionar**.
- 3. Desplácese hasta **Teléfono** y presione **Seleccionar**.
- 4. Utilice la tecla **Flecha hacia abajo** para ir a **Mostrar temporizadores de llamadas**.
- 5. Presione **Alternar** para activar o desactivar los temporizadores de llamadas.
- 6. Presione **Guardar**.

## **Configurar demora para repetición de tecla**

#### **Antes de empezar**

Asegúrese de que su administrador active la configuración de demora para repetición de tecla.

#### **Procedimiento**

- 1. Presione **Menú principal**.
- 2. Desplácese hasta **Configuración** y presione **Seleccionar**.
- 3. Desplácese hasta **Teléfono** y presione **Seleccionar**.
- 4. Desplácese hasta **Demora para repetición de tecla**.
- 5. Presione **Alternar** para seleccionar una de las siguientes opciones:
	- **Predeterminado**
	- **Largo**
	- **Máximo**
	- **Desactivada**
	- **Corto**
- 6. Presione **Guardar**.

## **Configurar las opciones de remarcación**

#### **Acerca de esta tarea**

Utilice este procedimiento para ver los últimos números marcados.

- 1. Presione **Menú principal**.
- 2. Desplácese hasta **Configuración** y presione **Seleccionar**.
- 3. Desplácese hasta **Teléfono** y presione **Seleccionar**.
- 4. Desplácese hasta la opción **Remarcar**.
- 5. Presione **Alternar** a una de las siguientes opciones:
	- **Un número**: para llamar al último número marcado inmediatamente.
	- **Lista**: para ver una lista de los últimos ochos números.
	- **Valor predeterminado**: para llamar al último número marcado inmediatamente.
- 6. Presione **Guardar**.

# **Asignar entradas de marcación rápida**

#### **Acerca de esta tarea**

Siga este procedimiento para asignar números de marcación rápida a sus contactos. Puede asignar hasta nueve números de marcación rápida en su lista **Contactos**.

#### **Procedimiento**

- 1. Presione **Menú principal**.
- 2. Desplácese hasta **Configuración** y presione **Seleccionar**.
- 3. Desplácese hasta **Teléfono** y presione **Seleccionar**.
- 4. Desplácese hasta **Asignar entradas de marcación rápida** y presione **Seleccionar**.
- 5. Desplácese hasta una entrada de marcación no asignada que desee utilizar para asignar un contacto.
- 6. Presione **Contactos**.

El teléfono muestra la lista **Contactos**.

7. Desplácese hasta un contacto adecuado y presione **Seleccionar**.

El teléfono actualiza las entradas de marcación rápida.

- 8. Presione una de las siguientes teclas:
	- **Reemplazar**: para asignar un contacto a una entrada asignada.
	- **Eliminar**: para eliminar un contacto de la entrada.
- 9. Presione **Guardar**.

## **Configuración de alerta de silencio**

#### **Acerca de esta tarea**

Utilice este procedimiento para recibir una alerta de notificación cuando su teléfono está en silencio e intenta hablar en una llamada.

#### **Antes de empezar**

Asegúrese de que el administrador active la función. Consulte al administrador para conocer detalles.

- 1. Presione **Menú principal**.
- 2. Desplácese hasta **Configuración** y presione **Seleccionar**.
- 3. Desplácese hasta **Teléfono** y presione **Seleccionar**.
- 4. Desplácese hasta la opción **Alerta de silencio**.
- 5. Presione **Alternar** para seleccionar una de las siguientes opciones:
	- **Audible**: el teléfono reproduce un pitido de error.
- **Visual**: el teléfono muestra un ícono de silencio en la barra superior de la pantalla.
- **Ambas**: el teléfono emite un sonido y muestra un ícono de silencio.
- **Ninguna**: el teléfono desactiva la alerta de silencio.
- 6. Presione **Guardar**.

## **Alerta visual**

El LED indicador funciona de la siguiente manera para indicar llamadas y mensajes entrantes:

- Si existe una llamada entrante, el LED indicador parpadea.
- Si hay nuevos mensajes de correo de voz, el LED indicador se enciende de manera continua.
- Si el altavoz está activado durante una llamada activa y hay nuevos mensajes de correo de voz, el LED indicador se apaga cada 15 segundos.
- Si la llamada se encuentra retenida, el LED indicador deja de parpadear.

## **Configuración de alerta visual**

#### **Acerca de esta tarea**

Utilice este procedimiento para configurar alertas visuales para un mensaje y llamada entrante.

#### **Procedimiento**

- 1. Presione **Menú principal**.
- 2. Desplácese hasta **Configuración** y presione **Seleccionar**.
- 3. Desplácese hasta **Teléfono** y presione **Seleccionar**.
- 4. Utilice la tecla **Flecha hacia abajo** para ir a la pantalla **Alertas visuales**.
- 5. Presione **Cambiar** para activar o desactivar la alerta visual.
- 6. Presione **Guardar**.

## **Configuración de la indicación de Captura de llamada**

#### **Acerca de esta tarea**

Siga este procedimiento para configurar la indicación de captura de llamada para una llamada contestada a nombre de su miembro del grupo de captura.

#### **Antes de empezar**

Asegúrese de que el administrador del sistema configure la función de captura de llamada en su teléfono.

- 1. Presione **Menú principal**.
- 2. Desplácese hasta **Configuración** y presione **Seleccionar**.
- <span id="page-99-0"></span>3. Desplácese hasta **Teléfono** y presione **Seleccionar**.
- 4. Desplácese hasta **Indicación de captura de llamada**.
- 5. Presione **Cambiar** para seleccionar una de estas opciones:
	- **Sonoro**
	- **Visual**
	- **Ambas**
	- **Ninguno**
- 6. Presione **Guardar**.

## **Modos de personalización**

El administrador puede bloquear o limitar su capacidad para personalizar las teclas del teléfono. Si el administrador selecciona el modo Bloqueado, no puede realizar ninguna personalización de teclas del teléfono. En el modo Limitado, puede utilizar el menú Personalización de teclas del teléfono para personalizar etiquetas. También tiene control total sobre los favoritos de Contacto y Aplicación. En el modo Completo, el administrador solo puede preconfigurar ciertas teclas del teléfono para limitar la personalización.

#### **Vínculos relacionados**

Personalizar las teclas del teléfono en la página 100 [Restauración de las teclas personalizadas al valor predeterminado](#page-100-0) en la página 101

## **Personalizar las teclas del teléfono**

#### **Acerca de esta tarea**

Siga este procedimiento para agregar, volver a etiquetar, mover o eliminar contactos, funciones o aplicaciones desde la pantalla **Teléfono**.

#### **Antes de empezar**

Asegúrese de que el administrador haya configurado el modo de personalización Completo o Limitado. No puede personalizar las teclas del teléfono en el modo Bloqueado y solo puede personalizar etiquetas y favoritos de Contacto y Aplicación en el modo Limitado.

#### **Procedimiento**

- 1. Presione **Menú principal**.
- 2. Desplácese hasta **Configuración** y presione **Seleccionar**.
- 3. Desplácese hasta **Teléfono** y presione **Seleccionar**.
- 4. Desplácese hasta **Personaliz. teclas teléf.** y presione **Seleccionar**.

El menú Personalización no está disponible en el modo Bloqueado.

- 5. Presione **Personalizar tecla** .
- 6. Utilice las teclas de **Navegación** para seleccionar la tecla de línea.
- <span id="page-100-0"></span>7. **(Opcional)** En la pantalla del teléfono, si la línea seleccionada está vacía, presione **Agregar** y realice lo siguiente:
	- Para agregar un contacto, presione **Contacto**.
	- Para agregar una función, presione **Función**.

La opción no está disponible en el modo Limitado.

• Para agregar una aplicación, presione **App**.

Puede utilizar las teclas de navegación para desplazarse hasta la funcionalidad correspondiente y presionar **Seleccionar**.

- 8. Para mover la tecla de línea seleccionada, realice lo siguiente:
	- a. Presione **Mover**.
	- b. Utilice las teclas de navegación para mover la línea seleccionada.
	- c. **(Opcional)** Si la nueva ubicación está vacía, presione **Seleccionar**.
	- d. **(Opcional)** Si la nueva ubicación ya está asignada a una tecla, presione **Intercambiar**.
- 9. Para establecer una nueva etiqueta, haga lo siguiente:
	- a. Presione **Cambiar etiqueta**.
	- b. Escriba el nombre de la etiqueta.
	- c. Si su idioma nativo utiliza símbolos latinos o no latinos extendidos, presione la tecla programable **Más** > **Símbolo** para abrir el menú **Símbolos** y seleccione los símbolos necesarios allí. Presione **Insertar** > **Más** > **Guardar**.
- 10. Para eliminar una tecla, presione **Eliminar** y luego confirme la eliminación.

#### **Vínculos relacionados**

[Modos de personalización](#page-99-0) en la página 100 Restauración de las teclas personalizadas al valor predeterminado en la página 101

# **Restauración de las teclas personalizadas al valor predeterminado**

#### **Acerca de esta tarea**

Utilice este procedimiento para restaurar las teclas personalizadas a la configuración del administrador. El teléfono borra todos sus favoritos, incluidos los favoritos de Contacto, Función y Aplicación, y aplica la configuración del administrador. El procedimiento no afecta sus etiquetas personalizadas.

#### **Antes de empezar**

Asegúrese de que el administrador haya configurado el modo de personalización como Completo.

- 1. Presione **Menú principal**.
- 2. Desplácese hasta **Configuración** y presione **Seleccionar**.
- <span id="page-101-0"></span>3. Desplácese hasta **Teléfono** y presione **Seleccionar**.
- 4. Desplácese hasta **Personaliz. teclas teléf.** y presione **Seleccionar**.
- 5. Desplácese hasta **Restaurar** y presione **Seleccionar**.
- 6. En la ventana de confirmación, presione **Restaurar**.

#### **Vínculos relacionados**

[Modos de personalización](#page-99-0) en la página 100 [Personalizar las teclas del teléfono](#page-99-0) en la página 100

# **Aplicaciones**

## **Habilitar o deshabilitar Solicitar número directo**

#### **Acerca de esta tarea**

Habilite la función Solicitar número directo si desea que el teléfono siempre le solicite que seleccione un número directo de Avaya Spaces cuando realiza una llamada para unirse a una reunión en Avaya Spaces.

#### **Antes de empezar**

Asegúrese de que el administrador habilite la función Avaya Spaces.

#### **Procedimiento**

- 1. Presione **Menú principal**.
- 2. Desplácese hasta **Configuración** y presione **Seleccionar**.
- 3. Desplácese hasta **Aplicaciones** y presione **Seleccionar**.
- 4. Desplácese hasta **Avaya Spaces** y presione **Selec**.
- 5. Desplácese hasta **Solicitar número directo**.
- 6. Presione **Alternar** para habilitar o deshabilitar la indicación.
- 7. Presione **Guardar**.

## **Activación del temporizador ausente**

- 1. Presione **Menú principal**.
- 2. Desplácese hasta **Configuración** y presione **Seleccionar**.
- 3. Desplácese hasta **Aplicaciones** y presione **Seleccionar**.
- 4. Desplácese hacia abajo hasta **Integración de presencia** y presione **Seleccionar**.
- 5. Desplácese hacia abajo hasta **Temporizador ausente**.
- 6. Para activar el temporizador, presione **Alternar** para activarlo.
- 7. Utilice la tecla **Flecha hacia abajo** para ingresar a **Valor del temporizador ausente**.
- 8. Ingrese el tiempo en segundos.

Puede ingresar cualquier valor entre 0 y 999.

9. Presione **Guardar**.

## **Habilitar el bloqueo automático del teléfono**

#### **Acerca de esta tarea**

Puede configurar su teléfono para el bloqueo automático cuando no está en uso. El teléfono inactivo se bloquea automáticamente después de que pasa el período configurado.

#### **Procedimiento**

- 1. Presione **Menú principal**.
- 2. Desplácese hasta **Configuración** y presione **Seleccionar**.
- 3. Desplácese hasta **Aplicaciones** y presione **Seleccionar**.
- 4. Desplácese hacia abajo hasta **Bloquear**.
- 5. Ingrese el tiempo en minutos.

Puede ingresar cualquier valor entre 0 y 999.

Si no ingresa un valor, el teléfono utiliza el valor configurado por el administrador.

6. Presione **Guardar**.

## **Activar o desactivar el historial de llamadas**

#### **Procedimiento**

- 1. Presione **Menú principal**.
- 2. Desplácese hasta **Configuración** y presione **Seleccionar**.
- 3. Desplácese hasta **Aplicaciones** y presione **Seleccionar**.
- 4. Desplácese hasta **Recientes** y presione **Seleccionar**.
- 5. Desplácese hasta **Registrar llamadas** y presione **Alternar** para activar y desactivar el historial de llamadas.
- 6. Presione **Guardar**.

# **Integración de la cuenta de Microsoft® Exchange**

Puede integrar su teléfono con la cuenta de Microsoft® Exchange usando el método de autenticación de Microsoft®. El administrador del sistema puede integrar su teléfono con la cuenta de Exchange desde back-end o proporcionarle acceso para ingresar sus credenciales

de Microsoft® Exchange en el teléfono. Después de una autenticación correcta, su calendario Exchange y sus Contactos se integran al teléfono.

# **Ingreso de credenciales de Microsoft® Exchange para autenticación básica**

#### **Acerca de esta tarea**

Puede integrar su teléfono con la cuenta de Microsoft® Exchange usando el método de autenticación básica. El administrador del sistema le proporciona acceso para ingresar sus credenciales de Microsoft® Exchange en el teléfono. Dependiendo de los ajustes realizados por el administrador, la pantalla del teléfono muestra las opciones para ingresar los detalles.

#### **Antes de empezar**

Asegúrese de tener credenciales de Exchange válidas.

#### **Procedimiento**

- 1. Presione **Menú principal**.
- 2. Desplácese hasta **Configuración** y presione **Seleccionar**.
- 3. Desplácese hasta **Aplicaciones** y presione **Seleccionar**.
- 4. Desplácese hasta **Credenciales de Exchange** y presione **Seleccionar**.
- 5. **(Opcional)** Presione **Alternar** para seleccionar el método de autenticación correspondiente.
- 6. Realice lo siguiente para el método de autenticación **Básica**:
	- Ing nombre usuario Exchange.
	- Ing contraseña Exchange.
	- Ing dominio Exchange.
	- Presione **Alternar** para seleccionar la **Indicación de nombre/contraseña**.

Si selecciona **Indicación de nombre/contraseña** , el teléfono le solicita el nombre de usuario y la contraseña cada vez que accede a la aplicación Calendario.

7. Presione **Guardar**.

#### **Resultado**

La autenticación básica es correcta y su teléfono está integrado con la cuenta de Microsoft® Exchange.

# **Ingreso de credenciales de Microsoft® Exchange para autenticación OAuth**

#### **Acerca de esta tarea**

Puede integrar su teléfono con la cuenta de Microsoft® Exchange usando el método de autenticación OAuth. El administrador del sistema le proporciona acceso para ingresar sus credenciales de Microsoft® Exchange en el teléfono. Dependiendo de los ajustes realizados por el administrador, la pantalla del teléfono muestra las opciones para ingresar los detalles.

#### **Antes de empezar**

Asegúrese de tener credenciales de Exchange válidas.

#### **Procedimiento**

- 1. Presione **Menú principal**.
- 2. Desplácese hasta **Configuración** y presione **Seleccionar**.
- 3. Desplácese hasta **Aplicaciones** y presione **Seleccionar**.
- 4. Desplácese hasta **Credenciales de Exchange** y presione **Seleccionar**
- 5. **(Opcional)** Presione **Alternar** para seleccionar el método de autenticación correspondiente.
- 6. Ingrese lo siguiente para el método de autenticación **OAuth**:
	- Dirección de correo electrónico
	- Dirección del servidor
- 7. Presione **Guardar**.

#### **Guardar**

La tecla programable aparece únicamente después de que ingresa los detalles válidos.

8. La pantalla del teléfono muestra la URL de verificación del dispositivo [https://](https://microsoft.com/devicelogin) [microsoft.com/devicelogin](https://microsoft.com/devicelogin) y el código de Usuario generado dinámicamente para verificación.

La pantalla de teléfono muestra estos detalles por un máximo de 15 minutos.

- 9. Ingrese la URL en el navegador de su equipo e ingrese el Código de usuario cuando se lo solicite la aplicación de Microsoft® .
- 10. Siga las indicaciones para el usuario de la aplicación de Microsoft®.

#### **Resultado**

La autenticación OAuth es correcta y su teléfono está integrado con la cuenta de Microsoft® Exchange.

# **Activación y desactivación de la integración de contactos de Microsoft® Exchange**

- 1. Presione **Menú principal**.
- 2. Desplácese hasta **Configuración** y presione **Seleccionar**.
- 3. Desplácese hasta **Aplicaciones** y presione **Seleccionar**.
- 4. Desplácese hasta **Contactos** y presione **Seleccionar**.
- 5. Desplácese hasta **Hab. cont. Exchange**, y presione una de las siguientes opciones:
	- **Alternar**: para activar o desactivar contactos de Exchange.
	- Tecla **Flecha derecha**: para activar contactos de Exchange.
- Tecla **Flecha izquierda**: para desactivar contactos de Exchange.
- <span id="page-105-0"></span>6. Presione **Guardar**.

# **Configuración del calendario**

#### **Integración de la aplicación Calendario para el nuevo teléfono**

#### **Acerca de esta tarea**

En el nuevo teléfono, cuando accede a la aplicación Calendario, la aplicación solicita que se habilite el calendario Exchange si la integración del Calendario con Microsoft® Exchange no está activa. Integre la aplicación de Calendario mediante la autenticación Oauth.

Si desea utilizar la autenticación básica, comuníquese con el administrador.

#### **Antes de empezar**

Asegúrese de tener credenciales de Exchange válidas.

#### **Procedimiento**

- 1. Presione **Menú principal**.
- 2. Desplácese hasta **Aplicaciones** y presione **Seleccionar**.
- 3. Desplácese hasta **Calendario** y presione **Selec**.

La pantalla del teléfono muestra el siguiente mensaje:

La integración del calendario no está activa. Presione Configurar para activarlo ahora.

- 4. Presione **Config**.
- 5. Desplácese hasta **Habilitar Calendario Exchange** y presione **Alternar**.
- 6. Presione **Guardar**.

La pantalla del teléfono muestra el siguiente mensaje:

Falta el nombre de usuario y la contraseña de Exchange. Presione Configurar para ingresar las credenciales ahora.

#### 7. Presione **Config**.

#### **Resultado**

La pantalla del teléfono muestra la pantalla de **credenciales de Exchange**. Utilice el procedimiento del método de autenticación Oauth para integrar su aplicación de calendario.

## **Habilitación y deshabilitación el calendario de Exchange**

- 1. Presione **Menú principal**.
- 2. Desplácese hasta **Configuración** y presione **Seleccionar**.
- 3. Desplácese hasta **Aplicaciones** y presione **Seleccionar**.
- 4. Desplácese hasta **Calendario** y presione **Selec**.
- 5. Desplácese hasta **Habilitar calendario Exchange** y presione una de las siguientes opciones:
	- **Alternar**: para habilitar o deshabilitar el calendario Exchange.
	- Tecla **Flecha derecha**: para habilitar el calendario Exchange.
	- Tecla **Flecha izquierda**: para deshabilitar el calendario Exchange.
- 6. Presione **Guardar**.

#### **Vínculos relacionados**

Activar y desactivar el recordatorio del calendario en la página 107 [Revisar evento de su Calendario](#page-70-0) en la página 71

## **Activar y desactivar el recordatorio del calendario Procedimiento**

- 1. Presione **Menú principal**.
- 2. Desplácese hasta **Configuración** y presione **Seleccionar**.
- 3. Desplácese hasta **Aplicaciones** y presione **Seleccionar**.
- 4. Desplácese hasta **Calendario** y presione **Selec**.
- 5. Desplácese hasta **Habilitar recordatorio** y presione una de las siguientes opciones:
	- **Alternar**: para activar o desactivar el recordatorio del calendario.
	- Tecla **Flecha derecha**: para activar el recordatorio del calendario.
	- Tecla **Flecha izquierda**: para desactivar el recordatorio del calendario.
- 6. Presione **Guardar**.

#### **Vínculos relacionados**

[Habilitación y deshabilitación el calendario de Exchange](#page-105-0) en la página 106 [Revisar evento de su Calendario](#page-70-0) en la página 71

## **Activación y desactivación del tono de recordatorios del calendario Procedimiento**

- 1. Presione **Menú principal**.
- 2. Desplácese hasta **Configuración** y presione **Seleccionar**.
- 3. Desplácese hasta **Aplicaciones** y presione **Seleccionar**.
- 4. Desplácese hasta **Calendario** y presione **Selec**.
- 5. Desplácese hasta **Tono de recordatorio** y presione una de las siguientes opciones:
	- **Alternar**: para activar o desactivar el tono de recordatorio.
	- Tecla **Flecha derecha**: para activar el tono de recordatorio.
	- Tecla **Flecha izquierda**: para desactivar el tono de recordatorio.
- 6. Presione **Guardar**.

## **Configuración de un recordatorio y la duración de la función posponer Procedimiento**

- 1. Presione **Menú principal**.
- 2. Desplácese hasta **Configuración** y presione **Seleccionar**.
- 3. Desplácese hasta **Aplicaciones** y presione **Seleccionar**.
- 4. Desplácese hasta **Calendario** y presione **Selec**.
- 5. Desplácese hasta **Tiempo del recordatorio** e ingrese la cantidad de minutos.

El intervalo es 0 a 99.

6. Desplácese hasta **Tiempo de duración de la función posponer** e ingrese la cantidad de minutos.

El intervalo es 0 a 99.

7. Presione **Guardar**.

## **Cómo configurar un día de la semana para recordatorio del calendario Procedimiento**

- 1. Presione **Menú principal**.
- 2. Desplácese hasta **Configuración** y presione **Seleccionar**.
- 3. Desplácese hasta **Aplicaciones** y presione **Seleccionar**.
- 4. Desplácese hasta **Calendario** y presione **Selec**.
- 5. Desplácese hasta **Primer día de la semana**.
- 6. Presione una de las siguientes teclas:
	- **Alternar**: para cambiar el día.
	- Tecla **Flecha derecha**: para cambiar el día en orden ascendente.
	- Tecla **Flecha izquierda**: para cambiar el día en orden descendente.
- 7. Presione **Guardar**.

# **Configuración de la lista del calendario**

- 1. Presione **Menú principal**.
- 2. Desplácese hasta **Configuración** y presione **Seleccionar**.
- 3. Desplácese hasta **Aplicaciones** y presione **Seleccionar**.
- 4. Desplácese hasta **Calendario** y presione **Selec**.
- 5. Desplácese hacia abajo hasta **Estilo de lista** y presione una de las siguientes opciones:
	- **Expandido**
	- **Compacto**
- <span id="page-108-0"></span>6. Presione una de las siguientes teclas:
	- **Alternar**
	- Tecla **Flecha derecha**
	- Tecla **Flecha izquierda**
- 7. Presione **Guardar**.

# **Audio**

## **Activar o desactivar el control de ganancia automática**

### **Acerca de esta tarea**

Utilice este procedimiento para ajustar el nivel de salida de audio para un audio de mejor calidad.

### **Procedimiento**

- 1. Presione **Menú principal**.
- 2. Desplácese hasta **Configuración** y presione **Seleccionar**.
- 3. Desplácese hasta la configuración de **Audio** y presione **Seleccionar**.
- 4. Desplácese hasta **Control de ganancia automática** y presione **Seleccionar**.
- 5. Seleccione el auricular, la diadema o el altavoz para el que desea activar o desactivar el control de ganancia automática.
- 6. Para activar o desactivar el control de ganancia automática, presione **Alternar**.
- 7. Presione **Guardar**.

## **Selección de la ruta de audio**

### **Acerca de esta tarea**

Utilice este procedimiento para seleccionar la ruta de audio principal para llamadas entrantes y salientes.

- 1. Presione **Menú principal**.
- 2. Desplácese hasta **Configuración** y presione **Seleccionar**.
- 3. Desplácese hasta **Teléfono** y presione **Seleccionar**.
- 4. Presione **Alternar** para seleccionar una de las siguientes opciones:
	- **Diadema**
	- **Altavoz**

<span id="page-109-0"></span>5. Presione **Guardar**.

## **Activar o desactivar los clics audibles**

### **Procedimiento**

- 1. Presione **Menú principal**.
- 2. Desplácese hasta **Configuración** y presione **Seleccionar**.
- 3. Desplácese hasta la configuración de **Audio** y presione **Seleccionar**.
- 4. Utilice la tecla **Flecha hacia abajo** para ingresar a la pantalla **Clics de botones**.
- 5. Presione **Alternar** para activar o desactivar el audio.
- 6. Presione **Guardar**.

## **Activar y desactivar los tonos de error**

### **Acerca de esta tarea**

Siga este procedimiento para activar la alarma de los tonos de error cuando realiza una acción incorrecta mientras utiliza el teléfono.

### **Procedimiento**

- 1. Presione **Menú principal**.
- 2. Desplácese hasta **Configuración** y presione **Seleccionar**.
- 3. Desplácese hasta la configuración de **Audio** y presione **Seleccionar**.
- 4. Utilice la tecla **Flecha hacia abajo** para ingresar a la pantalla **Tonos de error**.
- 5. Para activar o desactivar los tonos de error, presione **Alternar**.
- 6. Presione **Guardar**.

## **Activación de la señalización bidireccional de los auriculares inalámbricos**

### **Antes de empezar**

Compruebe que el auricular sea compatible con la señalización de conmutación de gancho electrónica (EHS).

- 1. Presione **Menú principal**.
- 2. Desplácese hasta **Configuración** y presione **Seleccionar**.
- 3. Desplácese hasta la configuración de **Audio** y presione **Seleccionar**.
- 4. Desplácese hasta **Señalización de diadema**.
- <span id="page-110-0"></span>5. Presione **Alternar** para seleccionar una de las siguientes opciones:
	- **Desactivado**: desactiva la señalización del teléfono a la diadema.
	- **Gan. con. y al.**: activa la conexión a la diadema si presiona **Diadema**. Cuando el teléfono recibe una llamada entrante, escucha el tono de alerta en la diadema.
	- **Sólo gan con.**: activa la conexión a la diadema si presiona **Diadema**. Cuando el teléfono recibe una llamada entrante, no escucha el tono de alerta en la diadema.
- 6. Presione **Guardar**.

# **Configuración de compatibilidad con prótesis auditivas**

### **Procedimiento**

- 1. Presione **Menú principal**.
- 2. Desplácese hasta **Configuración** y presione **Seleccionar**.
- 3. Desplácese hasta la configuración de **Audio** y presione **Seleccionar**.
- 4. Desplácese hasta **Perfil de auricular** y presione **Seleccionar**.
- 5. Presione una de las siguientes teclas:
	- **Predeterminado**
	- **Normal**
	- **Amplificado**: aumenta el nivel de audio normal. La opción debe utilizarse con cuidado porque el uso extendido a largo plazo de la configuración de volumen más alto puede provocar daño a los oídos.

**Nota:**

- El nivel de audio amplificado regresará a normal cuando finalice la llamada.
- **Prótesis auditiva**: optimiza la calidad del sonido de los audífonos.
- 6. Presione **Guardar**.

## **Configuración de un perfil de diadema**

### **Acerca de esta tarea**

Use el procedimiento para seleccionar el perfil de auriculares que mejor se adapte a las propiedades acústicas de los auriculares.

### **Nota:**

Los perfiles de diadema 6, 7 y 8 están diseñados para funcionar únicamente con auriculares inalámbricos.

- 1. Presione **Menú principal**.
- 2. Desplácese hasta **Configuración** y presione **Seleccionar**.
- <span id="page-111-0"></span>3. Desplácese hasta la configuración de **Audio** y presione **Seleccionar**.
- 4. Desplácese hasta **Perfil de diadema** y presione **Seleccionar**.
- 5. Desplácese hasta el perfil que coincida con su auricular.
- 6. Presione **Seleccionar**.
- 7. Presione **Guardar**.

### **Lista de perfiles de diadema**

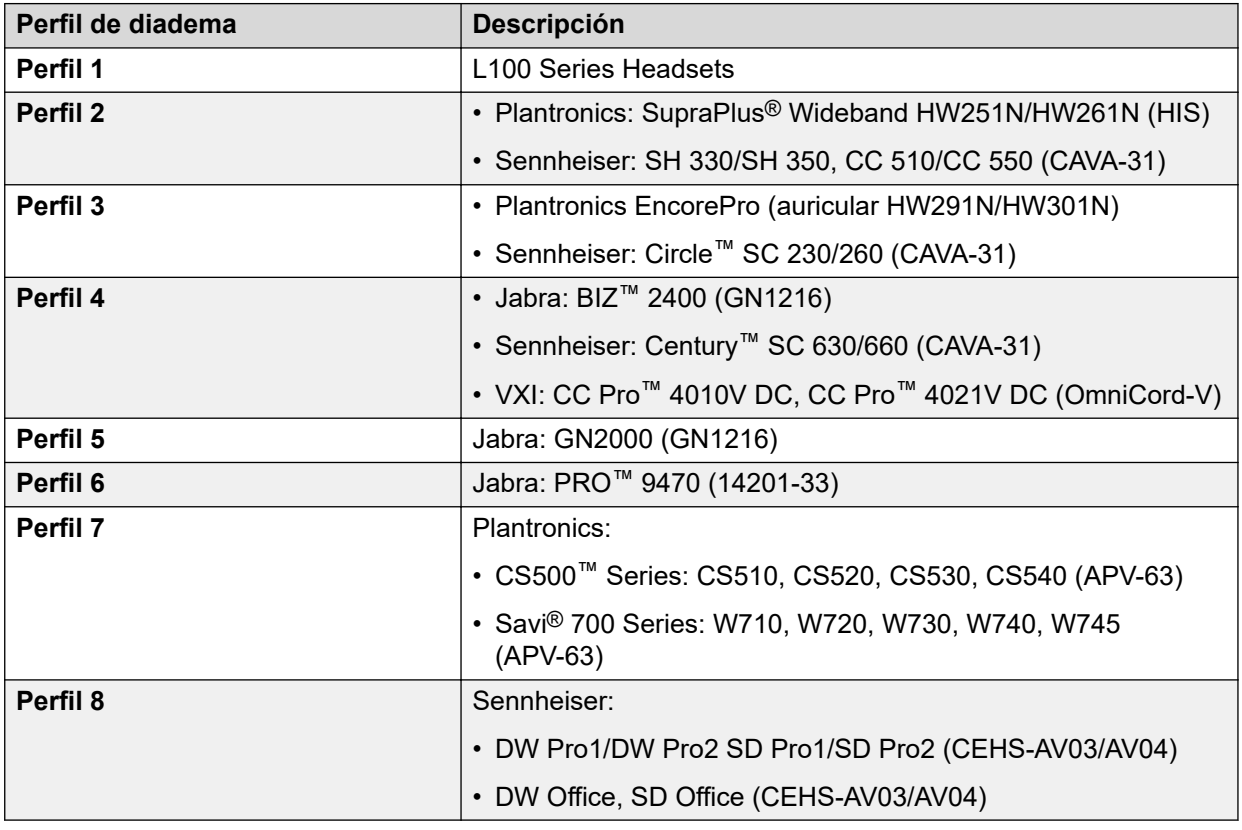

## **Protección contra exposición acústica a largo plazo**

Avaya J100 Series IP Phones tienen una protección contra exposición acústica a largo plazo, para evitar que los usuarios reciban choques acústicos. Esta función reduce el volumen alto de las conversaciones en la llamada de teléfono a límites acústicos permitidos. El usuario puede configurar el límite acústico permitido a valores dinámicos o estáticos predefinidos. Si se seleccionó una configuración dinámica, la función se activa sola y reduce gradualmente el volumen alto de las conversaciones telefónicas para evitar que alcancen niveles de decibeles dañinos.

La protección contra exposición acústica a largo plazo cumple con los requisitos de seguridad de salud del empleado y con los requisitos de OSHA y ETSI.

### **Importante:**

Únicamente los L100 Series Headsets con conector RJ9 son compatibles con la protección contra exposición acústica a largo plazo cuando el perfil de diadema esté configurado en el **Perfil1**.

### <span id="page-112-0"></span>**Vínculos relacionados**

Configurar la protección acústica a largo plazo en la página 113

### **Configurar la protección acústica a largo plazo**

### **Acerca de esta tarea**

La función de protección acústica a largo plazo reduce el volumen alto de las conversaciones en la llamada telefónica a límites acústicos permisibles. Puede configurar la protección contra exposición acústica a largo plazo para su diadema.

#### **Antes de empezar**

Asegúrese de configurar el perfil de diadema a Perfil1 y utilice L100 Series Headsets.

### **Procedimiento**

- 1. Presione **Menú principal**.
- 2. Desplácese hasta **Configuración** y presione **Seleccionar**.
- 3. Desplácese hasta la configuración de **Audio** y presione **Seleccionar**.
- 4. Desplácese hasta **Protección acústica a largo plazo** y presione **Seleccionar**.
- 5. Elija una de las siguientes opciones y presione **Seleccionar**:
	- **Predeterminado**: configura los valores de protección acústica a una de las siguientes opciones que configura su administrador:
		- Dinámico
		- 8 horas
		- 4 horas
		- Desactivada

El valor configurado por el administrador se elegirá como valor predeterminado.

- **Desac**: desactiva la protección acústica.
- **Dinámica**: configura la función acústica a Dinámica, que se activa sola y reduce gradualmente el volumen alto de las conversaciones telefónicas para evitar que alcancen niveles de decibeles dañinos.
- **4 horas**: configura la protección acústica para 4 horas.
- **8 horas**: configura la protección acústica a 8 horas.
- 6. Presione **Guardar**.

### **Vínculos relacionados**

[Protección contra exposición acústica a largo plazo](#page-111-0) en la página 112 [Configuración de un perfil de diadema](#page-110-0) en la página 111

## **Configuración del nivel del mic de diadema**

### **Acerca de esta tarea**

Utilice este procedimiento para ajustar el mejor rendimiento de auricular.

### <span id="page-113-0"></span>**Antes de empezar**

- Asegúrese de estar en una llamada y que el nivel de audio de la persona que llama esté al 50%.
- Ajuste la posición del micrófono según lo recomienda el proveedor del auricular.

### **Procedimiento**

- 1. Presione **Menú principal**.
- 2. Desplácese hasta **Configuración** y presione **Seleccionar**.
- 3. Desplácese hasta la configuración de **Audio** y presione **Seleccionar**.
- 4. Desplácese hasta **Nivel del mic de diadema** y presione **Seleccionar**.
- 5. Presione una de las siguientes teclas:
	- Tecla de flecha **derecha**: para aumentar el nivel de ganancia.
	- Tecla de flecha **izquierda**: para reducir el nivel de ganancia.
- 6. **(Opcional)** Para configurar el nivel de ganancia predeterminado, presione **Predeterminado**.

## **Configurar un tono de timbre personalizado**

### **Acerca de esta tarea**

Utilice este procedimiento para configurar un tono de timbre para diferentes usos.

- 1. Presione **Menú principal**.
- 2. Desplácese hasta **Configuración** y presione **Seleccionar**.
- 3. Desplácese hasta la configuración de **Audio** y presione **Seleccionar**.
- 4. Desplácese hasta **Personalizar timbre** y presione **Seleccionar**.
- 5. Desplácese hasta una de las siguientes opciones:
	- **Principal**
	- **Tecla de equipo**
	- **CA en puente**
	- **Captura de llamada**
- 6. Presione **Selec**.
- 7. Desplácese hasta el tono de timbre y presione **Selec**.
- 8. **(Opcional)** Para reproducir el tono de timbre, presione **Reproducir**.
- 9. Presione **Guardar**.

## <span id="page-114-0"></span>**Tono lateral de su auricular o diadema**

El tono lateral es el ruido ambiente que puede escuchar como retroalimentación cuando habla usando el auricular o la diadema de su teléfono. Para ajustar el nivel de este ruido de retroalimentación, comuníquese con el administrador del sistema.

# **Pantalla**

# **Cambio de la imagen de fondo**

### **Procedimiento**

- 1. Presione **Menú principal**.
- 2. Desplácese hasta **Configuración** y presione **Seleccionar**.
- 3. Desplácese hasta **Pantalla** y presione **Seleccionar**.
- 4. Desplácese hasta **Fondo** y presione **Seleccionar**.
- 5. Desplácese hasta **Pantalla principal** y presione **Seleccionar**.
- 6. Desplácese hacia abajo hasta la imagen nueva.
- 7. **(Opcional)** Para obtener una vista previa de la imagen, presione **Vista previa** y luego presione **Atrás**.
- 8. Presione **Seleccionar**.
- 9. Presione **Guardar**.

## **Activación del protector de pantalla**

### **Procedimiento**

- 1. Presione **Menú principal**.
- 2. Presione **Aplicaciones**.
- 3. Desplácese hacia abajo hasta **Activar protector de pantalla** y presione **Seleccionar**.

## **Cambio del protector de pantalla**

- 1. Presione **Menú principal**.
- 2. Desplácese hasta **Configuración** y presione **Seleccionar**.
- 3. Desplácese hasta **Pantalla** y presione **Seleccionar**.
- <span id="page-115-0"></span>4. Desplácese hasta **Protector de pantalla** y presione **Seleccionar**.
- 5. Desplácese hasta **Pantalla principal** y presione **Seleccionar**.
- 6. Desplácese hacia abajo hasta la imagen nueva.
- 7. Para obtener una vista previa de la imagen, presione **Vista previa** y luego presione **Atrás**.
- 8. Presione **Seleccionar**.
- 9. Presione **Guardar**.

## **Configuración de los detalles del protector de pantalla**

### **Acerca de esta tarea**

Utilice este procedimiento para cambiar el intervalo que debe transcurrir antes de que el teléfono muestre un protector de pantalla y para activar la pantalla de reloj en el protector de pantalla.

### **Procedimiento**

- 1. Presione **Menú principal**.
- 2. Desplácese hasta **Configuración** y presione **Seleccionar**.
- 3. Desplácese hasta **Pantalla** y presione **Seleccionar**.
- 4. Desplácese hasta **Detalles del protector de pantalla** y presione **Seleccionar**.
- 5. Para cambiar el intervalo del protector de pantalla, desplácese hacia abajo hasta **Temporizador (min.)** e ingrese la cantidad de minutos.

Puede ingresar cualquier valor entre 0 y 999.

- 6. Para habilitar el reloj en el protector de pantalla, desplácese hasta **Reloj** y presione **Alternar**.
- 7. Presione **Guardar**.

## **Configuración del temporizador de luz de fondo**

### **Acerca de esta tarea**

Utilice este procedimiento para configurar cuánto tiempo pasa antes de que se apague la luz de fondo.

- 1. Presione **Menú principal**.
- 2. Desplácese hasta **Configuración** y presione **Seleccionar**.
- 3. Desplácese hasta **Pantalla** y presione **Seleccionar**.
- 4. Desplácese hasta **Temporizador de luz de fondo**.
- 5. Ingrese el tiempo en minutos.

<span id="page-116-0"></span>El valor debe estar entre 0 y 999.

- 6. Para borrar el valor, presione **Retroceso**.
- 7. Presione **Guardar**.

## **Ajuste del brillo de la pantalla del teléfono**

### **Procedimiento**

- 1. Presione **Menú principal**.
- 2. Desplácese hasta **Configuración** y presione **Seleccionar**.
- 3. Desplácese hasta **Pantalla** y presione **Seleccionar**.
- 4. Desplácese hasta **Brillo** y presione **Seleccionar**.
- 5. Desplácese hasta **Pantalla principal** y presione **Seleccionar**.
- 6. En **Teléfono**, presione una de las siguientes opciones:
	- Tecla **Flecha derecha**: para aumentar el brillo.
	- Tecla **Flecha izquierda**: para disminuir el brillo.

## **Configurar el idioma en pantalla**

### **Procedimiento**

- 1. Presione **Menú principal**.
- 2. Desplácese hasta **Configuración** y presione **Seleccionar**.
- 3. Desplácese hasta **Pantalla** y presione **Seleccionar**.
- 4. Desplácese hasta **idioma** y presione **Seleccionar**.
- 5. Desplácese hasta el idioma que desea utilizar y presione **Seleccionar**.
- 6. Presione una de las siguientes opciones cuando el teléfono le solicita una confirmación:
	- **Confirmar**
	- **Cancelar**

El teléfono regresa a **Pantalla** y el idioma cambia al idioma seleccionado.

## **Ajuste del ancho de pantalla del teléfono**

- 1. Presione **Menú principal**.
- 2. Desplácese hasta **Configuración** y presione **Seleccionar**.
- 3. Desplácese hasta **Pantalla** y presione **Seleccionar**.
- 4. Desplácese hasta **Ancho pantalla teléfono**.
- <span id="page-117-0"></span>5. Presione **Alternar** para seleccionar una de las siguientes opciones:
	- **Completo**
	- **Media**
- 6. Presione **Guardar**.

## **Configurar el formato de fecha**

### **Procedimiento**

- 1. Presione **Menú principal**.
- 2. Desplácese hasta **Configuración** y presione **Seleccionar**.
- 3. Desplácese hasta **Pantalla** y presione **Seleccionar**.
- 4. Para ir a la pantalla **Formato de fecha**, utilice la tecla **Flecha hacia abajo**.

El teléfono muestra una de las siguientes opciones:

- **Predeterminado**
- **mm/dd**
- **dd/mm**
- **mm.dd**
- **dd.mm**
- **mm-dd**
- **dd-mm**
- **mmm dd**
- 5. Para seleccionar una de las opciones, presione **Alternar**.
- 6. Presione **Guardar**.

## **Configurar el formato de hora**

### **Antes de empezar**

Asegúrese de que el administrador haya habilitado la función de formato de hora.

- 1. Presione **Menú principal**.
- 2. Desplácese hasta **Configuración** y presione **Seleccionar**.
- 3. Desplácese hasta **Pantalla** y presione **Seleccionar**.
- 4. Utilice la tecla **Flecha hacia abajo** para ingresar a la pantalla **Formato de tiempo**.
- 5. Presione **Alternar** y seleccione una de las siguientes opciones:
	- **Formato de hora de 24 horas**
	- **Formato de hora de 12 horas**

<span id="page-118-0"></span>6. Presione **Guardar**.

## **Configurar la zona horaria**

### **Acerca de esta tarea**

Siga este procedimiento para establecer el horario actual del teléfono.

### **Procedimiento**

- 1. Presione **Menú principal**.
- 2. Desplácese hasta **Configuración** y presione **Seleccionar**.
- 3. Desplácese hasta **Pantalla** y presione **Seleccionar**.
- 4. Desplácese hasta **Zona horaria** y presione **Seleccionar**.

El teléfono muestra lo siguiente:

- **Mi hora**
- **Zona horaria**
- 5. Para establecer la hora necesaria, realice una de estas acciones:
	- Use la tecla **Flecha izquierda** y **Flecha derecha**.
	- Presione la tecla programable **-** o **+**.
- 6. Presione **Guardar**.

## **Ajuste del tamaño del texto**

- 1. Presione **Menú principal**.
- 2. Desplácese hasta **Configuración** y presione **Seleccionar**.
- 3. Desplácese hasta **Pantalla** y presione **Seleccionar**.
- 4. Desplácese hacia abajo hasta **Tamaño del texto** y presione **Seleccionar**.
- 5. Desplácese hacia abajo hasta **Pantalla principal** y presione **Seleccionar**.
- 6. Presione una de las siguientes teclas:
	- Tecla de flecha **derecha**: para aumentar el tamaño de fuente.
	- Tecla de flecha **izquierda**: para reducir el tamaño de fuente.
- 7. **(Opcional)** Para restaurar el tamaño de fuente predeterminado, presione **Predeterminado**.
- 8. Presione **Guardar**.

# <span id="page-119-0"></span>**Grabación de parámetros de audio**

### **Acerca de esta tarea**

Utilice este procedimiento para grabar información de parámetros de audio en su teléfono.

### **Nota:**

La información de parámetros de audio guardada se utiliza para depuración de audio.

- 1. Presione **Menú principal**.
- 2. Desplácese hasta **Información de red** y presione **Seleccionar**.
- 3. Desplácese hasta **Parámetros de audio** y presione **Seleccionar**.
- 4. Presione la tecla programable **Grabar**.
- 5. Para detener la grabación, presione la tecla programable **Detener**.

# <span id="page-120-0"></span>**Capítulo 17: Actualización del teléfono**

# **Actualización del teléfono**

### **Antes de empezar**

Cuando el teléfono está listo para una actualización, según la configuración del administrador, la pantalla del teléfono le pide que confirme el reinicio de su teléfono de inmediato. Puede elegir actualizar su teléfono o cancelar la actualización. Cuando la cancela, el teléfono le pregunta nuevamente en el siguiente ciclo de actualización según lo establecido por su administrador.

### **Antes de empezar**

Asegúrese de que el administrador le proporcione acceso para confirmar el reinicio del teléfono.

### **Procedimiento**

- 1. La pantalla emergente del teléfono muestra Nuevo firmware disponible, ¿desea reiniciar el teléfono para aplicar los cambios?
- 2. Presione **Reiniciar**.

# **Verificación de la actualización automática periódica de su teléfono**

### **Acerca de esta tarea**

El administrador del sistema configura para que se actualice su teléfono automáticamente. Para saber cuándo debe actualizar su teléfono o la frecuencia de la actualización, siga este procedimiento.

#### **Antes de empezar**

Asegúrese de que el administrador habilite la función de actualización automática periódica.

### **Procedimiento**

- 1. Presione **Menú principal**.
- 2. Desplácese hasta **Información de red** y presione **Seleccionar**.
- 3. Desplácese hasta **Actualización autom** y presione **Seleccionar**.

La pantalla **Actualización automática** muestra lo siguiente:

• **Política de act. automática**: muestra la frecuencia de la actualización del teléfono establecida por el administrador.

- **Última actualización**: muestra la fecha y la hora de la última actualización del teléfono.
- **Próxima actualización**: muestra la fecha y la hora de la próxima actualización del teléfono.

# <span id="page-122-0"></span>**Capítulo 18: Mantenimiento**

# **Acceso limitado durante la conmutación por error**

Uno o más servidores de sistemas telefónicos ofrecen al teléfono su conectividad, funciones y funcionalidad. Si se produce una desconexión o un cambio de un servidor a otro, el teléfono entra en modo de Conmutación por error para seguir funcionando mientras se establecen recursos de servidor alternativos. Dependiendo del servidor en el que se encuentra activado el teléfono, puede aparecer un icono en la línea superior de la pantalla para notificarle que la conmutación por error está en vigor.

La conmutación por error tiene diferentes etapas. Por ejemplo, mientras el teléfono efectúa el cambio a un nuevo servidor, se encuentra en una "zona de nadie" y la funcionalidad puede verse limitada. Cuando el servidor alternativo está activo, su teléfono asume la funcionalidad disponible en ese servidor, que tal vez no sea la misma del servidor original. Cuando se restaura el servidor original, el teléfono vuelve a este (failback) y la funcionalidad puede estar limitada nuevamente durante la transición. Cuando el teléfono vuelve al servidor original, se restaura la funcionalidad normal. La conmutación por error y el failback son automáticos; no tiene control sobre el modo de fallo.

Tenga presente que durante la conmutación por error es posible que ciertas funciones no estén disponibles y que la funcionalidad del teléfono se vea limitada. Compruebe las teclas programables en la parte inferior de la pantalla para determinar las acciones que puede realizar durante la conmutación por error.

También puede presionar el botón Teléfono para que muestre la acción posible.

### **Importante:**

No desconecte su teléfono durante la conmutación por error ni lo haga hasta que se restaure el servicio normal en el servidor original de su teléfono. La desconexión durante la conmutación por error, durante la transición hacia o desde un servidor alternativo o mientras su teléfono está activo en un servidor alternativo puede hacer que el teléfono quede inoperativo.

Cuando el teléfono está en modo de conmutación por error, se aplican las siguientes condiciones:

- Si se encuentra en una llamada cuando ocurre la conmutación por error, la llamada permanecerá activa. No puede iniciar nuevas llamadas cuando el teléfono pasa al servidor alternativo.
- Puede que ciertas teclas programadas no aparezcan y que sus funciones relacionadas no estén disponibles hasta que se complete la transición al servidor alternativo.
- Puede que la conexión de las llamadas demore más de lo habitual.
- <span id="page-123-0"></span>• Durante la transición a un nuevo servidor, es posible que se cuelguen todas las llamadas en conferencia, las transferencias de llamadas y las llamadas retenidas activas. Es posible que no reciba llamadas entrantes, y que estas vayan al correo de voz.
- Es posible que las llamadas de emergencia funcionen o no, dependiendo de la etapa de la conmutación por error y la funcionalidad disponible en el servidor alternativo.
- El indicador de mensaje en espera se borra, pero es posible que el correo de voz siga disponible si el servidor de correo de voz al que se envían las llamadas no se encuentra en conmutación por error.
- La transición al servidor normal restaurará todas las funcionalidades originales.

# **Grabación de parámetros de audio**

### **Acerca de esta tarea**

Utilice este procedimiento para grabar información de parámetros de audio en su teléfono.

### **Nota:**

La información de parámetros de audio guardada se utiliza para depuración de audio.

### **Procedimiento**

- 1. Presione **Menú principal**.
- 2. Desplácese hasta **Información de red** y presione **Seleccionar**.
- 3. Desplácese hasta **Parámetros de audio** y presione **Seleccionar**.
- 4. Presione la tecla programable **Grabar**.
- 5. Para detener la grabación, presione la tecla programable **Detener**.

# **Visualización de la ID de producto**

### **Acerca de esta tarea**

La información de la ID de producto está disponible en una etiqueta en el panel trasero de su teléfono. De manera alternativa, puede ver y verificar la ID de producto en la pantalla del teléfono.

- 1. Presione **Menú principal**.
- 2. Desplácese hasta **Información de red** y presione **Seleccionar**.
- 3. Desplácese hasta **Sistema** y presione **Seleccionar**.
- 4. Desplácese hasta **ID de producto**.

# <span id="page-124-0"></span>**Visualización del tipo de dispositivo**

### **Acerca de esta tarea**

Vea el tipo de dispositivo cuando el administrador del sistema le solicite que proporcione información sobre el tipo de dispositivo. El tipo de dispositivo puede ser Avaya SIP o SIP abierto.

### **Procedimiento**

- 1. Presione **Menú principal**.
- 2. Desplácese hasta **Información de red** y presione **Seleccionar**.
- 3. Desplácese hasta **Sistema** y presione **Seleccionar**.
- 4. Desplácese hasta **Tipo de dispositivo**.

# **Visualización del tipo de servidor**

### **Acerca de esta tarea**

Vea el tipo de servidor cuando el administrador del sistema le solicite que proporcione información sobre el tipo de servidor. El tipo de servidor puede ser Avaya Aura® o bien SIP abierto.

### **Procedimiento**

- 1. Presione **Menú principal**.
- 2. Desplácese hasta **Información de red** y presione **Seleccionar**.
- 3. Desplácese hasta **Sistema** y presione **Seleccionar**.
- 4. Desplácese hasta **Tipo de servidor**.

# **Verificación del estado de la aplicación Avaya Spaces**

### **Acerca de esta tarea**

Para verificar el estado de conectividad entre su teléfono y la aplicación Avaya Spaces.

### **Procedimiento**

- 1. Presione **Menú principal**.
- 2. Desplácese hasta **Información de red** y presione **Seleccionar**.
- 3. Desplácese hasta **Avaya Spaces** y presione **Seleccionar**.

La pantalla del teléfono muestra lo siguiente:

- Estado
- Modo de autenticación del usuario

# <span id="page-125-0"></span>**Capítulo 19: Recursos**

## **Documentación**

Consulte los siguientes documentos relacionados en [http://support.avaya.com](http://support.avaya.com/):

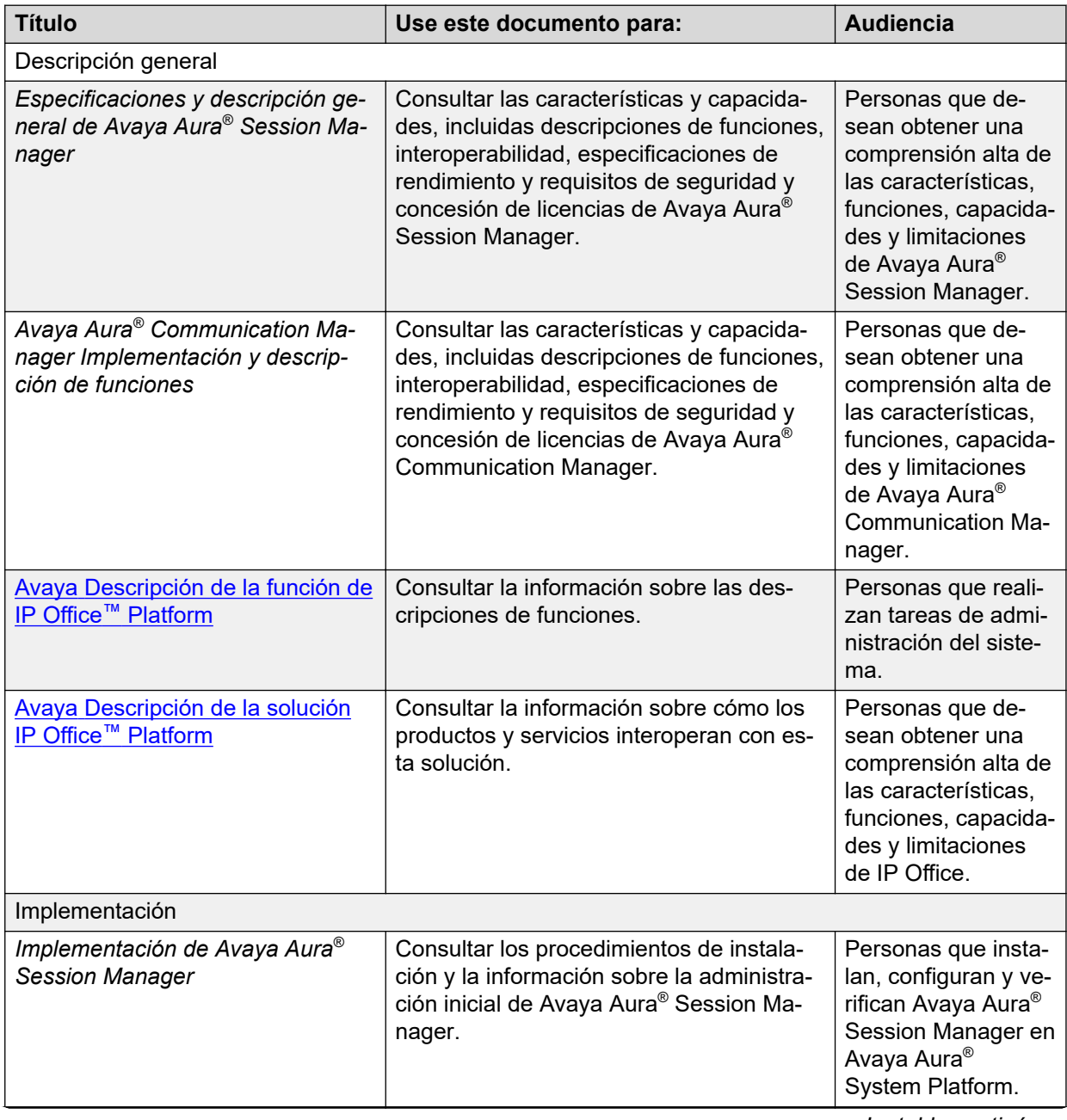

*La tabla continúa…*

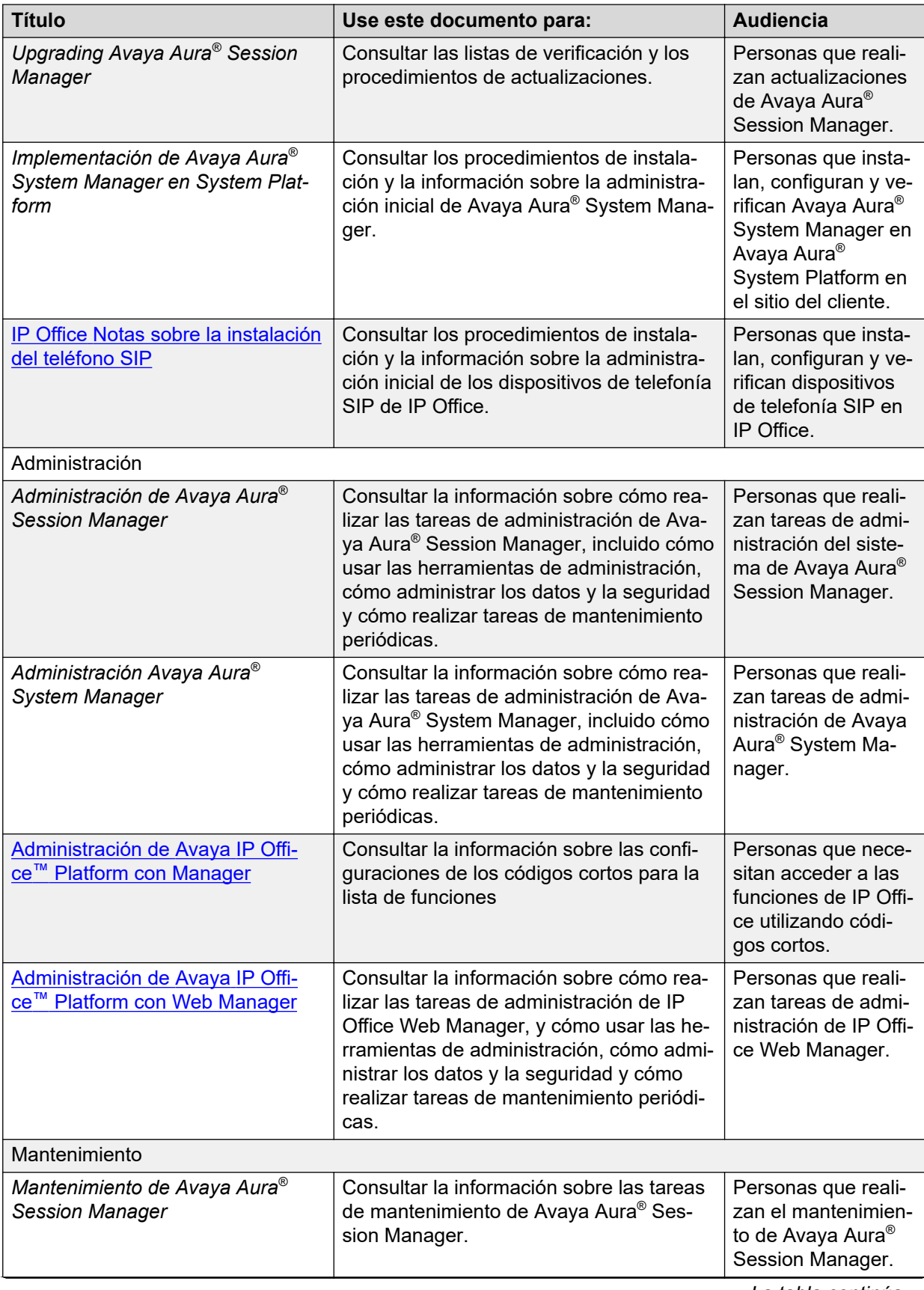

*La tabla continúa…*

<span id="page-127-0"></span>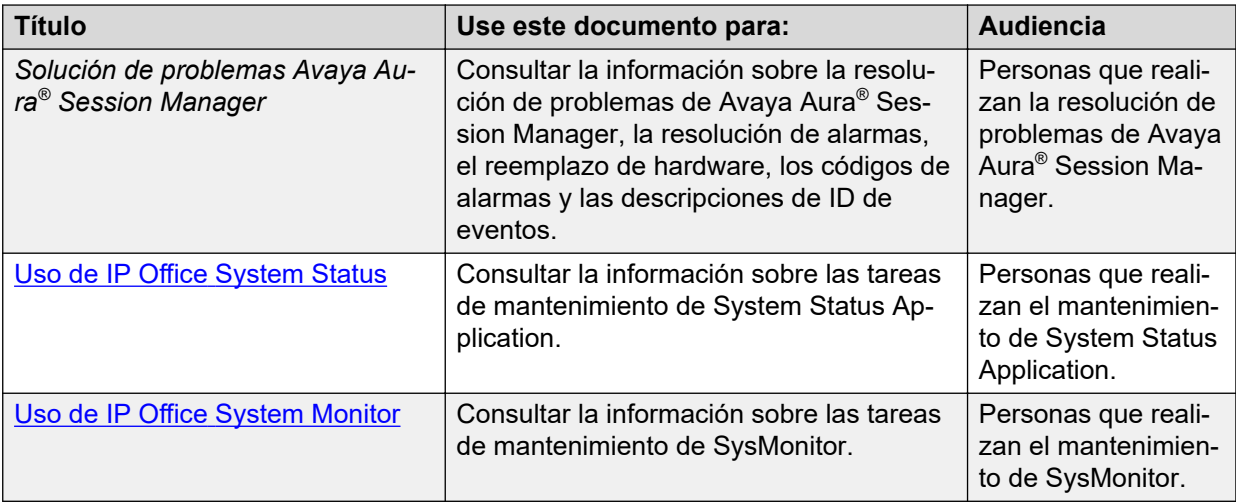

# **Búsqueda de documentos en el sitio web de Soporte técnico de Avaya**

### **Procedimiento**

- 1. Vaya a<https://support.avaya.com>.
- 2. En la parte superior de la pantalla, escriba su nombre de usuario y contraseña y haga clic en **Login**.
- 3. Haga clic en **Support by Product** > **Documents**.
- 4. En **Enter your Product Here**, escriba el nombre del producto y, a continuación, seleccione el producto de la lista.
- 5. En **Choose Release**, seleccione el número de versión apropiado.

El campo **Choose Release** no está disponible si existe solo una versión para el producto.

6. En el filtro **Content Type**, haga clic en un tipo de documento, o haga clic en **Select All** para ver una lista de todos los documentos disponibles.

Por ejemplo, para guías de usuario, haga clic en **User Guides** en el filtro **Content Type**. La lista muestra únicamente los documentos para la categoría seleccionada.

7. Haga clic en **Enter**.

## **Navegación del Centro de documentación de Avaya**

Para algunos programas, la documentación actualizada del cliente ahora está disponible en el sitio web del Centro de documentación de Avaya en <https://documentation.avaya.com>.

### **Importante:**

Para los documentos que no están disponibles en el Centro de documentación de Avaya, haga clic en **Más sitios** > **Soporte técnico** en el menú superior para abrir [https://](https://support.avaya.com) [support.avaya.com.](https://support.avaya.com)

Con el Centro de documentación de Avaya, puede realizar las siguientes tareas:

• Buscar palabras clave.

Para filtrar por producto, haga clic en **Filtros** y seleccione un producto.

• Buscar documentos.

Desde **Productos y soluciones**, seleccione una categoría de solución y un producto, y luego seleccione el documento apropiado de la lista.

- Ordenar documentos en la página de resultado de la búsqueda.
- Hacer clic en **Idiomas** (  $\oplus$  ) para cambiar el idioma de visualización y ver los documentos localizados.
- Publicar un PDF de la sección actual en un documento, la sección y sus subsecciones o de todo el documento.
- Agregar contenido a su colección usando **Mis documentos** ( $\frac{1}{2}$ ).

Navegue hasta el menú **Administrar contenido** > **Mis documentos** y realice alguna de las siguientes acciones:

- Crear, cambiar el nombre de una colección y eliminarla.
- Agregar temas de varios documentos a una colección.
- Guardar un PDF del contenido seleccionado en una colección y descargarlo a su equipo.
- Compartir contenido en una colección con otros a través de correo electrónico.
- Recibir colección que otros compartieron con usted.
- Agregarse como observador usando el ícono Observar ( $\odot$ ).

Navegue hasta el menú **Administrar contenido** > **Lista de seguimiento** y realice lo siguiente:

- Habilite **Incluir en notificación por correo electrónico** para recibir alertas de correo electrónico.
- Cancelar la observación de contenido seleccionado, todo el contenido en un documento o todo el contenido en la página **Lista de observación**.

Como observador, se le notifica cuando se actualiza o elimina contenido de un documento, o si se elimina el documento del sitio web.

- Compartir una sección en plataformas de medios sociales como Facebook, LinkedIn y Twitter.
- Enviar comentarios sobre una sección y calificar el contenido.

### **RB** Nota:

Algunas funcionalidades solo están disponibles cuando inicia sesión en el sitio web. La funcionalidad disponible depende de su rol.

# <span id="page-129-0"></span>**Visualización de videos de orientación de Avaya**

Los videos de orientación de Avaya proporcionan contenido técnico sobre cómo instalar, configurar y resolver problemas en los productos Avaya.

### **Acerca de esta tarea**

Los videos están disponibles en el sitio web de soporte de Avaya, ubicados bajo el tipo de documentos de video, y en el canal de YouTube administrado por Avaya.

- Para encontrar videos en el sitio web de soporte de Avaya, vaya a [https://](https://support.avaya.com/) [support.avaya.com/](https://support.avaya.com/) y realice una de las siguientes acciones:
	- En **Search**, escriba Avaya Mentor Videos, haga clic en **Clear All** y seleccione **Video** en **Content Type**.
	- En **Search**, escriba el nombre del producto. En la página **Search Results**, haga clic en **Borrar todo** y seleccione **Video** en **Content Type**.

El tipo de contenido de **Video** se muestra únicamente cuando los videos están disponibles para ese producto.

En el panel derecho, la página muestra una lista de videos disponibles.

- Para encontrar videos de orientación de Avaya en YouTube, vaya a [www.youtube.com/](http://www.youtube.com/AvayaMentor) [AvayaMentor](http://www.youtube.com/AvayaMentor) y realice una de las siguientes acciones:
	- Ingrese una o varias palabras clave en **Buscar Canal** para buscar un producto o tema específico.
	- Desplácese hacia abajo a **Listas de reproducción** y haga clic en el nombre del tema para ver la lista de videos disponibles para el tema. Por ejemplo, Contact Centers.

### **Nota:**

No todos los productos tienen videos disponibles.

# **Soporte técnico**

Vaya al sitio web de soporte técnico de Avaya en <https://support.avaya.com>si desea obtener la documentación más reciente, notificaciones sobre el producto y artículos de conocimientos. También puede buscar notas de publicación, descargas y soluciones a problemas. Utilice el servicio web de solicitud de servicios para crear una solicitud de servicio. Realice consultas a los agentes en directo o solicite que un agente lo comunique con el equipo de soporte técnico si un problema requiere conocimientos específicos adicionales.

# **Índice**

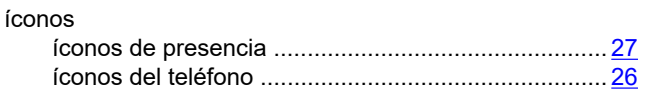

### **A**

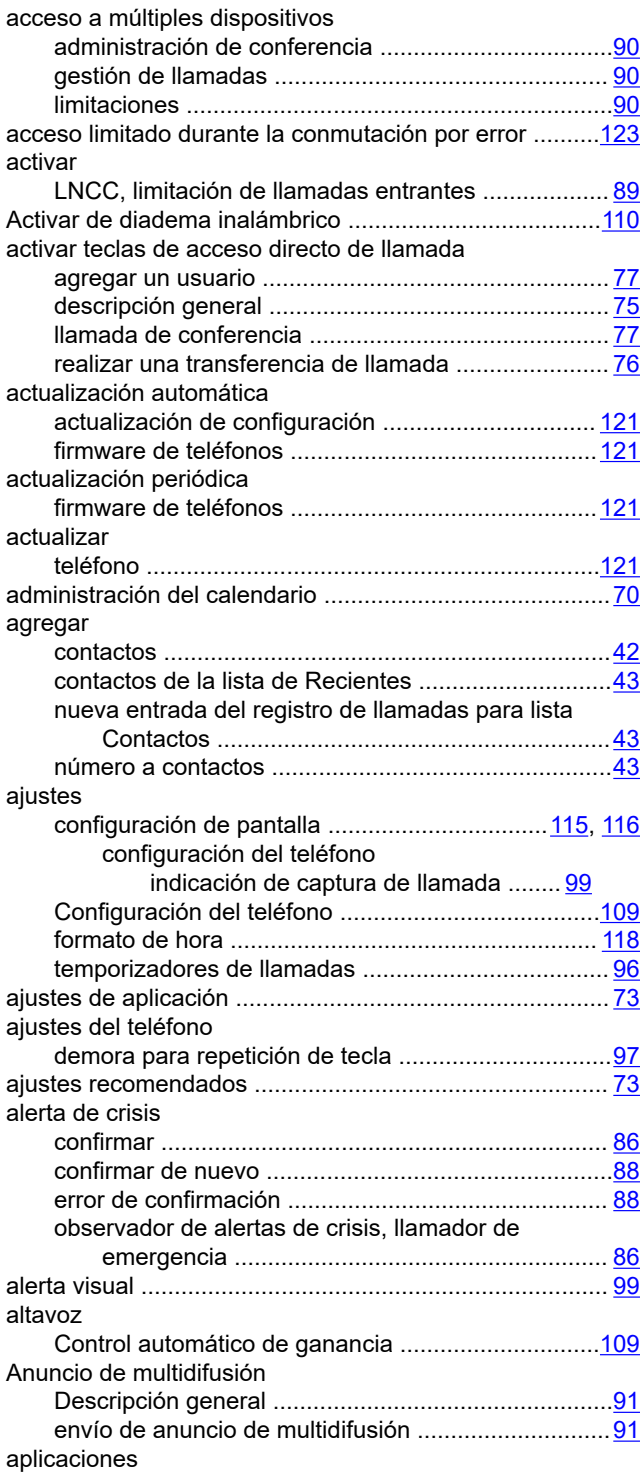

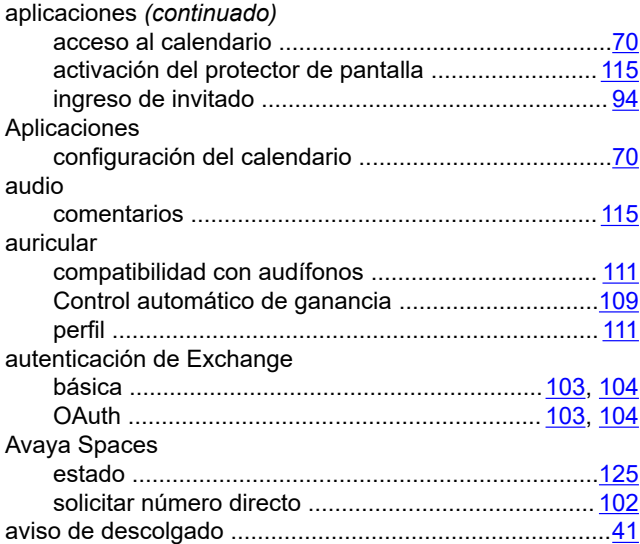

### **B**

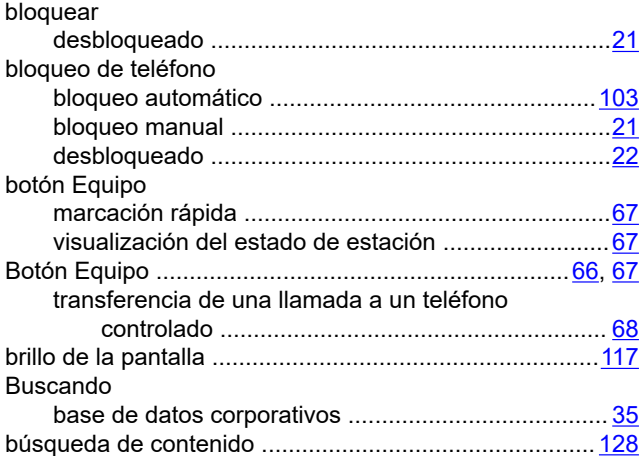

## **C**

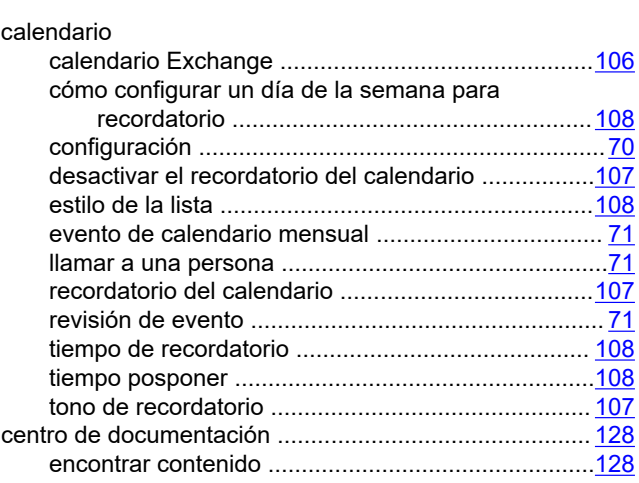

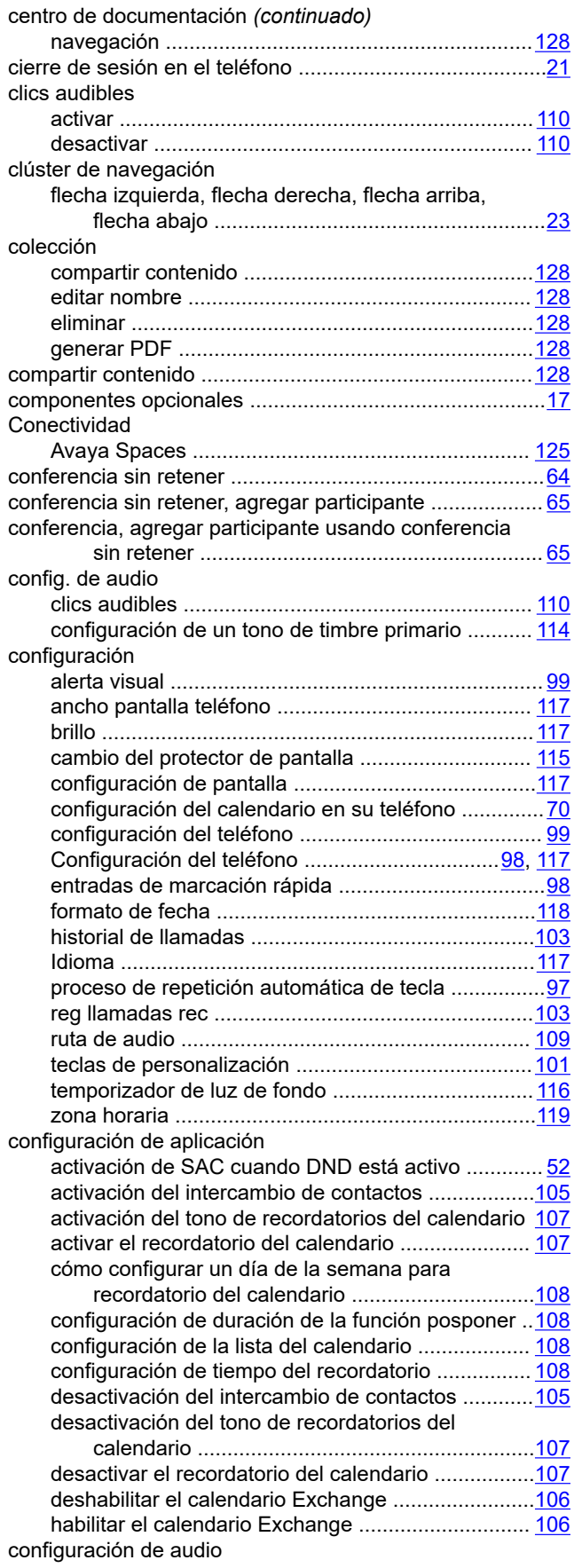

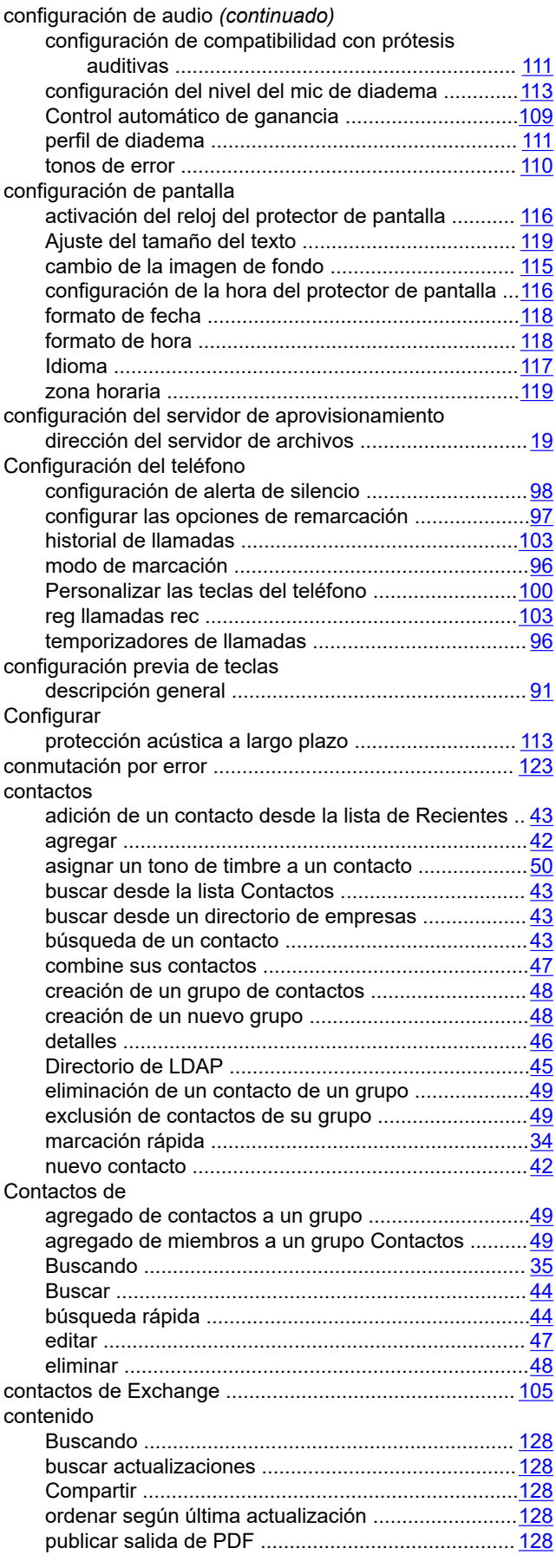

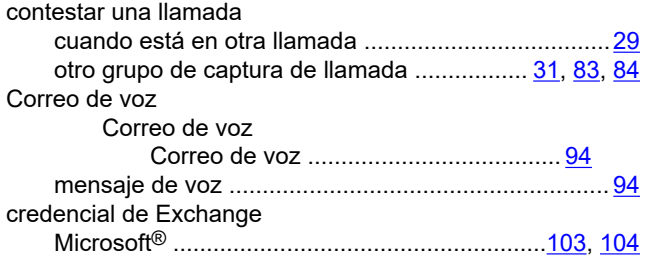

### **D**

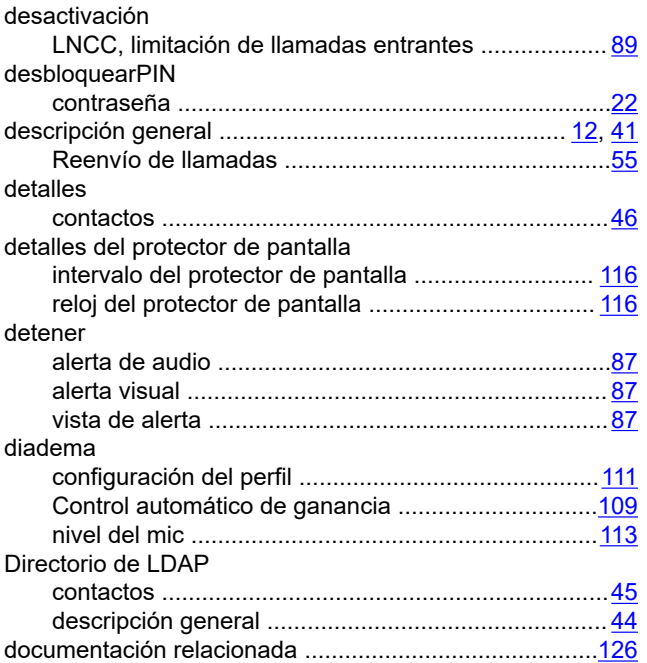

## **E**

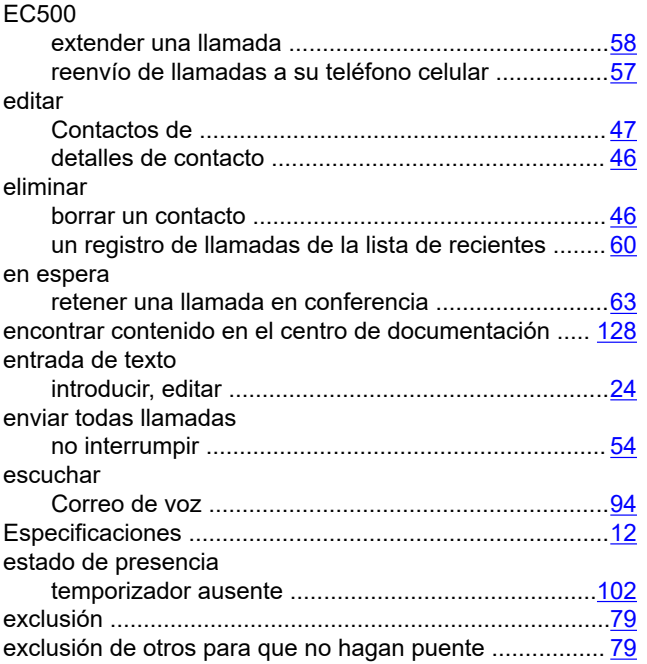

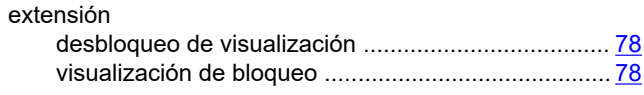

### **F**

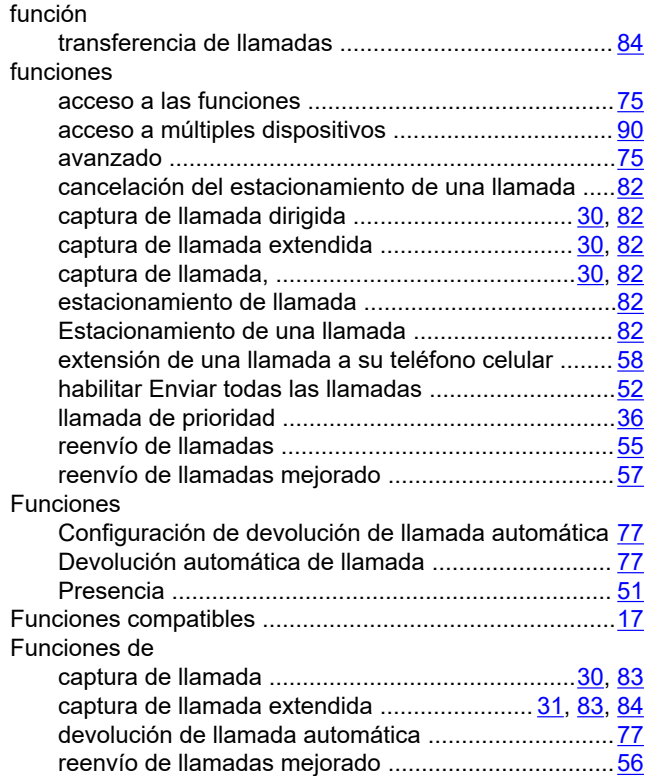

### **G**

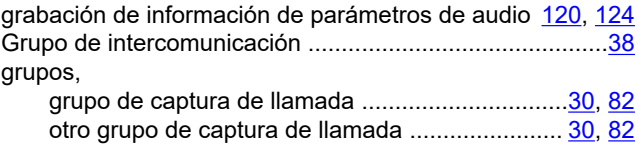

### **H**

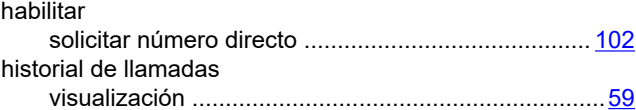

## **I**

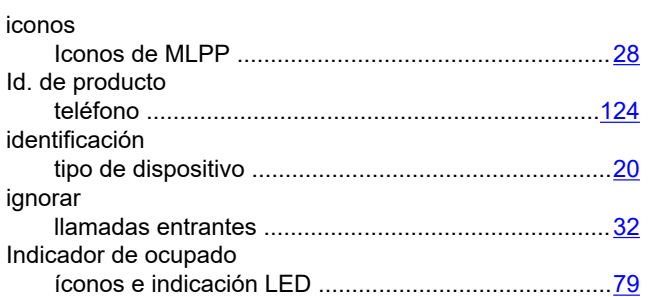

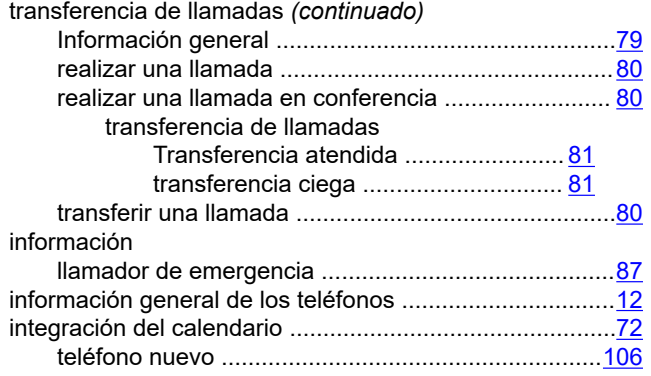

### **L**

![](_page_133_Picture_542.jpeg)

![](_page_133_Picture_543.jpeg)

### **M**

![](_page_133_Picture_544.jpeg)

### **N**

![](_page_133_Picture_545.jpeg)

### **O**

ordenar documentos según última modificación ............ [128](#page-127-0)

### **P**

![](_page_133_Picture_546.jpeg)

![](_page_134_Picture_484.jpeg)

### **R**

![](_page_134_Picture_485.jpeg)

#### servidor Avaya Aura ..............................................................[125](#page-124-0) SIP abierto ..............................................................[.125](#page-124-0) servidor de aprovisionamiento .........................................[.19](#page-18-0) Sitio web de soporte técnico de Avaya ..........................[.130](#page-129-0) SLA Mon™ ........................................................................[93](#page-92-0) soporte técnico ............................................................... [130](#page-129-0)

## **T**

![](_page_134_Picture_486.jpeg)

### **V**

![](_page_134_Picture_487.jpeg)

### **Z**

![](_page_134_Picture_488.jpeg)

### **S**

![](_page_134_Picture_489.jpeg)